7000 series Smart LED TV

www.philips.com/welcome Register your product and get support at

> 42PFL7008 42PFL7108 47PFL7008 47PFL7108 55PFL7008 55PFL7108

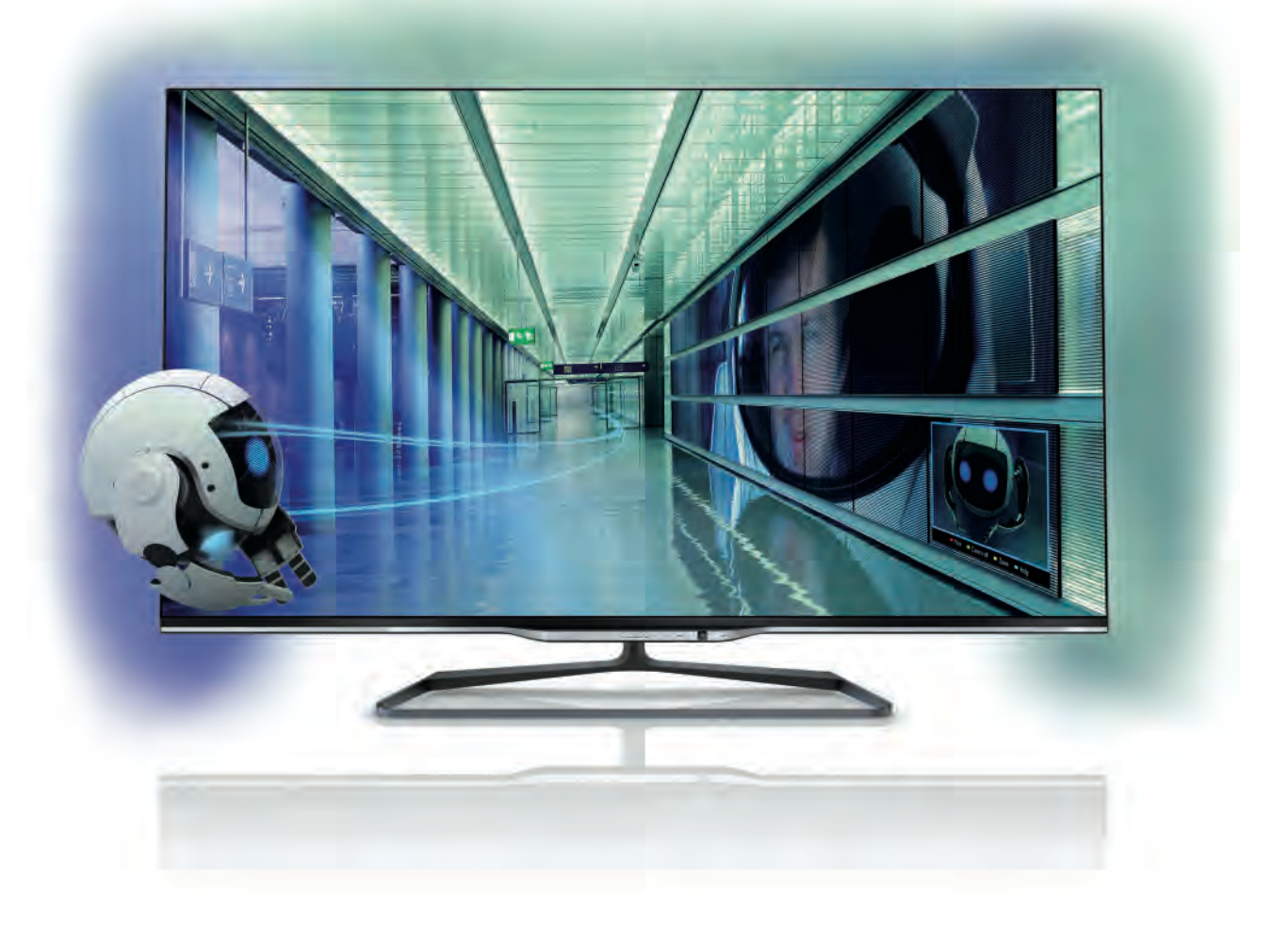

# Instrukcja obsługi

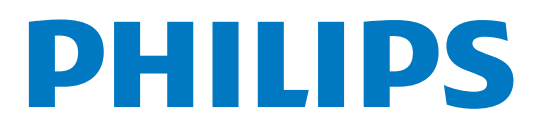

# Spis treści

#### 1 1.1 Prezentacja 3 Smart TV 3

- 1.2 App Gallery (galeria aplikacji) 3
- 1.3 Wypożyczanie filmów 3
- 1.4 Telewizja internetowa 3
- 1.5 1.6 Sieci społecznościowe 4 Skype 4
- 1.7
- 1.8 Smartfony i tablety 4 Wstrzymywanie TV i nagrania 4
- 1.9 Gry 5
- 1.10 EasyLink 5

#### 2 Instalacja 6

- 2.1 Podstawa telewizora i montaż naścienny 6
- 2.2 Wskazówki dotyczące wyboru miejsca 6
- 2.3 Przewód zasilający 6
- 2.4 Antena 6
- 2.5 Sieć 7
- 2.6 Podłączanie urządzeń 9
- 2.7 Menu Konfiguracja 18
- 2.8 Bezpieczeństwo i konserwacja 19

#### 3 Telewizory 22

- 3.1 Włączanie 22
- 3.2 Pilot zdalnego sterowania 22
- 3.3 Kanały telewizyjne 26
- 3.4 przewodnik telewizyjny 35
- 3.5 Przełączenie na urządzenia 36
- 3.6 Napisy i języki 37
- 3.7 3.8 Wyłączniki i zegar 38
- 3.9 Ustawienia obrazu 39 Ustawienia dźwięku 43
- 
- 3.10 3.11 Ustawienia funkcji Ambilight 45 Uniwersalny dostęp 46

#### 4 3D 49

- 4.1 Co jest potrzebne 49
- 4.2 Okulary Passive 3D 49
- 4.3 Oglądanie obrazu 3D 49
- 4.4 Optymalne warunki oglądania obrazu 3D 50
- 4.5 Ostrzeżenia dotyczące zdrowia 50

#### 5 Smart TV 51

- 5.1 Menu główne 51
- 5.2 Aplikacje Smart TV 51
- 5.3 Filmy, zdjęcia i muzyka 54
- 5.4 Multi room 57
- 5.5 Wstrzymanie odtwarzania programu 58
- 5.6 Nagrywanie 59
- 5.7 Aplikacja MyRemote 60

#### 6 Skype 65

- 6.1 Co to jest Skype? 65
- 6.2 Uruchamianie Skype 65
- 6.3 Kontakty 66
- 6.4 Połączenia przez Skype 67
- 6.5 Środki na koncie Skype 68
- 6.6 6.7 Ustawienia Skype 69 Wylogowanie 69
- 6.8 Zasady korzystania 69

### Gry 70

7

- 7.1 Granie w gry 70
- 7.2 Gry w trybie dwóch graczy 70

#### 8 Dane techniczne telewizora 71

- 8.1 Ochrona środowiska 71
- 8.2 Moc 72
- 8.3 Odbiór 72
- 8.4 Wyświetlacz 72
- 8.5 8.6 Dźwięk 72 Multimedia 72
- 8.7 Możliwości połączeń 73
- 8.8 Wymiary i waga 73

#### 9 Oprogramowanie telewizora 74

- 9.1 Wersja oprogramowania 74
- 9.2 Aktualizowanie oprogramowania 74
- 9.3 Oprogramowanie o otwartym kodzie źródłowym 74
- 9.4 Licencja Open Source 75

#### 10 Pomoc techniczna 76

- 10.1 Rejestracja 76
- 10.2 Korzystanie z Pomocy i funkcji wyszukiwania 76
- 10.3 Pomoc w Internecie 76
- 10.4 Centrum Obsługi Klienta 76

#### 11 Prawa autorskie i licencje 77

- 11.1 HDMI 77
- 11.2 Dolby 77
- 11.3 DTS 2.0 + Digital Out™ 77
- 11.4 Skype 77
- 11.5 DLNA Certified<sup>®</sup> 77
- 11.6 DivX Certified® 77
- 11.7 Microsoft 77
- 11.8 Wi-Fi Alliance 78
- 11.9 Oprogramowanie MHEG 78
- 11.10 Inne znaki towarowe 78

### Indeks 79

# 1 **Prezentacja**

# 1.1 Smart TV

Podłącz ten telewizor LED Philips Smart TV do Internetu i odkryj nowy świat telewizji. Możesz utworzyć połączenie przewodowe z routerem lub połączenie bezprzewodowe z siecią Wi-Fi.

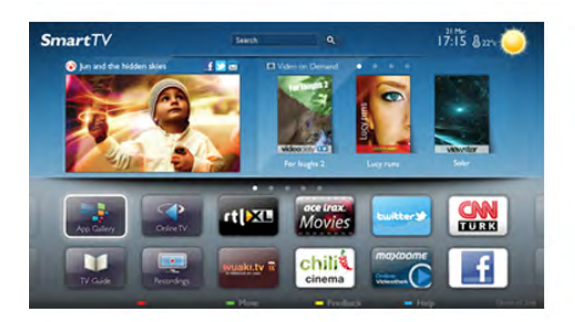

Po podłączeniu telewizora do sieci domowej można wyświetlać zdjęcia ze smartfona na telewizorze, odtwarzać filmy zapisane na komputerze lub sterować telewizorem za pomocą tabletu.

Po podłączeniu telewizora do Internetu można wypożyczać filmy z internetowego sklepu wideo, czytać internetowy przewodnik telewizyjny lub nagrywać ulubione programy telewizyjne na dysku twardym USB. Aplikacje Smart TV zapewniają dodatkową zabawę dzięki różnym formom rozrywki i wygodnym usługom.

W Pomocy naciśnij przycisk **· Lista** i wyszukaj temat Smart TV, aby uzyskać więcej informacji.

### $\overline{12}$ App Gallery (galeria aplikacji)

Otwórz Galerię aplikacji na telewizorze Smart TV, aby przeglądać aplikacje — kolekcję stron internetowych dostosowanych do telewizora.

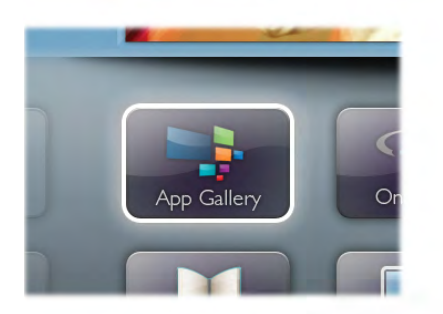

Znajdź aplikacje do oglądania filmów w serwisie YouTube, czytania gazety krajowej, wyświetlania internetowego albumu zdjęć lub do obsługi serwisów Facebook, Twitter itp. Dostępne są aplikacje do wypożyczania filmów z internetowego sklepu wideo oraz aplikacje do oglądania przegapionych programów. Jeśli Galeria aplikacji nie zawiera szukanej aplikacji, możesz przeglądać strony internetowe na telewizorze i poszukać jej w Internecie.

W Pomocy naciśnij przycisk **· Lista** i wyszukaj temat Galeria aplikacji, aby uzyskać więcej informacji.

### 1.3 Wypożyczanie filmów

Aby obejrzeć wypożyczony film, nie musisz wychodzić z domu. Po prostu wypożycz najnowszy film z regionalnego internetowego sklepu wideo.

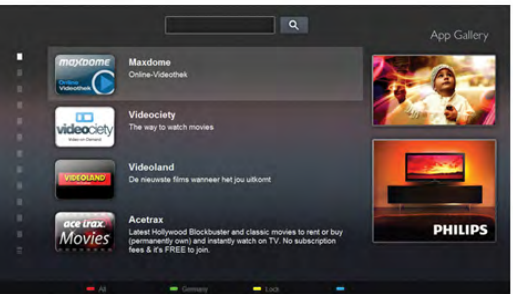

Uruchom usługę Smart TV i dodaj aplikację sklepu wideo do strony startowej usługi Smart TV.

Otwórz aplikację sklepu wideo, utwórz konto osobiste, wybierz film i naciśnij przycisk odtwarzania.

Nie jest konieczne pobieranie, gdyż oglądanie filmu można rozpocząć natychmiast\*.

W Pomocy naciśnij przycisk **· Lista** i wyszukaj temat Wypożyczanie filmów, aby uzyskać więcej informacji.

\* W zależności od usługi strumieniowego przesyłania wideo w wybranym sklepie wideo.

### 1.4 Telewizja internetowa

Aplikacje Telewizja internetowa w usłudze Smart TV umożliwiają obejrzenie przeoczonych programów telewizyjnych lub oglądanie programów w bardziej dogodnym dla siebie czasie.

Wyszukaj logo nadawcy w Galerii aplikacji.

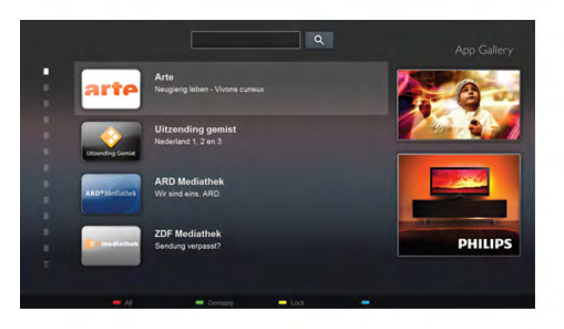

W Pomocy naciśnij przycisk **· Lista** i wyszukaj temat Telewizja internetowa, aby uzyskać więcej informacji.

### 1.5 Sieci społecznościowe

Nie musisz już sprawdzać wiadomości od znajomych na komputerze. Uruchom usługę Smart TV, wybierz stronę sieci społecznościowej i wyślij wiadomość, nie ruszając się z kanapy.

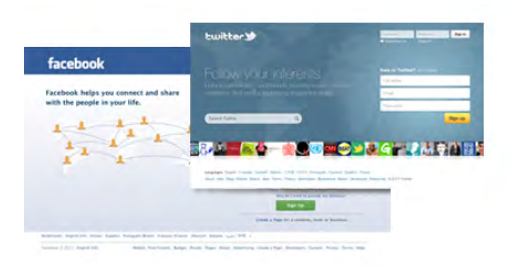

Usługa Smart TV obsługuje popularne sieci społecznościowe Facebook i Twitter.

W Pomocy naciśnij przycisk **· Lista** i wyszukaj temat Galeria aplikacji, aby uzyskać więcej informacji.

## 1.6 Skype

Dzięki Skype™ możesz wykonywać darmowe wideorozmowy na telewizorze.

Podczas rozmowy ze znajomym z dowolnego kraju możesz widzieć go na ekranie telewizora. Aby nawiązać połączenie wideo, potrzeba tylko kamery z wbudowanym mikrofonem i dobrego połączenia z Internetem. Niektóre telewizory Philips mają wbudowaną kamerę i mikrofon.

W Pomocy naciśnij przycisk **· Lista** i wyszukaj temat Skype, aby uzyskać więcej informacji.

### 1.7 Smartfony i tablety

Aby wykorzystać smartfon lub tablet jako pilota do telewizora lub kontroler multimediów, pobierz aplikację Philips MyRemote ze sklepu z aplikacjami dla swojego smartfona lub tabletu.

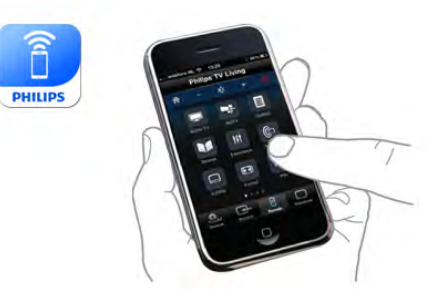

Obsługuj swój telewizor za pomocą smartfona lub tabletu, przełączaj kanały i zmieniaj poziom głośności. Aplikacja MyRemote umożliwia wykorzystanie telefonu lub tabletu do przesyłania zdjęć, muzyki i filmów z komputera do telewizora. Za pomocą aplikacji MyRemote można na tablecie wyświetlić przewodnik telewizyjny, poczytać o programach i przełączyć kanał w telewizorze, po prostu dotykając ekranu. Aplikacja MyRemote jest dostępna dla systemów iOS i Android.

W Pomocy naciśnij przycisk **· Lista** i wyszukaj temat Aplikacja MyRemote, aby uzyskać więcej informacji.

# 1.8 Wstrzymywanie TV i nagrania

Po podłączeniu dysku twardego USB można wstrzymywać i nagrywać programy z cyfrowych kanałów telewizyjnych.

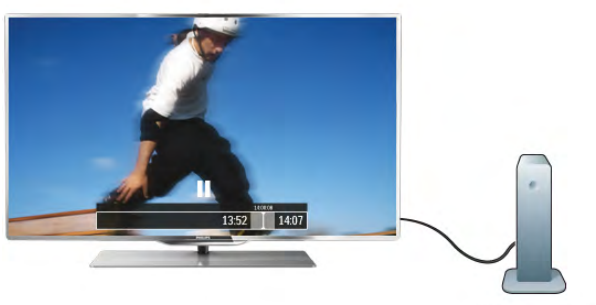

Wstrzymaj TV i odbierz pilny telefon lub po prostu zrób sobie przerwę podczas meczu. Telewizor zapisze program na dysku twardym USB. Oglądanie możesz później kontynuować.

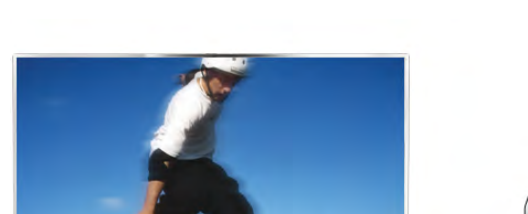

Po podłączeniu dysku twardego USB możesz także nagrywać cyfrowe programy telewizyjne. Możesz nagrywać podczas oglądania programu lub zaplanować nagrywanie zbliżającego się programu.

W Pomocy naciśnij przycisk **· Lista** i wyszukaj temat Wstrzymywanie TV lub Nagrywanie, aby uzyskać więcej informacji.

### 1.9 Gry

Jeśli w menu głównym wybierzesz opcję Konsola gier, telewizor automatycznie przestawi się na idealne ustawienia dla gier.

Jeśli grasz w trybie wieloosobowym z podzielonym ekranem, możesz skonfigurować telewizor do wyświetlania pełnego ekranu jednocześnie dla każdego gracza, co pozwoli każdemu z nich skupić się na swojej rozgrywce.

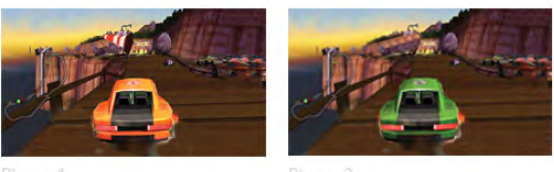

Player 1

Do wyświetlenia obu ekranów telewizor używa technologii 3D. Aby grać w trybie dwuosobowym z dwoma różnymi obrazami pełnoekranowymi, wymagane są okulary 3D dla każdego gracza.

W Pomocy naciśnij przycisk **· Lista** i wyszukaj temat Konsola gier lub Gry dwuosobowe, aby uzyskać więcej informacji.

### 1.10 EasyLink

Funkcja EasyLink umożliwia obsługę podłączonego urządzenia, takiego jak odtwarzacz płyt Blu-ray, przy użyciu pilota telewizora. Funkcja EasyLink używa standardu HDMI CEC do komunikacji z podłączonymi urządzeniami.

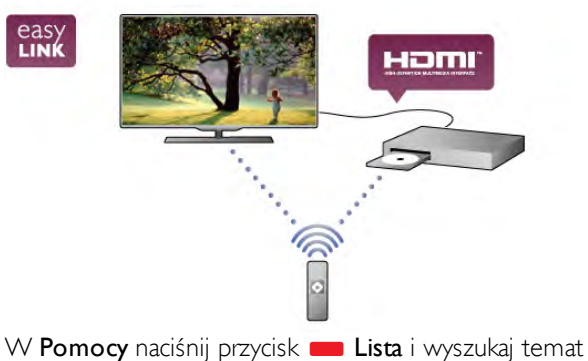

EasyLink, aby uzyskać więcej informacji.

# $\overline{\phantom{0}}$ Instalacja

### $2.1$

# Podstawa telewizora i montaż naścienny

### Podstawa telewizora

Sposób montażu podstawy telewizora opisano w skróconej instrukcji obsługi dołączonej do telewizora. Jeśli nie masz już tej instrukcji, możesz ją pobrać ze strony internetowej www.philips.com.

Wprowadź na stronie numer modelu telewizora, aby pobrać odpowiednią Skróconą instrukcję obsługi.

### Montaż naścienny

Telewizor jest także przystosowany do zamocowania na wsporniku do montażu naściennego zgodnego ze standardem VESA (do nabycia osobno).

Skorzystaj z kodu VESA znajdującego się poniżej w celu zakupu wspornika do montażu naściennego. . .

### VESA MIS-F 400x400,M6

Aby bezpiecznie przymocować wspornik, użyj śrub o długości przedstawionej na rysunku.

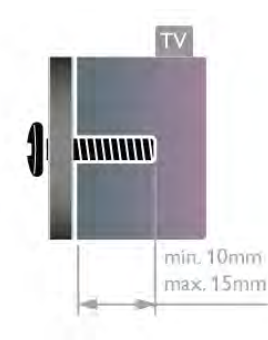

### Uwaga

Montaż naścienny telewizora wymaga odpowiednich umiejętności i powinien być wykonywany przez wykwalifikowanych pracowników serwisu. Sposób zamocowania telewizora na ścianie powinien spełniać wymogi bezpieczeństwa z uwzględnieniem ciężaru telewizora. Przed ustawieniem telewizora w odpowiednim położeniu należy również zapoznać się zasadami bezpieczeństwa. Firma TP Vision Netherlands B.V. nie ponosi jakiejkolwiek odpowiedzialności za niewłaściwy montaż ani za wypadki i obrażenia wynikłe z montażu.

### $22$ Wskazówki dotyczące wyboru miejsca

• Ustaw telewizor w pozycji, w której światło nie pada bezpośrednio na ekran.

• Przyciemnij oświetlenie w pomieszczeniu, aby uzyskać najlepszy efekt oświetlenia Ambilight.

• Ustaw telewizor w odległości maksymalnie 15 cm od ściany.

• Idealna odległość do oglądania telewizji to trzykrotność przekątnej ekranu telewizora. W pozycji siedzącej oczy powinny znajdować się na wysokości środka ekranu telewizora.

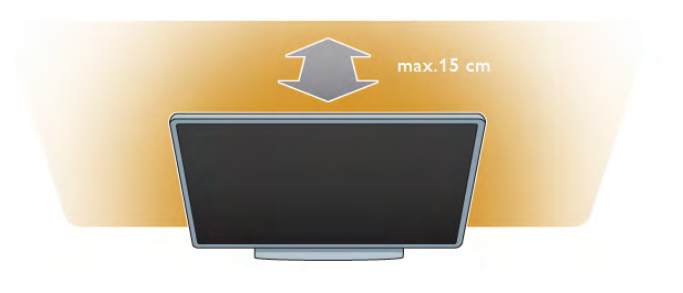

### 2.3 Przewód zasilający

Podłącz przewód zasilający do gniazda POWER telewizora. Upewnij się, że przewód zasilający jest dokładnie podłączony do telewizora.

Upewnij się, że zapewniony jest łatwy dostęp do wtyczki przewodu zasilającego podłączonej do gniazdka elektrycznego. Podczas odłączania przewodu zasilającego zawsze ciągnij wtyczkę, a nie przewód.

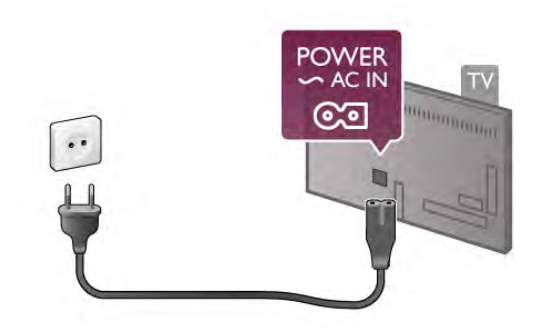

Telewizor pochłania bardzo mało prądu w trybie gotowości, jednak jeśli telewizor nie jest używany przez długi czas, to odłączenie przewodu zasilającego pozwoli oszczędzać energię.

W Pomocy naciśnij przycisk **· Lista** i wyszukaj temat Tryb gotowości, aby uzyskać więcej informacji na temat włączania i wyłączania telewizora.

### $2.4$ Antena

Znajdź złącze antenowe z tyłu telewizora. Podłącz dokładnie przewód antenowy do gniazda Antenna  $\Pi$ .

Możesz podłączyć własną antenę lub sygnał antenowy z anteny zbiorczej (stosowanej powszechnie w niektórych regionach). Użyj koncentrycznego złącza antenowego RF IEC 75 omów.

Użyj tego złącza antenowego dla sygnałów wejściowych DVB-T i DVB-C.

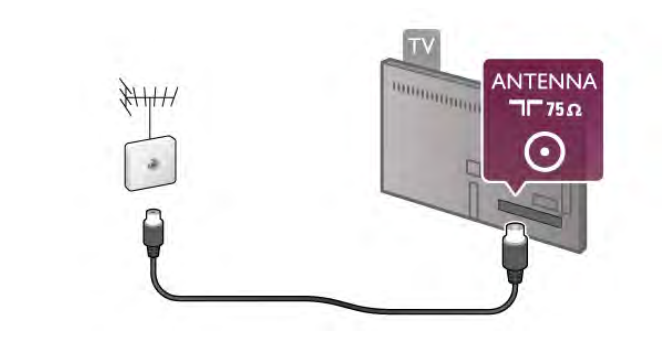

### $\overline{2.5}$ Sieć

### Połączenie bezprzewodowe

### Co jest potrzebne

Aby podłączyć telewizor bezprzewodowo do Internetu, wymagany jest router bezprzewodowy. Użyj szybkiego (szerokopasmowego) połączenia internetowego.

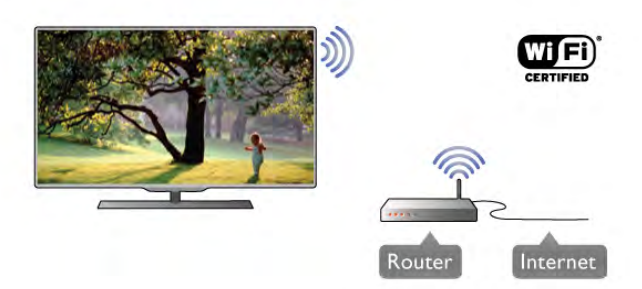

### Udostępnianie plików

Telewizor może wyszukiwać i otwierać pliki w innych urządzeniach w sieci bezprzewodowej, takich jak komputer lub urządzenie NAS. Możesz użyć komputera z systemem operacyjnym Microsoft Windows XP, Vista lub Windows 7,  $Mac OS X lub Linux.$ 

### Oprogramowanie serwera multimedialnego

Za pomocą oprogramowania serwera multimedialnego na komputerze możesz odtwarzać na ekranie telewizora zdjęcia, muzykę i filmy zapisane na komputerze.

Użyj najnowszej wersji oprogramowania serwera multimedialnego, takiego jak Windows Media Player 11, Twonky™ itp\*.

Zainstaluj oprogramowanie na komputerze i skonfiguruj je w celu udostępniania plików multimedialnych dla telewizora. Informacje można znaleźć w instrukcji obsługi oprogramowania serwera multimedialnego.

Aby możliwe było otwieranie plików na telewizorze, oprogramowanie serwera multimedialnego musi być uruchomione na komputerze.

\* W Pomocy naciśnij przycisk **· Lista** i wyszukaj temat Oprogramowanie serwera multimedialnego, aby uzyskać przegląd obsługiwanego oprogramowania serwera multimedialnego.

### Nawiązywanie połączenia

Wykonaj kroki od 1 do 5.

Krok 1 - Upewnij się, że routersieci bezprzewodowej jest włączony.

Krok 2 - Naciśnij przycisk  $\bigcap$  i wybierz opcję  $\bigcirc$ 

Konfiguracja, a następnie naciśnij przycisk OK. Krok 3 - Wybierz opcję Połącz z siecią i naciśnij przycisk OK.

Krok 4 - Wybierz opcję Bezprzewodowa i naciśnij przycisk OK.

Krok 5 - Wybierz opcję Skanuj, aby wyszukać sieć bezprzewodową. Jeśli masz router z funkcją WPS (Wi-Fi Protected Setup), możesz wybrać opcję WPS. Dokonaj wyboru i naciśnij przycisk OK.

### - Skanuj

Wybierz opcję Skanuj, aby wyszukać sieć bezprzewodową (router bezprzewodowy). Telewizor może znaleźć kilka sieci przewodowych w pobliżu.

### - WPS

Jeśli router ma funkcję WPS, możesz bezpośrednio połączyć się z routerem bez skanowania. Podejdź do routera, naciśnij przycisk WPS i wróć do telewizora w ciągu 2 minut. Następnie naciśnij przycisk Połącz, aby nawiązać połączenie. Jeśli w sieci bezprzewodowej znajdują się urządzenia używające systemu szyfrowania WEP, nie można użyć funkcji WPS. Jeśli w celu nawiązania połączenia konieczne jest użycie kodu PIN WPS, wybierz opcję Skanuj zamiast opcji WPS.

Krok 6 - Na liście znalezionych sieci wybierz swoją sieć bezprzewodową i naciśnij przycisk OK. Jeśli sieć nie znajduje się na liście, ponieważ jej nazwa jest ukryta (wyłączono rozgłaszanie nazwy SSID na routerze), wybierz opcję Wprow. ręczne, aby wprowadzić nazwę sieci.

Krok 7 - W zależności od typu routera można teraz wprowadzić klucz szyfrowania (WEP, WPA lub WPA2). Jeśli wcześniej wprowadzono już klucz szyfrowania sieci, możesz wybrać opcję Dalej, aby natychmiast nawiązać połączenie. Jeśli router obsługuje funkcję WPS lub kod PIN WPS, możesz wybrać opcję WPS, Kod PIN WPS lub Standard. Dokonaj wyboru i naciśnij przycisk OK.

### - Standard

Wybierz opcję Standard, aby ręcznie wprowadzić klucz szyfrowania (hasło, hasło dostępu lub klucz zabezpieczeń). Aby wprowadzić klucz szyfrowania, możesz użyć klawiatury pilota. Po wprowadzeniu klucza naciśnij przycisk Połącz.

### - Kod PIN WPS

Aby nawiązać bezpieczne połączenie WPS z kodem PIN, wybierz opcje Kod PIN WPS i naciśnij przycisk OK. Zapisz wyświetlony ośmiocyfrowy kod PIN i wprowadź go w oprogramowaniu routera na komputerze. Wróć do telewizora i naciśnij przycisk Połącz. Aby uzyskać informacje dotyczące miejsca, w którym należy wprowadzić kod PIN w oprogramowaniu routera, zapoznaj się z instrukcją obsługi routera.

Krok 8 - Po pomyślnym nawiązaniu połączenia zostanie wyświetlony komunikat.

### Konfiguracja sieci

Jeśli połączenie nie powiedzie się, możesz sprawdzić ustawienie DHCP na routerze. Ustawienie DHCP powinno być włączone.

Jeśli jesteś zaawansowanym użytkownikiem i chcesz skonfigurować sieć ze statycznymi adresami IP, ustaw telewizor na statyczny adres IP.

Aby ustawić telewizor na statyczny adres IP, naciśnij przycisk h i wybierz opcję S Konfiguracja, a następnie naciśnij przycisk OK. Wybierz kolejno opcje Ustawienia sieci > Konfiguracja sieci > Statyczny adres IP. Po wybraniu w menu opcji Statyczny adres IP możesz ustawić adres IP i inne wymagane ustawienia za pomocą opcji Statyczna konfiguracja adresu IP w tym samym menu.

#### Problemy z siecią

#### Nie znaleziono sieci bezprzewodowej lub występują zakłócenia sieci

• Kuchenki mikrofalowe, telefony DECT i inne znajdujące się w pobliżu urządzenia Wi-Fi 802.11b/g/n mogą powodować zakłócenia sieci bezprzewodowej.

• Upewnij się, że zapory sieciowe (ang. firewall) zezwalają na dostęp do połączenia bezprzewodowego z telewizorem. • Jeśli sieć bezprzewodowa nie działa w domu właściwie, spróbuj zainstalować sieć przewodową.

#### Nie działa Internet

• Jeśli połączenie z routerem jest prawidłowe, sprawdź połączenie z Internetem.

#### Połączenie z komputerem i Internetem jest powolne

• Sprawdź w instrukcji obsługi bezprzewodowego routera jego zasięg wewnątrz pomieszczeń, szybkość przesyłania danych i inne czynniki związane z jakością sygnału.

• Router wymaga szybkiego (szerokopasmowego) połączenia z Internetem.

### Połączenie przewodowe

### Co jest potrzebne

W celu podłączenia telewizora do Internetu wymagany jest router sieciowy. Router powinien mieć szybkie (szerokopasmowe) połączenie z Internetem.

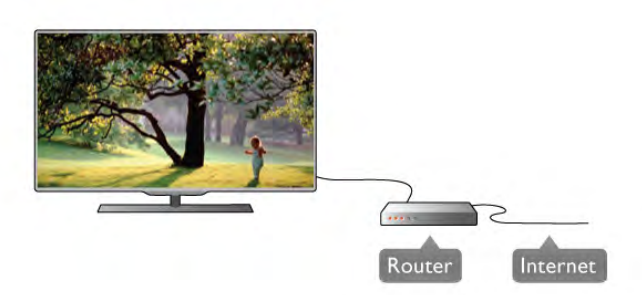

**Instalacia** Wykonaj kroki od 1 do 5.

1 - Podłącz router do telewizora za pomocą przewodu sieciowego (przewodu Ethernet\*\*).

2 - Upewnij się, że router jest włączony.

3 - Naciśnij przycisk **n** i wybierz opcję **S** Konfiguracja, a następnie naciśnij przycisk OK.

4 - Wybierz opcję Połącz z siecią i naciśnij przycisk OK. 5 - Wybierz opcję Przewodowa i naciśnij przycisk OK. Telewizor natychmiast wyszuka połączenie sieciowe. Po pomyślnym nawiązaniu połączenia zostanie wyświetlony komunikat.

#### Konfiguracja sieci

Jeśli połączenie nie powiedzie się, możesz sprawdzić ustawienie DHCP na routerze. Ustawienie DHCP powinno być włączone.

Jeśli jesteś zaawansowanym użytkownikiem i chcesz skonfigurować sieć ze statycznymi adresami IP, ustaw telewizor na statyczny adres IP.

Aby ustawić telewizor na statyczny adres IP, naciśnij przycisk h i wybierz opcję S Konfiguracja, a następnie naciśnij przycisk OK.

Wybierz kolejno opcje Ustawienia sieci > Konfiguracja sieci > Statyczny adres IP. Po wybraniu w menu opcji Statyczny adres IP możesz ustawić adres IP i inne wymagane ustawienia za pomocą opcji Statyczna konfiguracja adresu IP w tym samym menu.

#### Udostępnianie plików

Telewizor może wyszukiwać i otwierać pliki w innych urządzeniach w sieci, takich jak komputer. Możesz użyć komputera z systemem operacyjnym Microsoft Windows XP, Vista lub Windows 7, Mac OS X lub Linux.

#### Oprogramowanie serwera multimedialnego

Za pomocą oprogramowania serwera multimedialnego na komputerze możesz odtwarzać na ekranie telewizora zdjęcia, muzykę i filmy zapisane na komputerze.

Użyj najnowszej wersji oprogramowania serwera multimedialnego, takiego jak Windows Media Player 11, Twonky™ itp\*.

Zainstaluj oprogramowanie na komputerze i skonfiguruj je w celu udostępniania plików multimedialnych dla telewizora. Informacje można znaleźć w instrukcji obsługi oprogramowania serwera multimedialnego.

Aby możliwe było otwieranie plików na telewizorze, oprogramowanie serwera multimedialnego musi być uruchomione na komputerze.

\* W Pomocy naciśnij przycisk **· Lista** i wyszukaj temat Oprogramowanie serwera multimedialnego, aby uzyskać przegląd obsługiwanego oprogramowania serwera multimedialnego.

\*\* Aby spełnić przepisy EMC, skorzystaj z ekranowanego przewodu FTP Ethernet kat. 5E.

### Ustawienia sieci

Aby otworzyć menu Ustawienia sieci, naciśnii przycisk  $\biguparrow$ i wybierz opcję  $\clubsuit$  Konfiguracja, a następnie naciśnij przycisk OK.

Wybierz opcje Ustawienia sieci i naciśnij przycisk OK.

Przeglądanie parametrów sieci

W tym miejscu wyświetlane są wszystkie bieżące ustawienia sieci: adresy IP i MAC, siła sygnału, szybkość, metoda szyfrowania itp.

### Typ sieci

Pozwala ustawić sieć przewodową lub bezprzewodową.

#### Konfiguracja sieci

Pozwala ustawić konfigurację sieci na DHCP i automatyczny adres IP lub statyczny adres IP.

#### Statyczna konfiguracja adresu IP

Jeśli wybrano statyczny adres IP, w tym miejscu można określić wszystkie wymagane ustawienia statycznego adresu IP.

#### Digital Media Renderer - DMR

Aby odbierać pliki multimedialne ze smartfonów i tabletów, ustaw opcję DMR na Włącz.

#### Wi-Fi Miracast

Aby uzyskać więcej informacji na temat funkcji Wi-Fi Miracast, naciśnij przycisk **· Lista** i wyszukaj temat Wi-Fi Miracast™.

#### Połączenia Wi-Fi Miracast

Aby uzyskać więcej informacji na temat funkcji Wi-Fi Miracast, naciśnij przycisk **· Lista** i wyszukaj temat Wi-Fi Miracast™.

#### Wi-Fi Smart Screen

Aby uzyskać więcej informacji na temat funkcji Wi-Fi Smart Screen, naciśnij przycisk **· Lista** i wyszukaj temat Aplikacja MyRemote, funkcja Wi-Fi Smart Screen.

#### Nazwa telewizora w sieci

Jeśli masz kilka telewizorów w sieci domowej, w tym miejscu możesz zmienić nazwę tego telewizora.

#### Wyczyść pamięć Internetu

Opcja Wyczyść pamięć Internetu umożliwia wyczyszczenie wszystkich plików internetowych zapisanych na telewizorze. Wyczyszczone zostaną następujące dane: rejestracja telewizora Philips Smart TV i ustawienia nadzoru rodzicielskiego, dane logowania w aplikacjach sklepów wideo, wszystkie ulubione elementy w aplikacji Smart TV, zakładki internetowe i historia. Interaktywne aplikacje MHEG mogą także zapisywać pliki cookie na telewizorze. Te pliki również zostaną wyczyszczone.

### $\overline{2.6}$ Podłączanie urządzeń

### Wskazówki dotyczące połączeń

#### Instrukcja połączeń

Urządzenie należy zawsze podłączać do telewizora, korzystając z połączenia o najlepszej dostępnej jakości. Użyj także przewodów dobrej jakości, aby zapewnić dobrą jakość przesyłu obrazu i dźwięku.

Jeśli potrzebujesz pomocy przy podłączaniu wielu urządzeń do telewizora, możesz wyświetlić Poradnik połączeń Philips. Ten poradnik zapewnia informacje dotyczące sposobu podłączania i przewodów, których należy użyć.

Odwiedź stronę internetową www.connectivityguide.philips.com

#### Antena

Jeśli masz dekoder (odbiornik cyfrowy) lub nagrywarkę, podłącz przewody antenowe w celu przesłania sygnału antenowego najpierw przez dekoder i/lub nagrywarkę, a następnie do telewizora. W ten sposób antena i dekoder mogą przesyłać do nagrywarki dodatkowe kanały w celu nagrywania.

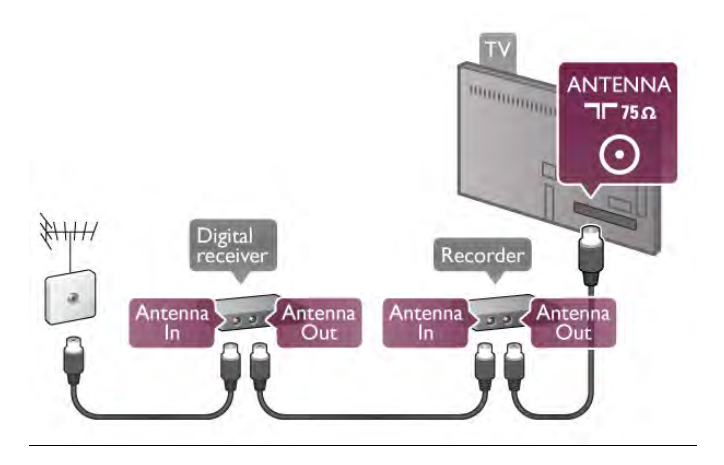

#### HDMI

### HDMI CEC

Połączenie HDMI zapewnia najwyższą jakość obrazu i dźwięku. Jeden przewód HDMI pozwala na jednoczesne przesyłanie obu tych sygnałów. Użyj przewodu HDMI, aby wyświetlać obraz i słuchać dźwięku w jakości High Definition (HD). Aby uzyskać najlepszą jakość przesyłu sygnału, użyj przewodu HDMI High Speed. Nie używaj przewodu dłuższego niż 5 metrów.

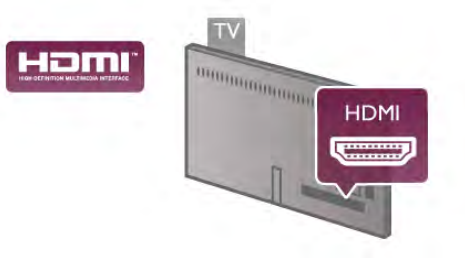

### EasyLink HDMI CEC

Jeśli urządzenia zostały podłączone za pomocą przewodu HDMI i są wyposażone w funkcję EasyLink, możliwa jest ich obsługa za pomocą pilota zdalnego sterowania telewizora. Funkcja EasyLink HDMI CEC musi być włączona na telewizorze i podłączonym urządzeniu.

W Pomocy naciśnij przycisk **· Lista** i wyszukaj temat EasyLink HDMI CEC, aby uzyskać więcej informacji na temat korzystania z funkcji EasyLink.

DVI–HDMI

Jeśli urządzenie, z którego korzystasz, jest wyposażone wyłącznie w złącze DVI, skorzystaj z adaptera DVI–HDMI. Skorzystaj z jednego ze złącz HDMI; połącz przewód Audio L/R (gniazdo mini jack 3,5 mm) z gniazdem Audio In VGA/DVI z tyłu telewizora, aby uzyskać dźwięk.

### Zabezpieczenie przed kopiowaniem

Przewody DVI i HDMI obsługują system zabezpieczenia przed kopiowaniem HDCP (High-bandwidth Digital Content Protection). Standard HDCP to sygnał zabezpieczenia przed kopiowaniem zawartości z płyt DVD i Blu-ray. Jest znany także pod nazwą DRM (Digital Rights Management — cyfrowy system zarządzania prawami autorskimi).

### HDMI ARC

Wszystkie gniazda HDMI telewizora mają funkcję HDMI ARC (Audio Return Channel).

Jeśli urządzenie zewnętrzne, zwykle zestaw kina domowego, także ma gniazdo HDMI ARC, podłącz je do dowolnego gniazda HDMI tego telewizora. W przypadku połączenia HDMI ARC nie jest konieczne podłączanie dodatkowego przewodu audio, który przesyła dźwięk z telewizora do zestawu kina domowego. Połączenie HDMI ARC przesyła oba sygnały. Do podłączenia zestawu kina domowego można użyć dowolnego złącza HDMI tego telewizora, ale funkcja ARC jest dostępna tylko dla jednego urządzenia/połączenia w danym momencie.

Jeśli wolisz wyłączyć funkcję ARC dla połączeń HDMI, naciśnij przycisk **f** i wybierz opcję  $\bullet$  Konfiguracja, a następnie naciśnij przycisk OK. Wybierz kolejno opcje Ustawienia telewizora > Dźwięk > Zaawansowane > HDMI ARC.

### Y Pb Pr

Połączenie rozdzielonych składowych sygnału wideo YPbPr zapewnia wysoką jakość. Połączenie YPbPr może zostać użyte dla sygnału telewizyjnego w formacie HD (High Definition). Oprócz gniazd Y, Pb i Pr należy połączyć lewe i prawe gniazdo audio, aby uzyskać dźwięk.

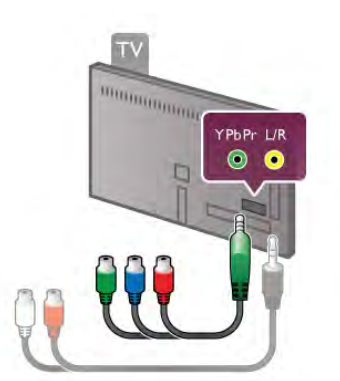

Aby podłączyć urządzenie, użyj dostarczonego przewodu YPbPr. Podłącz przewody, dopasowując kolory ich wtyków do kolorów złącz YPbPr (zielony, niebieski, czerwony). Użyj adaptera Audio L/R z wtykami cinch do gniazda minijack (3,5 mm) (niedołączony do zestawu), jeśli urządzenie obsługuje także dźwięk.

### SCART

Połączenie SCART zapewnia dobrą jakość. Połączenie SCART może zostać użyte dla sygnału wideo CVBS lub RGB, ale nie można go używać dla sygnału telewizyjnego w formacie HD (High Definition). Połączenie SCART pozwala przesyłać zarówno sygnały audio, jak i wideo.

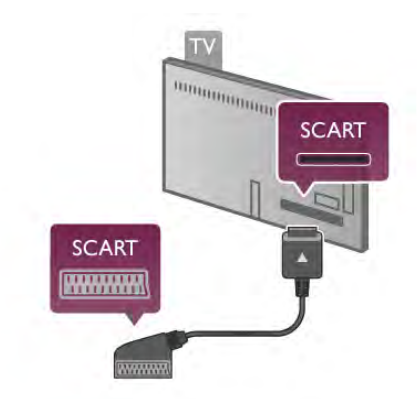

Aby podłączyć urządzenie, użyj dostarczonego adaptera SCART.

### Wyjście audio — optyczne

Wyjście audio — optyczne zapewnia połączenie audio o wysokiej jakości. To połączenie optyczne umożliwia obsługę kanałów audio 5.1. Jeśli urządzenie audio, zwykle zestaw kina domowego, nie ma gniazda HDMI ARC, można podłączyć ten przewód audio do optycznego wejścia audio w zestawie kina domowego. Ten przewód audio będzie przesyłać dźwięk z telewizora do zestawu kina domowego.

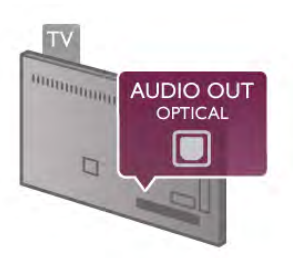

Typ wyjściowego sygnału audio można ustawić zgodnie z możliwościami audio zestawu kina domowego. W Pomocy naciśnij przycisk **· Lista** i wyszukaj temat Ustawienia wyjścia audio, aby uzyskać więcej informacji.

Jeśli dźwięk nie jest zgodny z obrazem na ekranie, można dostosować synchronizację dźwięku i obrazu. W Pomocy naciśnij przycisk **· Lista** i wyszukaj temat Synchronizacja dźwięku i obrazu, aby uzyskać więcej informacji.

### EasyLink

Dzięki funkcji EasyLink można sterować podłączonym urządzeniem przy użyciu pilota telewizora. Funkcja EasyLink używa protokołu HDMI CEC\* do komunikacji z połączonymi urządzeniami. Urządzenia muszą obsługiwać protokół HDMI CEC, a także muszą być podłączone przy użyciu połączenia HDMI.

*\* Consumer Electronics Control*

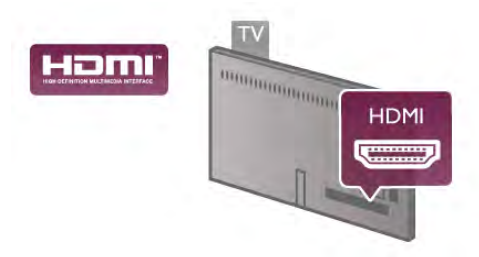

### Ustawienia EasyLink

Funkcja EasyLink telewizora jest domyślnie włączona. Sprawdź, czy wszystkie ustawienia protokołu HDMI CEC podłączonych urządzeń EasyLink są właściwie skonfigurowane. Funkcja EasyLink może nie działać z urządzeniami innych producentów.

### Nazwy HDMI CEC stosowane przez innych producentów

Poszczególni producenci używają różnych nazw funkcji HDMI CEC. Niektóre przykłady tych nazw to: Anynet, Aquos Link, Bravia Theatre Sync, Kuro Link, Simplink i Viera Link. Nie wszystkie marki urządzeń są w pełni zgodne z funkcją EasyLink.

Przykładowe nazwy funkcji HDMI CEC są własnością odpowiednich firm.

### Sterowanie urządzeniami

Aby obsługiwać urządzenie podłączone do gniazda HDMI i skonfigurowane z użyciem funkcji EasyLink, wybierz urządzenie — lub jego aktywność — na liście połączeń telewizora. Naciśnij przycisk  $\bigoplus$  SOURCE, wybierz urządzenie połączone przy użyciu przewodu HDMI i naciśnij przycisk OK.

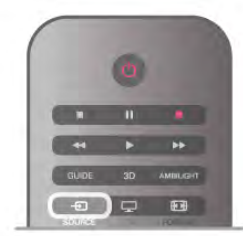

Po wybraniu urządzenia pilot telewizora umożliwia sterowanie urządzeniem. Jednak przyciski  $\bigoplus$  (Menu główne) i  $\mathsf{III}$ OPTIONS oraz niektóre typowe przyciski telewizora, takie jak Ambilight, nie są przekazywane do urządzenia.

Jeśli potrzebnego przycisku nie ma na pilocie telewizora,

możesz wybrać ten przycisk w menu Opcje. Naciśnij przycisk **III OPTIONS** i wybierz opcję **BE Elementy sterujące** na pasku menu. Wybierz wymagany przycisk urządzenia na ekranie i naciśnij przycisk OK.

Niektóre bardzo specyficzne przyciski urządzenia mogą nie być dostępne w menu Elementy sterujące.

### Ustawienia funkcji EasyLink

Wszystkie ustawienia funkcji EasyLink telewizora są domyślnie włączone. Poszczególne ustawienia funkcji EasyLink można wyłączać niezależnie.

### **EasyLink**

Aby całkowicie wyłączyć funkcję EasyLink, naciśnij przycisk  $\biguparrow$ i wybierz opcję **S** Konfiguracja, a następnie naciśnij przycisk OK.

Wybierz kolejno opcje Ustawienia telewizora > Ustawienia ogólne > EasyLink > EasyLink. Wybierz opcję Wyłącz i naciśnij przycisk OK.

### Pilot EasyLink

Jeśli urządzenia mają się komunikować, ale nie chcesz obsługiwać ich przy użyciu pilota telewizora, możesz niezależnie wyłączyć funkcję pilota EasyLink. W menu ustawień funkcji EasyLink wybierz opcję Pilot EasyLink, a następnie wybierz opcję Wyłącz.

### Łącze Pixel Plus

Niektóre urządzenia, odtwarzacze DVD lub odtwarzacze płyt Blu-ray mogą być wyposażone w swoje własne funkcje przetwarzania obrazu. Aby uniknąć zakłóceń między nimi a ustawieniami przetwarzania obrazu w telewizorze i zapobiec wystąpieniu złej jakości obrazu, należy wyłączyć funkcję przetwarzania obrazu tych urządzeń. Funkcja Łącze Pixel Plus telewizora jest domyślnie włączona i uniemożliwia przetwarzanie jakości obrazu najnowszych urządzeń firmy Philips podłączonych do telewizora.

Aby wyłączyć funkcję Łącze Pixel Plus, w menu ustawień funkcji EasyLink wybierz opcję Łącze Pixel Plus, a następnie wybierz opcję Wyłącz.

### Automatyczne przenoszenie napisów

Jeśli odtwarzasz płytę DVD lub Blu-ray za pomocą odtwarzacza marki Philips, który obsługuje napisy, można przesuwać napisy do góry w telewizorze. Napisy będą dzięki temu widoczne dla dowolnego formatu obrazu. Funkcja Automatyczne przenoszenie napisów telewizora jest domyślnie włączona. Aby wyłączyć funkcję Automatyczne przenoszenie napisów, w menu ustawień funkcji EasyLink wybierz opcję Automatyczne przenoszenie napisów, a następnie wybierz opcję Wyłącz.

### Wspólny interfejs CAM

### CI+

Ten telewizor obsługuje dostęp warunkowy przy użyciu standardu CI+.

Standard CI+ umożliwia oglądanie programów cyfrowych w rozdzielczości HD, takich jak filmy i programy sportowe, które są oferowane przez nadawców telewizji cyfrowej w danym regionie. Takie programy są kodowane przez nadawcę telewizji i dekodowane przy użyciu przedpłaconego modułu CI+. Nadawcy telewizji cyfrowej dostarczają ten moduł CI+ (moduł dostępu warunkowego – CAM) po wykupieniu subskrypcji na programy. Takie programy mają wysoki poziom zabezpieczenia przed kopiowaniem.

Aby uzyskać więcej informacji na temat warunków, skontaktuj się z nadawcą telewizji cyfrowej.

W Pomocy naciśnij przycisk **· Lista**, a następnie wyszukaj temat **Wspólny interfejs CAM**, aby uzyskać więcej informacji na temat podłączania modułu CAM.

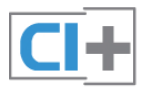

### **CAM**

Umieszczanie modułu dostępu warunkowego (CAM)

Przed zamontowaniem modułu CAM należy wyłączyć telewizor.

Na module CAM znajduje się informacja wskazująca prawidłową metodę montażu. Nieprawidłowe zamontowanie modułu CAM może spowodować uszkodzenie modułu i telewizora.

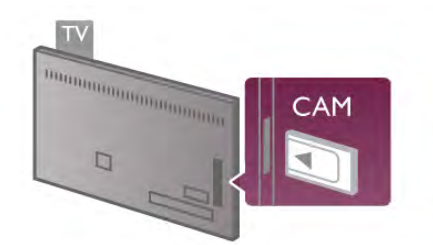

Użyj gniazda Common Interface w telewizorze, aby włożyć kartę CAM\*. Delikatnie włóż kartę CAM do oporu i pozostaw ją tam na stałe. Aktywacja modułu CAM może potrwać kilka minut. Wyjęcie modułu CAM spowoduje dezaktywację usługi w telewizorze.

\* Do gniazda Common Interface pasuje karta PC (PCMCIA), w którą należy włożyć kartę Smart. Obie karty powinny zostać dostarczone przez nadawcę telewizji.

Jeśli moduł CAM został zamontowany i opłaty za subskrypcję są uiszczane, (metody połączenia mogą się różnić), możliwe jest oglądanie programów telewizyjnych. Włożony moduł CAM jest przeznaczony wyłącznie dla telewizora.

### Ustawienia modułu CAM

Aby ustawić hasła lub kody PIN dla programów telewizyjnych modułu CAM, naciśnij przycisk  $\biguparrow$  i wybierz opcję  $\bigcirc$ Konfiguracja, a następnie naciśnij przycisk OK. Wybierz kolejno opcje Ustawienia kanałów > Wspólny interfejs.

Wybierz nadawcę programów telewizyjnych modułu CAM i naciśnij przycisk OK.

### Dekoder

Podłącz antenę do dekodera (odbiornika cyfrowego) i do telewizora za pomocą dwóch przewodów antenowych.

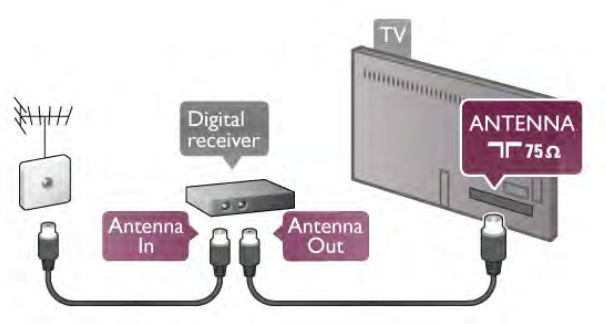

Następnie podłącz przewód HDMI, aby połączyć dekoder z telewizorem. Możesz też użyć przewodu SCART, jeśli dekoder nie ma gniazda HDMI.

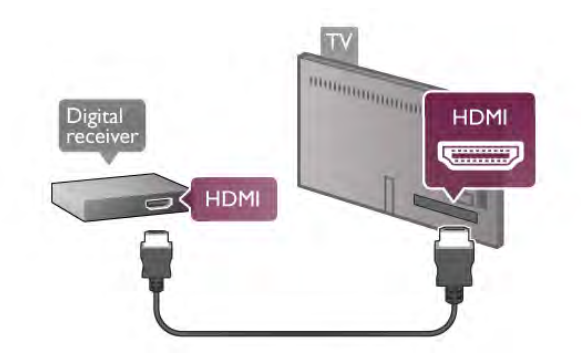

### Wyłącznik czasowy

Jeśli używasz tylko pilota dekodera, wyłącz ten wyłącznik czasowy. Uniemożliwi to automatyczne wyłączenie telewizora po upływie 4 godzin od ostatniego naciśnięcia przycisku na pilocie telewizora.

Aby całkowicie wyłączyć wyłącznik czasowy, naciśnij przycisk  $\bigcap$ i wybierz opcję  $\clubsuit$  Konfiguracja, a następnie naciśnij przycisk OK.

Wybierz kolejno opcje Ustawienia telewizora > Ustawienia ogólne > Wyłącznik czasowy i przesuń suwak na wartość 0.

### Odbiornik telewizji satelitarnej

Podłącz przewód anteny satelitamej do odbiomika telewizji satelitarnej.

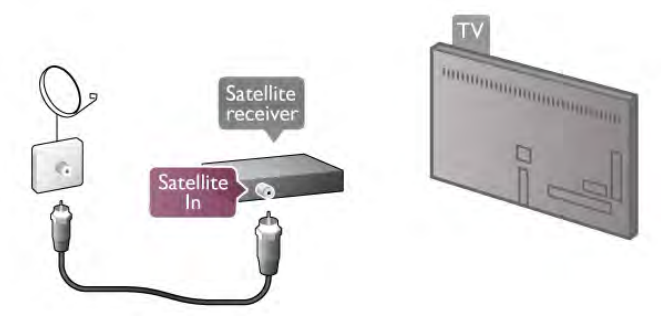

Następnie podłącz przewód HDMI, aby połączyć urządzenie z telewizorem. Możesz też użyć przewodu SCART, jeśli urządzenie nie ma gniazda HDMI.

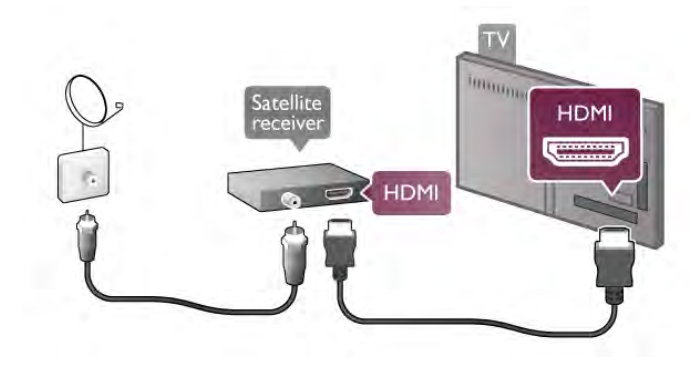

#### Wyłącznik czasowy

Jeśli używasz tylko pilota odbiornika telewizji satelitarnej, wyłącz ten wyłącznik czasowy. Uniemożliwi to automatyczne wyłączenie telewizora po upływie 4 godzin od ostatniego naciśnięcia przycisku na pilocie telewizora.

Aby wyłączyć, naciśnij przycisk  $\biguparrow$  i wybierz opcję  $\biguparrow$ Konfiguracja, a następnie naciśnij przycisk OK. Wybierz kolejno opcje Ustawienia telewizora > Ustawienia ogólne > Wyłącznik czasowy i przesuń suwak na wartość 0.

### Zestaw kina domowego

### **Connect**

Podłącz zestaw kina domowego do telewizora za pomocą przewodu HDMI. Możesz podłączyć zestaw Philips Soundbar lub zestaw kina domowego z wbudowanym odtwarzaczem płyt.

Możesz też użyć przewodu SCART, jeśli urządzenie nie ma gniazda HDMI.

### HDMI ARC

Jeśli zestaw kina domowego ma gniazdo HDMI ARC, możesz użyć dowolnego gniazda HDMI telewizora w celu połączenia. Wszystkie gniazda HDMI telewizora obsługują sygnały ARC (Audio Return Channel). Jednak po podłączeniu zestawu kina domowego telewizor może wysyłać sygnały ARC tylko przez to połączenie.

W przypadku połączenia HDMI ARC nie jest konieczne podłączanie dodatkowego przewodu audio. Połączenie HDMI ARC przesyła oba sygnały.

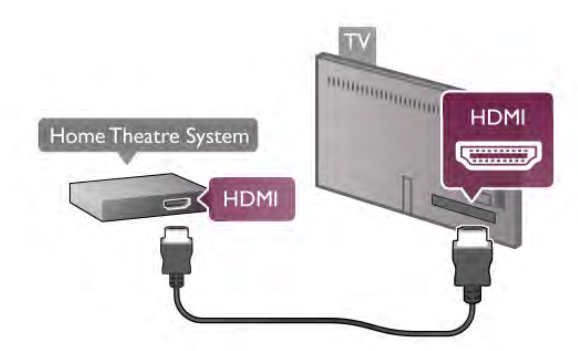

Jeśli zestaw kina domowego nie ma gniazda HDMI ARC, podłącz optyczny przewód audio, aby wysyłać dźwięk z telewizora do zestawu kina domowego.

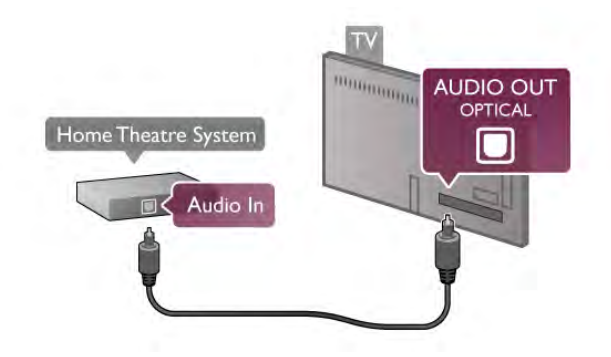

#### Synchronizacja dźwięku i obrazu

Jeśli dźwięk nie jest zsynchronizowany z obrazem na ekranie, w przypadku większości zestawów kina domowego DVD można ustawić opóźnienie, aby dopasować dźwięk do obrazu. W przeciwnym razie może być widoczna rozbieżność w scenach, w których ktoś mówi, np. kiedy osoba kończy zdanie, zanim przestanie poruszać ustami lub odwrotnie. W Pomocy naciśnij przycisk **· Lista** i wyszukaj temat

Synchronizacja dźwięku i obrazu, aby uzyskać więcej informacji.

#### Ustawienia wyjścia audio

#### Opóźnienie wyjścia audio

Po podłączeniu zestawu kina domowego do telewizora obraz wyświetlany na ekranie telewizora oraz dźwięk z zestawu kina domowego powinny zostać zsynchronizowane. W przeciwnym razie może być widoczna rozbieżność w scenach, w których ktoś mówi, np. kiedy osoba kończy zdanie, zanim przestanie ruszać ustami, lub odwrotnie.

#### Automatyczna synchronizacja dźwięku i obrazu

Najnowsze zestawy kina domowego firmy Philips umożliwiają automatyczną bezbłędną synchronizację obrazu i dźwięku.

#### Opóźnienie synchronizacji dźwięku

Niektóre zestawy kina domowego mogą wymagać dostosowania opóźnienia synchronizacji dźwięku i obrazu. Zwiększaj opóźnienie w zestawie kina domowego do czasu, aż dźwięk będzie zgodny z obrazem. Może być konieczne wprowadzenie wartości opóźnienia równego 180 ms. Przeczytaj instrukcję obsługi zestawu kina domowego. W przypadku ustawienia wartości opóźnienia w zestawie kina domowego należy wyłączyć opcję Opóźnienie wyjścia audio w telewizorze.

Aby wyłączyć funkcję Opóźnienie wyjścia audio. . .

1 - Naciśnij przycisk **f** i wybierz opcję  $\bigcirc$  Konfiguracja, a następnie naciśnij przycisk OK.

2 - Wybierz kolejno opcje Ustawienia telewizora > Dźwięk > Zaawansowane > Opóźnienie wyjścia audio.

3 - Wybierz opcję Wyłącz i naciśnij przycisk OK.

4 - Naciśnij przycisk  $\blacktriangleleft$  (kilkakrotnie, jeśli to konieczne), aby zamknąć menu.

### Dostosowanie wyjścia audio

W przypadku, gdy nie jest możliwe ustawienie opóźnienia w zestawie kina domowego, można użyć funkcji synchronizacji obrazu i dźwięku dostępnej w telewizorze. Ustawiona wartość kompensuje czas wymagany do przetworzenia dźwięku z telewizora przez zestaw kina domowego. Wartość przesunięcia można ustawiać z krokiem 5 ms. Maksymalna wartość wynosi -60 ms. Ustawienie Opóźnienie wyjścia audio powinno być włączone.

Aby zsynchronizować dźwięk w telewizorze.

1 - Naciśnij przycisk  $\biguparrow$  i wybierz opcję  $\bigcirc$  Konfiguracja, a następnie naciśnij przycisk OK.

2 - Wybierz kolejno opcje Ustawienia telewizora > Dźwięk > Zaawansowane > Dostosowanie wyjścia audio.

3 - Użyj suwaka, aby ustawić przesunięcie dźwięku, a następnie naciśnij przycisk OK.

4 - Naciśnij przycisk  $\blacktriangleleft$  (kilkakrotnie, jeśli to konieczne), aby zamknąć menu.

### Format wyjścia dźwięku

Jeśli masz zestaw kina domowego z funkcją przetwarzania dźwięku wielokanałowego, taką jak Dolby Digital, DTS® lub podobną, ustaw opcję Format wyjścia dźwięku na Wielokanałowy. Po wybraniu opcji Wielokanałowy telewizor będzie mógł wysyłać skompresowany wielokanałowy sygnał audio kanału telewizyjnego lub podłączonego odtwarzacza płyt do zestawu kina domowego. Jeśli masz zestaw kina domowego bez funkcji przetwarzania dźwięku wielokanałowego, wybierz opcję Stereo.

Aby ustawić opcję Format wyjścia dźwięku. . .

1 - Naciśnij przycisk  $\bigcap$  i wybierz opcję  $\bigotimes$  Konfiguracja, a następnie naciśnij przycisk OK.

2 - Wybierz kolejno opcje Ustawienia telewizora > Dźwięk > Zaawansowane > Format wyjścia dźwięku.

3 - Wybierz opcję Wielokanałowy lub Stereo.

4 - Naciśnij przycisk  $\blacktriangleleft$  (kilkakrotnie, jeśli to konieczne), aby zamknąć menu.

### Wyrównywanie wyjścia dźwięku

Za pomocą opcji Wyrównywanie wyjścia dźwięku można wyrównać poziom głośności telewizora i zestawu kina domowego podczas przełączania między tymi urządzeniami. Różnice w poziomie głośności mogą być spowodowane przez odmienne sposoby przetwarzania dźwięku.

Aby wyrównać różnice w głośności dźwięku. . .

1 - Naciśnij przycisk  $\biguparrow$  i wybierz opcję  $\bigcirc$  Konfiguracja, a następnie naciśnij przycisk OK.

2 - Wybierz kolejno opcje Ustawienia telewizora > Dźwięk > Zaawansowane > Wyrównywanie wyjścia dźwięku. 3 - Jeśli różnica w poziomie głośności jest duża, wybierz opcję Więcej. Jeśli różnica jest niewielka, wybierz opcję Mniej. 4 - Naciśnij przycisk  $\blacktriangleleft$  (kilkakrotnie, jeśli to konieczne), aby zamknąć menu.

Funkcja Wyrównywanie wyjścia dźwięku wpływa na sygnały audio przesyłane zarówno przez optyczne wyjście audio, jak i przez gniazdo HDMI ARC.

### Rozwiązywanie problemów

### Dźwięk z głośnym szumem

Podczas oglądania filmu pochodzącego z podłączonej pamięci flash USB lub podłączonego komputera dźwięk z zestawu kina domowego może być zniekształcony. Szum jest słyszalny w sytuacji, gdy w pliku dźwiękowym lub wideo zapisany jest dźwięk w systemie DTS, a zestaw kina domowego nie zapewnia przetwarzania dźwięku DTS. Można rozwiązać ten problem przez ustawienie opcji Format sygnału wyjściowego audio w telewizorze na Stereo. Przejdź do opcji Dom > Konfiguracja > Ustawienia telewizora > Dźwięk > Zaawansowane > Format sygnału wyjściowego audio

### Brak dźwięku

Jeśli w zestawie kina domowego nie słychać dźwięku pochodzącego z telewizora, sprawdź następujące elementy . . . • Sprawdź, czy przewód HDMI został podłączony do gniazda HDMI ARC w systemie kina domowego. Wszystkie złącza HDMI w telewizorze są typu HDMI ARC.

• Sprawdź, czy ustawienie HDMI ARC w telewizorze ma wartość Włącz. Przejdź do opcji Dom > Konfiguracja > Ustawienia telewizora > Dźwięk > Zaawansowane > HDMI ARC.

### Odtwarzacz płyt Blu-ray

Podłącz odtwarzacz płyt Blu-ray do telewizora za pomocą przewodu HDMI High Speed.

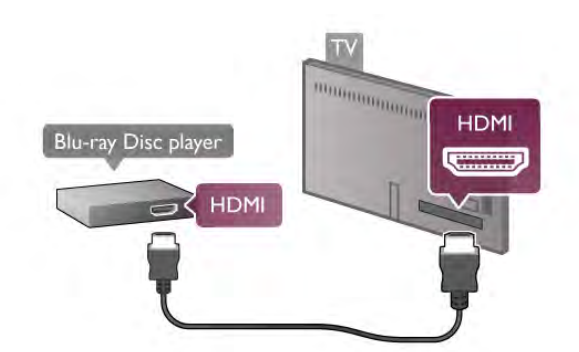

Jeśli odtwarzacz płyt Blu-ray obsługuje funkcję EasyLink HDMI CEC, możliwa jest jego obsługa za pomocą pilota zdalnego sterowania telewizora.

W Pomocy naciśnij przycisk **· Lista** i wyszukaj temat EasyLink HDMI CEC, aby uzyskać więcej informacji.

### Odtwarzacz DVD

Podłącz odtwarzacz płyt DVD do telewizora za pomocą przewodu HDMI.

Możesz też użyć przewodu SCART, jeśli urządzenie nie ma gniazda HDMI.

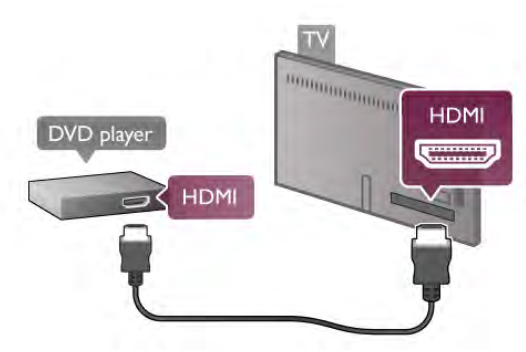

Jeśli odtwarzacz płyt DVD został podłączony przy użyciu przewodu HDMI i obsługuje funkcję EasyLink HDMI CEC, możliwa jest jego obsługa za pomocą pilota zdalnego sterowania telewizora.

W Pomocy naciśnij przycisk **· Lista** i wyszukaj temat EasyLink HDMI CEC, aby uzyskać więcej informacji.

### Konsola do gier

### HDMI

Istnieje możliwość podłączenia do telewizora konsoli do gier. Połączenie można wykonać z użyciem złączy HDMI, YPbPr lub SCART.

Aby uzyskać najlepszą jakość, podłącz konsolę do gier do telewizora za pomocą przewodu HDMI High Speed.

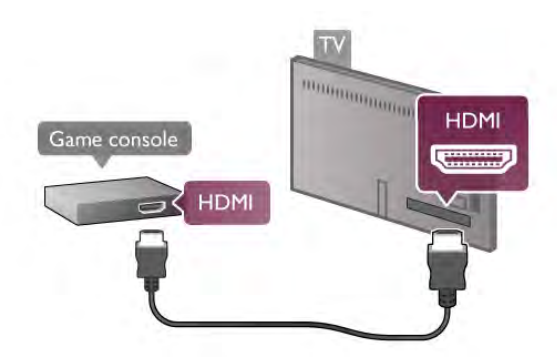

Jeśli konsola do gier została podłączona przy użyciu przewodu HDMI i obsługuje funkcję EasyLink HDMI CEC, możliwa jest jej obsługa za pomocą pilota zdalnego sterowania telewizora.

### Audio/wideo LR / Scart

Istnieje możliwość podłączenia do telewizora konsoli do gier. Jeśli Twoja konsola ma jedynie wyjście zespolonego sygnału wideo (CVBS) oraz wyjścia audio L/R, użyj adaptera wideo/audio L/R – SCART, aby podłączyć ją do złącza SCART.

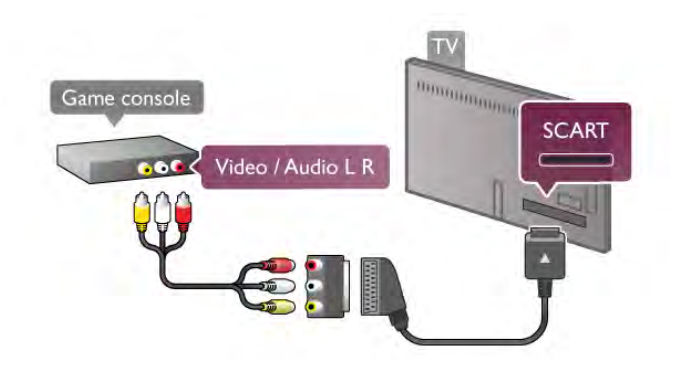

### Dysk twardy USB

### Co jest potrzebne

Po podłączeniu dysku twardego USB można wstrzymywać i nagrywać programy telewizyjne. Programy te muszą być nadawane cyfrowo (transmisja DVB lub podobna).

### Aby wstrzymać odtwarzanie

Aby wstrzymać program, wymagany jest dysk twardy zgodny ze standardem USB 2.0 o pojemności co najmniej 32 GB.

### Aby nagrywać

Aby można było wstrzymywać lub nagrywać programy telewizyjne, wymagany jest dysk twardy o pojemności co najmniej 250 GB.

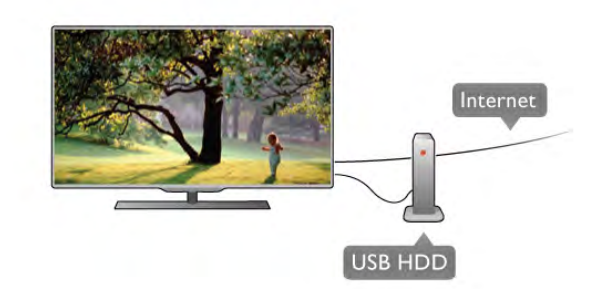

### przewodnik telewizyjny

Zanim zdecydujesz się kupić dysk twardy USB, możesz sprawdzić, czy w danym kraju możliwe jest nagrywanie cyfrowych kanałów telewizyjnych.

Naciśnij przycisk GUIDE na pilocie. Jeśli na stronie przewodnika telewizyjnego widoczny jest przycisk Nagraj, możliwe jest nagrywanie programów z cyfrowych kanałów telewizyjnych.

W Pomocy naciśnij przycisk **· Lista** i wyszukaj temat Dysk twardy USB, instalacja, aby zainstalować dysk twardy USB w tym telewizorze.

### Instalacja

Zanim będzie możliwe wstrzymanie odtwarzania lub nagrywanie programu, konieczne jest podłączenie i sformatowanie dysku twardego USB. Jeśli chcesz nagrać program, korzystając z danych przewodnika telewizyjnego z Internetu, przed zainstalowaniem dysku twardego USB w telewizorze musisz skonfigurować połączenie internetowe.

1 - Podłącz dysk twardy USB do jednego ze złączy USB w telewizorze. Podczas formatowania nie podłączaj żadnego innego urządzenia USB do innych złączy USB.

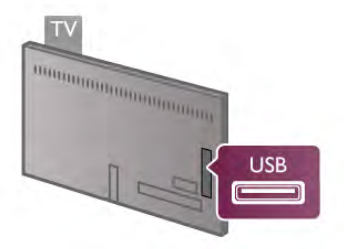

2 - Włącz dysk twardy USB i telewizor.

3 - Po dostrojeniu telewizora do cyfrowego kanału telewizyjnego naciśnij przycisk  $\prod$  (Wstrzymanie). Próba wstrzymania spowoduje rozpoczęcie formatowania. Formatowanie spowoduje usunięcie wszystkich plików z podłączonego dysku twardego USB.

Postępuj zgodnie z wyświetlanymi instrukcjami Po sformatowaniu dysk twardy USB powinien zostać podłączony na stałe.

### **Ostrzeżenie**

Dysk twardy USB jest sformatowany wyłącznie na potrzeby tego telewizora i nie można korzystać z zapisanych na nim nagrań w innym telewizorze ani komputerze. Nie należy kopiować ani zmieniać plików nagrań zapisanych na dysku twardym USB za pomocą jakichkolwiek aplikacji komputerowych, ponieważ spowoduje to uszkodzenie nagrań. Sformatowanie innego dysku twardego USB spowoduje utratę danych zapisanych na poprzednim dysku. Dysk twardy USB zainstalowany w telewizorze wymaga ponownego sformatowania, jeśli ma być używany z komputerem.

W Pomocy naciśnij przycisk **· Lista** i wyszukaj temat Wstrzymywanie TV lub Nagrywanie, aby wstrzymać odtwarzanie lub nagrywać programy telewizyjne.

### Klawiatura lub mysz USB

### Klawiatura USB

Podłącz klawiaturę USB (typu USB-HID), aby wprowadzać tekst na telewizorze.

Do telewizora można podłączyć klawiaturę i mysz. Do podłączenia użyj jednego ze złączy USB telewizora.

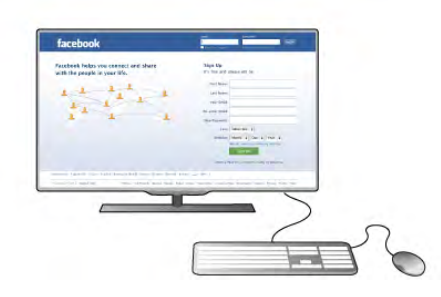

Instalacja klawiatury

Aby zainstalować klawiaturę USB, włącz telewizor i podłącz klawiature USB do jednego ze złączy USB w telewizorze. Kiedy telewizor wykryje klawiaturę po raz pierwszy, będzie można wybrać układ klawiatury i przetestować wybór.

W przypadku wyboru cyrylickiego lub greckiego układu klawiatury możliwe jest wybranie dodatkowego łacińskiego układu klawiatury.

Aby w późniejszym momencie zmienić ustawienie układu klawiatury, naciśnij przycisk **n** i wybierz opcję Konfiguracja, a następnie naciśnij przycisk OK.

Wybierz kolejno opcje Ustawienia telewizora > Ustawienia ogólne > Mysz i klawiatura USB > Ustawienia klawiatury i naciśnij przycisk OK.

### Klawisze do zmiany nazwy kanału

- Enter  $\leftarrow$  = OK

- Backspace  $\leftarrow$  = usunięcie znaku znajdującego się przed kursorem myszy

- Przyciski strzałek = poruszanie się wewnątrz pola tekstowego
- Aby przełączać się między układami klawiatury (jeśli

ustawiono dodatkowy układ), naciśnij jednocześnie klawisze Alt + Shift.

### Klawisze dla aplikacji Smart TV i stron internetowych

- Tab i Shift Tab = Następny i Poprzedni
- **Home**  $=$  przewijanie do góry strony
- $End =$  przewijanie do dołu strony
- Page  $Up =$  przejście o jedną stronę w górę
- $-$  Page Down = przejście o jedną stronę w dół
- $+ =$  powiększenie o jeden krok
- - = pomniejszenie o jeden krok
- \* = dopasowanie do szerokości

W Pomocy naciśnij przycisk **· Lista** i wyszukaj temat Mysz USB, aby podłączyć mysz USB.

### Mysz USB

### **Connect**

Do telewizora można podłączyć mysz USB (typu USB-HID) ułatwiającą poruszanie się po stronach internetowych. Na stronie internetowej można wtedy łatwiej wybierać opcje i klikać łącza.

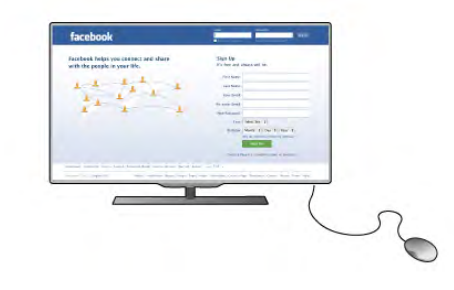

### Podłączanie myszy

Włącz telewizor i podłącz mysz USB do jednego ze złączy USB w telewizorze. Możesz także podłączyć mysz USB do podłączonej klawiatury USB.

Kliknięcia przyciskami myszy

- Lewym przyciskiem myszy  $=$  OK
- Prawym przyciskiem myszy = Wstecz  $\triangle$

Można użyć pokrętła myszy w celu przewijania stron w górę i w dół.

W Pomocy naciśnij przycisk **· Lista** i wyszukaj temat Klawiatura USB, aby podłączyć klawiaturę USB.

### Szybkość

Można dostosować szybkość myszy, tj. prędkość przesuwania jej wskaźnika na ekranie.

Aby dostosować szybkość. . .

1 - Naciśnij przycisk **n** i wybierz opcję **\*** Konfiguracja, a następnie naciśnij przycisk OK.

2 - Wybierz opcję Ustawienia telewizora i naciśnij przycisk OK.

3 - Wybierz kolejno opcje Ustawienia ogólne > Szybkość wskaźnika i myszy i naciśnij przycisk OK.

4 - Naciśnij strzałkę ▲ (w górę) lub ▼ (w dół), aby zwiększyć lub zmniejszyć szybkość.

5 - Naciśnij strzałke  $\blacktriangleright$  (w prawo), aby sprawdzić ustawioną szybkość.

6 - Naciśnij strzałkę < (w lewo), aby powrócić do ustawienia. Można ponownie dostosować ustawienie.

7 - Naciśnij przycisk OK, aby zapisać i zamknąć ustawienie.

8 - Naciśnij przycisk  $\blacktriangleright$  (kilkakrotnie, jeśli to konieczne), aby zamknąć menu.

### Pamięć flash USB

Możliwe jest przeglądanie zdjęć lub odtwarzanie muzyki i filmów z podłączonej pamięci flash USB.

Podłącz pamięć flash USB do jednego ze złączy USB w telewizorze, gdy telewizor jest włączony.

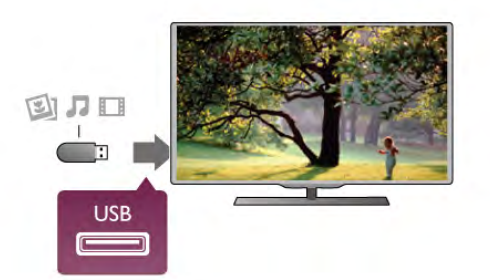

Telewizor wykryje pamięć flash i wyświetli listę przedstawiającą jej zawartość.

Jeśli lista zawartości nie pojawia się automatycznie, naciśnij przycisk **+ SOURCE**, wybierz opcję USB i naciśnij przycisk OK.

Aby przerwać oglądanie zawartości pamięci flash USB, naciśnij  $przycisk$  TV lub wybierz inną aktywność. Aby odłączyć pamięć flash USB, możesz ją wyciągnąć w dowolnym momencie.

W Pomocy naciśnij przycisk **· Lista** i wyszukaj temat Filmy, zdjęcia i muzyka, aby umożliwić oglądanie lub słuchanie zawartości pamięci flash USB.

### Aparat fotograficzny

Aby wyświetlać zdjęcia przechowywane w cyfrowym aparacie fotograficznym, można podłączyć go bezpośrednio do telewizora.

Do podłączenia użyj jednego ze złączy USB w telewizorze. Włącz aparat po ustanowieniu połączenia.

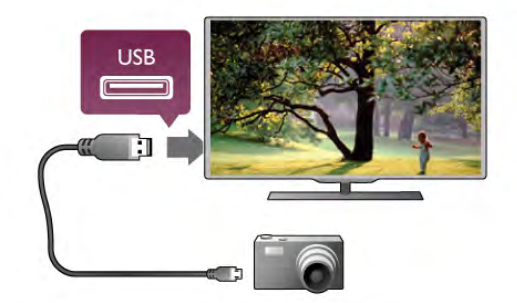

Jeśli lista zawartości nie pojawia się automatycznie, naciśnij przycisk  $\bigoplus$  SOURCE, wybierz opcję USB i naciśnij przycisk OK.

Być może należy włączyć w aparacie ustawienie przesyłania zawartości przy użyciu protokołu PTP (Picture Transfer Protocol). Zapoznaj się z instrukcją obsługi cyfrowego aparatu fotograficznego.

W Pomocy naciśnij przycisk **· Lista** i wyszukaj temat Filmy, zdjęcia i muzyka, aby uzyskać więcej informacji na temat wyświetlania zdjęć.

### Kamera wideo

Do podłączenia kamery wideo można użyć połączenia HDMI, YPbPr lub SCART. Jeśli kamera wideo ma tylko wyjścia Video (CVBS) i Audio L/R, użyj adaptera Video Audio L/R-SCART w celu podłączenia do gniazda SCART.

Aby uzyskać najlepszą jakość, podłącz kamerę wideo do telewizora za pomocą przewodu HDMI.

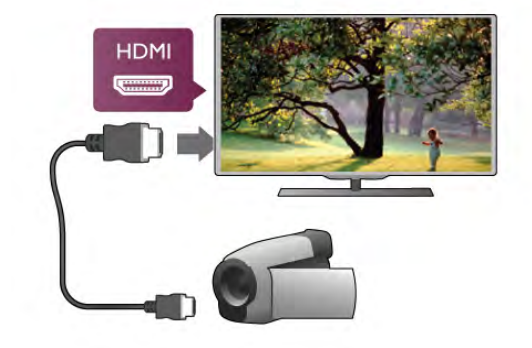

W celu podłączenia kamery wideo do telewizora możesz także skorzystać z adaptera SCART.

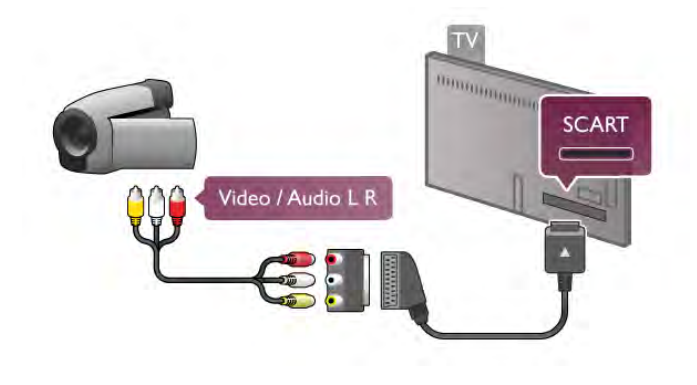

### Komputer

Możesz podłączyć telewizor do komputera, aby pełnił funkcję monitora komputerowego.

### Połączenie HDMI

Podłącz urządzenie do telewizora za pomocą przewodu HDMI.

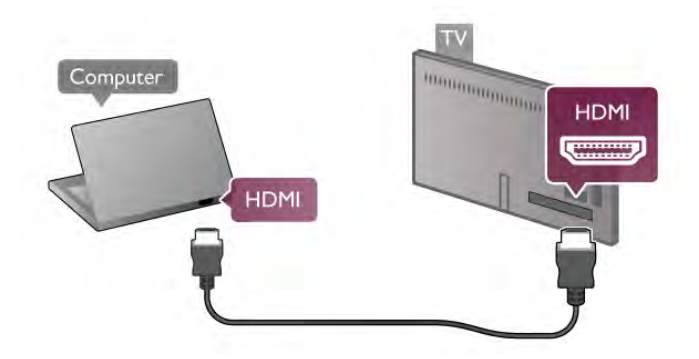

### Połączenie DVI do HDMI

Możesz także użyć adaptera DVI-HDMI w celu podłączenia komputera do gniazda HDMI oraz przewodu Audio L/R w celu podłączenia do gniazda AUDIO IN L/R z tyłu telewizora.

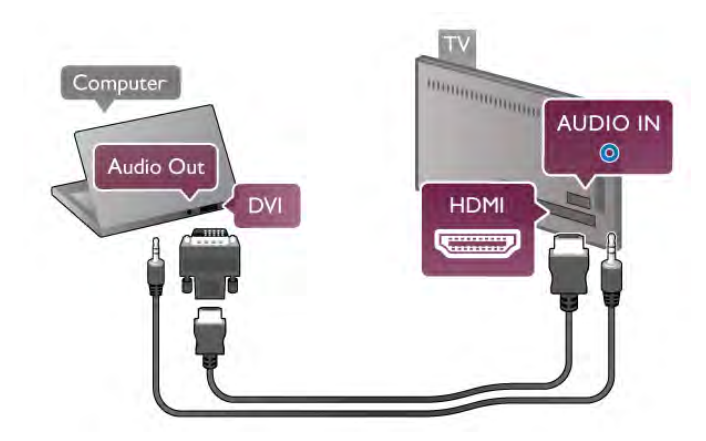

### Idealne ustawienie monitora

Jeśli komputer został dodany jako urządzenie typu Komputer w menu Źródło (lista połączeń), telewizor automatycznie określa idealne ustawienie Komputer.

Jeśli komputer jest używany do oglądania filmów lub grania w gry, można przywrócić idealne ustawienie telewizora do oglądania telewizji lub grania.

Aby recznie określić idealne ustawienie telewizora . . .

1 - Naciśnij przycisk  $\biguparrow$  i wybierz opcję  $\biguplus$  Konfiguracja, a następnie naciśnij przycisk OK.

2 - Wybierz kolejno opcje Ustawienia telewizora > Obraz > Gra lub komputer i naciśnij przycisk OK.

3 - Wybierz opcję Gra (w celu grania) lub Wyłącz (w celu oglądania filmu) i naciśnij przycisk OK.

4 - Naciśnij przycisk  $\blacktriangleleft$  (kilkakrotnie, jeśli to konieczne), aby zamknąć menu. Pamiętaj, aby po zakończeniu grania w grę przywrócić ustawienie Komputer dla opcji Gra lub komputer.

### Format obrazu — Nieskalowany

Dodatkowo można także ustawić opcję Format obrazu na wartość Nieskalowany, aby włączyć zaawansowany tryb wyświetlania "piksel do piksela" (mogą pojawić się czame pasy). 1 - Naciśnij przycisk **III OPTIONS** i wybierz opcję **III Opcje** na pasku menu.

2 - Wybierz kolejno opcje Format obrazu > Nieskalowany i naciśnij przycisk OK.

W Pomocy naciśnij przycisk  $\blacksquare$  Lista i wyszukaj temat Rozdzielczości wyświetlania, aby uzyskać przegląd obsługiwanych rozdzielczości komputerowych.

### Słuchawki

Możesz podłączyć słuchawki do złącza  $\bigcap$  w telewizorze. Złącze jest gniazdem typu minijack 3,5 mm. Istnieje możliwość osobnej regulacji głośności słuchawek.

Aby ustawić głośność.

1 - Naciśnij przycisk **III OPTIONS** i wybierz na pasku menu **ing** Obraz i dźwięk.

2 - Naciśnij przycisk v (w dół), aby wybrać opcję Głośność słuchawek, a potem naciśnij przycisk OK.

3 - Naciśnij przycisk  $\blacktriangle$  (w górę) lub  $\nabla$  (w dół), aby ustawić głośność.

4 - Naciśnij przycisk  $\blacktriangleleft$  (kilkakrotnie, jeśli to konieczne), aby zamknąć menu.

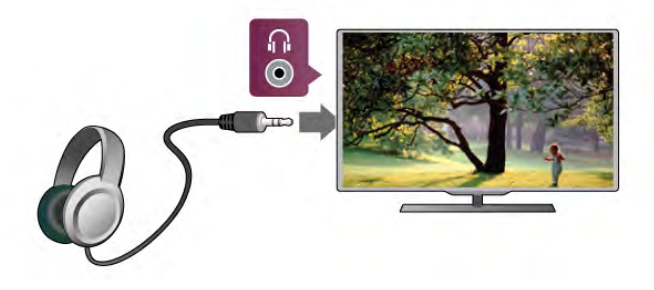

### Szybkie ustawienia obrazu

Dzięki szybkim ustawieniom obrazu można w kilku łatwych krokach skonfigurować podstawowe opcje obrazu. Wybrane ustawienia są zapisywane w stylu obrazu Własne. Można przywrócić swoje ustawienia obrazu, jeśli któreś z nich zostały zmienione. Można też ustalić preferowane ustawienia obrazu indywidualnie dla każdej funkcji telewizora lub podłączonego urządzenia.

Aby przywrócić swoje preferowane ustawienia obrazu w trakcie oglądania kanału telewizyjnego, naciśnij przycisk *III OPTIONS*, wybierz na pasku menu **in Obraz i dźwiek**, wybierz Styl obrazu i na koniec wybierz Własne.

Aby wykonać szybkie ustawienia obrazu. . .

1 - Naciśnij przycisk  $\bigtriangleup$ , wybierz funkcję lub podłączone urządzenie (albo jego połączenie) i naciśnij przycisk OK. 2 - Naciśnij ponownie przycisk **i** i wybierz opcję SKonfiguracja, a następnie naciśnij przycisk OK.

3 - Wybierz Szybkie ustawienia obrazu i naciśnij przycisk OK. Przejdź kolejne kroki i zakończ. Funkcja lub połączenie ma teraz wybrane ustawienia własne.

W menu Pomoc naciśnij przycisk **· Lista** i wyszukaj temat Styl obrazu, aby uzyskać więcej informacji.

### Ustawienia telewizora

W menu Ustawienia telewizora można dokonywać wszystkich ustawień opcji Obraz, 3D, Dźwięk i Ambilight. Pozycja Ustawienia ogólne w tym menu zawiera różne opcje, takie jak Język menu, Wyłącznik czasowy,Uniwersalny dostęp i inne. W Pomocy naciśnij przycisk  $\Box$  Lista i wyszukaj potrzebny temat lub ustawienie.

### Wyszukaj kanały

W Pomocy naciśnij przycisk **· Lista** i wyszukaj temat Kanał, aktualizacja lub Kanały, ponowna instalacja, aby uzyskać więcej informacji.

### Ustawienia kanałów

Języki

W Pomocy naciśnij przycisk **· Lista** i wyszukaj temat Język dźwięku lub Napisy, aby uzyskać więcej informacji.

### Uniwersalny dostęp

W Pomocy naciśnij przycisk **· Lista** i wyszukaj temat Uniwersalny dostęp, aby uzyskać więcej informacji na temat ustawień dla osób niedowidzących i niedosłyszących.

Instalacja kanałów

W Pomocy naciśnij przycisk **· Lista** i wyszukaj temat Automatyczna aktualizacja kanałów lub Komunikat aktualizacji kanału. Wyszukaj również temat Strojenie reczne, aby zainstalować kanały analogowe, albo DVB, aby przełączyć antenę.

### Zabezpieczenie przed dziećmi

W Pomocy naciśnij przycisk **· Lista** i wyszukaj temat Blokowane funkcje, aby uzyskać więcej informacji.

### Podłączanie do sieci

W Pomocy naciśnij przycisk **· Lista** i wyszukaj temat Sieć, bezprzewodowa lub Sieć, przewodowa, aby uzyskać więcej informacji.

### Ustawienia sieci

W Pomocy naciśnij przycisk **· Lista** i wyszukaj temat Sieć, ustawienia, aby uzyskać więcej informacji.

### Aktualizacja oprogramowania

W Pomocy naciśnij przycisk **· Lista** i wyszukaj temat Oprogramowanie, aktualizacja przez Internet lub Oprogramowanie, aktualizacja za pośrednictwem portu USB, aby uzyskać więcej informacji.

### Ustawienia oprogramowania

W Pomocy naciśnij przycisk **· Lista** i wyszukaj temat Oprogramowanie, bieżąca wersja, aby uzyskać więcej informacji.

### Oglądaj prezentacje

Dzięki opcji Oglądaj prezentacje w menu Konfiguracja można oglądać krótkie filmy prezentujące niektóre funkcje jakości obrazu dostępne w telewizorze.

### Funkcja Active Control

Telewizor monitoruje jakość odbieranego obrazu, poziom ruchu na obrazie, jaśniejsze i ciemniejsze sceny oraz warunki oświetlenia w pomieszczeniu. Uwzględniając te wartości, dostosowuje obraz tak, aby zapewnić jego najwyższą jakość.

### $2.8$ Bezpieczeństwo i konserwacja

### Bezpieczeństwo

### Ważne informacje

Przed rozpoczęciem korzystania z telewizora przeczytaj wszystkie instrukcje dotyczące bezpieczeństwa i upewnij się, że je rozumiesz. Jeśli uszkodzenia zostały spowodowane przez postępowanie niezgodne z instrukcjami, gwarancja traci ważność.

### Niebezpieczeństwo pożaru lub porażenia prądem!

• Zawsze chroń telewizor przed deszczem lub wodą. Nie stawiaj przedmiotów wypełnionych cieczą (np. wazonów) w pobliżu telewizora. W przypadku rozlania cieczy na telewizor lub przedostania się cieczy do jego wnętrza natychmiast odłącz telewizor od źródła zasilania. Aby sprawdzić telewizor przed użyciem, skontaktuj się z działem obsługi klienta.

• Zawsze chroń telewizor, pilota i baterie przed nadmiernym ciepłem. Nigdy nie umieszczaj ich w pobliżu zapalonych świec, otwartego ognia lub innych źródeł ciepła. Nie wystawiaj urządzenia na bezpośrednie działanie promieni słonecznych.

• Nie wkładaj żadnych przedmiotów do otworów wentylacyjnych ani innych otworów telewizora.

• Nigdy nie stawiaj ciężkich przedmiotów na przewodzie zasilającym.

• Unikaj wywierania nacisku na wtyczki przewodu zasilającego. Luźne wtyczki mogą spowodować iskrzenie lub pożar. Po obróceniu ekranu telewizora upewnij się, że przewód zasilający nie jest za bardzo naciągnięty.

• Aby odłączyć telewizor od sieci elektrycznej, należy odłączyć wtyczkę przewodu zasilającego telewizora. Podczas odłączania przewodu zasilającego należy zawsze ciągnąć za wtyczkę, nie za przewód. Zawsze powinno być możliwe uzyskanie pełnego dostępu do przewodu zasilającego, wtyczki przewodu oraz gniazdka elektrycznego.

### Niebezpieczeństwo obrażeń ciała lub uszkodzenia telewizora!

• Do podnoszenia i przenoszenia telewizora, który waży więcej niż 25 kilogramów, potrzebne są dwie osoby.

• Do zamontowania telewizora na podstawie używaj wyłącznie podstawy dołączonej do zestawu. Przymocuj dokładnie podstawę do telewizora. Ustaw telewizor na płaskiej i równej powierzchni, zdolnej utrzymać ciężar telewizora i podstawy.

• W przypadku zamocowania telewizora na ścianie upewnij się, że konstrukcja bezpiecznie utrzyma ciężar telewizora. Firma TP Vision Netherlands B.V. nie ponosi jakiejkolwiek

odpowiedzialności za niewłaściwy montaż na ścianie będący przyczyną wypadku lub obrażeń.

• Niektóre elementy urządzenia mogą być wykonane ze szkła. Należy się z nimi obchodzić ostrożnie, aby uniknąć obrażeń ciała lub uszkodzenia telewizora.

### Niebezpieczeństwo uszkodzenia telewizora!

Przed podłączeniem telewizora do źródła zasilania sprawdź, czy napięcie odpowiada wartości wydrukowanej z tyłu urządzenia. Nie podłączaj telewizora do gniazdka elektrycznego, jeżeli napięcie jest inne.

#### Niebezpieczeństwo odniesienia obrażeń ciała przez dzieci!

Aby uniknąć sytuacji, w której telewizor mógłby się przewrócić i spowodować obrażenia ciała u dzieci, przestrzegaj następujących środków ostrożności:

• Dopilnuj, aby telewizor nigdy nie znajdował się na powierzchni nakrytej tkaniną lub innym materiałem, który mógłby zostać ściągnięty.

• Upewnij się, że żadna część telewizora nie wystaje poza krawędź powierzchni.

• Nie stawiaj telewizora na wysokich meblach (takich jak biblioteczka) bez przymocowania zarówno mebla, jak i urządzenia do ściany albo do odpowiedniej podpory.

• Poucz dzieci o niebezpieczeństwie wynikającym ze wspinania się na meble, aby dosięgnąć telewizora.

### Ryzyko połknięcia baterii!

Pilot może zawierać baterie pastylkowe, które mogą zostać połknięte przez dzieci. Zawsze przechowuj baterie tego typu poza ich zasięgiem.

### Ryzyko przegrzania!

Nie umieszczaj telewizora w ciasnej przestrzeni. W celu zapewnienia odpowiedniej wentylacji zachowaj odstęp o szerokości co najmniej 10 cm z każdej strony telewizora. Upewnij się, że zasłony i inne przedmioty nie będą zakrywać otworów wentylacyjnych telewizora.

### Podczas burzy

W przypadku zbliżającej się burzy odłącz telewizor od zasilania oraz anteny. W trakcie burzy nie dotykaj żadnej części telewizora, przewodu zasilającego ani antenowego.

### Niebezpieczeństwo uszkodzenia słuchu!

Unikaj korzystania przez dłuższy czas ze słuchawek przy dużych poziomach głośności.

### Niska temperatura

W przypadku transportu w temperaturze otoczenia poniżej 5°C, przed podłączeniem telewizora do źródła zasilania rozpakuj go i poczekaj, aż osiągnie temperaturę pokojową.

### Podczas burzy

W przypadku zbliżającej się burzy odłącz telewizor od zasilania oraz anteny. W trakcie burzy nie dotykaj żadnej części telewizora, przewodu zasilającego ani antenowego.

### Niebezpieczeństwo uszkodzenia słuchu!

Unikaj korzystania przez dłuższy czas ze słuchawek przy dużych poziomach głośności.

#### Niska temperatura

W przypadku transportu w temperaturze otoczenia poniżej 5°C, przed podłączeniem telewizora do źródła zasilania rozpakuj go i poczekaj, aż osiągnie temperaturę pokojową.

### Pielęgnacja ekranu

• Nie dotykaj, nie naciskaj, nie trzyj ani nie uderzaj ekranu jakimikolwiek przedmiotami.

• Przed czyszczeniem odłącz telewizor od sieci elektrycznej.

• Czyść telewizor i ramę miękką, wilgotną ściereczką. Unikaj dotykania diod LED funkcji Ambilight z tyłu telewizora. Do czyszczenia telewizora lub pilota nie używaj takich substancji, jak alkohol, środki chemiczne lub inne domowe środki czyszczące.

• Aby uniknąć zniekształcenia obrazu i blaknięcia kolorów, niezwłocznie usuwaj z ekranu krople wody.

• Unikaj wyświetlania nieruchomych obrazów. Nieruchome obrazy to te, które są wyświetlane na ekranie przez długi czas. Są to na przykład menu ekranowe, czarne pasy, informacje o czasie itp. Jeśli nie możesz uniknąć ich wyświetlania, zmniejsz kontrast i jasność obrazu, aby zapobiec uszkodzeniu ekranu.

### Temperatura i wilgotność

W rzadkich przypadkach, w zależności od panującej temperatury i wilgotności, wewnątrz szklanego frontu telewizora mogą skraplać się niewielkie ilości wody (w przypadku niektórych modeli). Aby temu zapobiec, nie należy stawiać telewizora w miejscach narażonych na bezpośrednie działanie promieni słonecznych, wysokich temperatur i dużej wilgoci. Jeśli dojdzie już do skroplenia, zniknie ono samoistnie w czasie kilku godzin działania telewizora. Skropliny nie spowodują uszkodzenia ani usterek telewizora.

# 3 **Telewizory**

# 3.1 Włączanie

### Włączanie i wyłączanie

Przed włączeniem telewizora upewnij się, że podłączono sieć elektryczną z tyłu telewizora.

Jeśli nie świeci czerwony wskaźnik, naciśnij mały przycisk  $\bigcirc$  po prawej stronie z tyłu telewizora, aby przełączyć telewizor w tryb gotowości – czerwony wskaźnik się zaświeci.

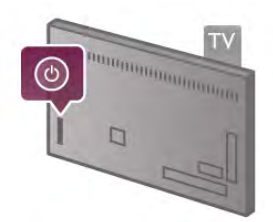

Kiedy telewizor pracuje w trybie gotowości, naciśnij przycisk  $\bigcirc$ na pilocie, aby włączyć telewizor. Do włączenia telewizora możesz też użyć przycisku CH+, CH- lub **f.** 

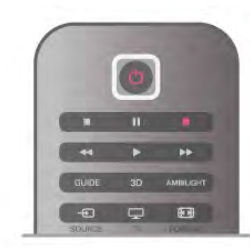

### Szybki start

Aby włączyć telewizor szybciej niż zwykle, możesz ustawić telewizor w tryb Szybki start.

W Pomocy naciśnij przycisk **· Lista** i wyszukaj temat Szybki start, aby uzyskać więcej informacji.

### Przełączanie w tryb gotowości

Aby przełączyć telewizor w tryb gotowości, naciśnij przycisk  $\bigcirc$ na pilocie.

### Wyłączanie

Aby wyłączyć telewizor, naciśnij mały przycisk  $\theta$  po prawej stronie z tyłu telewizora. Czerwony wskaźnik przestanie świecić. Telewizor jest ciągle podłączony do sieci elektrycznej, ale zużywa minimalną ilość energii. Aby całkowicie wyłączyć telewizor, odłącz wtyczkę zasilania.

Podczas odłączania przewodu zasilającego należy zawsze ciągnąć za wtyczkę, a nie za przewód. Zawsze powinno być możliwe uzyskanie pełnego dostępu do przewodu zasilającego, wtyczki przewodu oraz gniazdka elektrycznego.

### Szybki start

Funkcja Szybki start umożliwia uruchamianie telewizora szybciej niż zwykle. Jeśli ta funkcja została włączona, po włączeniu telewizora z trybu gotowości obraz telewizyjny pojawia się już po kilku sekundach.

Telewizor może zapamiętać codzienne zwyczaje związane z oglądaniem telewizji. Na pewien czas przed typową porą właczenia telewizora funkcja Szybki start uaktywni się automatycznie, umożliwiając szybkie włączenie telewizora. Możesz także wybrać do trzech okresów w ciągu dnia, podczas których telewizor będzie gotowy do szybkiego włączenia.

Kiedy telewizor zostanie ponownie przełączony w tryb gotowości, funkcja Szybki start pozostanie aktywna aż do końca ustawionego okresu.

### **Aktywacia**

Aby ustawić aktywację funkcji Szybki start, naciśnij przycisk  $\biguparrow$ i wybierz opcje  $\bullet$  Konfiguracja, a następnie naciśnij przycisk OK w celu otwarcia menu Konfiguracja.

Wybierz kolejno opcje Ustawienia telewizora > Ustawienia ogólne > Szybki start > Aktywacja. Możesz wybrać opcję Automatyczna lub Ręczna.

### - Automatyczna

Wybierz opcję Automatyczna, aby funkcja Szybki start była aktywowana automatycznie. Telewizor zapamiętuje zwyczaje dotyczące oglądania telewizji i aktywuje funkcję Szybki start w odpowiednich okresach. W przypadku opcji Automatyczna telewizor może skonfigurować do czterech okresów o długości 1 godziny.

### - Ręczna

Wybierz opcję Ręczna, aby aktywować funkcję Szybki start w trzech ustalonych okresach dziennie. Można na przykład ustawić po jednym okresie rano, w południe i wieczorem. Dla każdego okresu można samodzielnie ustawić przedział czasu. Jeśli wybrano opcję Ręczna dla funkcji Szybki start, można także wybrać ustawienie Opóźnienie trybu gotowości. Ustawienie Opóźnienie trybu gotowości pozwala zachować aktywność funkcji Szybki start przez pewien czas od przełączenia telewizora w tryb gotowości. Opóźnienie można ustawić na maksymalnie godzinę w odstępach co 15 minut.

### Szczegółowe informacje

Aby aktywować funkcję Szybki start, zegar telewizora musi działać prawidłowo.

Okres aktywacji funkcji Szybki start nie może przekraczać 4 godzin.

Funkcja Szybki start zwiększa zużycie prądu w trybie gotowości.

### Przegląd przycisków

### Góra

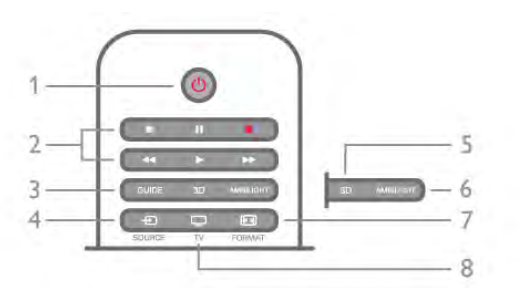

### 1 - C Tryb gotowości

Włączanie telewizora i przełączanie go w tryb gotowości.

- 2 Przyciski do odtwarzania i nagrywania
- Odtwarzanie >, służący do odtwarzania
- Wstrzymanie odtwarzania II, służący do wstrzymywania odtwarzania
- Zatrzymanie •, służący do zatrzymywania odtwarzania
- Przewijanie do tyłu <<, służący do przewijania do tyłu
- Przewijanie do przodu >>, służący do przewijania do przodu • Nagrywanie •, służący do natychmiastowego rozpoczynania
- nagrywania

### 3 - GUIDE

Otwieranie lub zamykanie przewodnika telewizyjnego.

### 4 - D SOURCE

Otwieranie lub zamykanie listy połączeń.

### 5 - 3D

Otwieranie lub zamykanie menu 3D.

### 6 - AMBILIGHT

Włączanie lub wyłączanie funkcji Ambilight oraz włączanie funkcji Ambilight w trybie gotowości.

### 7 - FIN FORMAT

Otwieranie lub zamykanie menu Format.

### 8 - TV

Powrót do oglądania kanałów.

### średnie

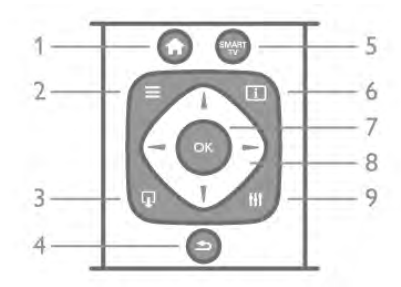

### 1 - **n** Menu główne

Otwieranie lub zamykanie menu głównego.

### $2 - \equiv$  LIST

Otwieranie lub zamykanie listy kanałów albo listy zdjęć, plików muzycznych lub filmów.

### $3 - \overline{u}$  EXIT

Zamknięcie interaktywnej aplikacji telewizora, np. telewizji hybrydowej HbbTV.

### $4 - 5$  Wstecz

Powrót do ostatniego wybranego kanału. Zamknięcie menu bez zmiany ustawienia. Powrót do poprzedniej strony internetowej usługi Smart TV.

### 5 - SMART TV

Otwieranie strony startowej usługi Smart TV.

### $6 - 1$  INFO

Zamykanie i otwieranie informacji.

7 - OK Potwierdzanie wyboru.

### 8 - Przyciski strzałek

Poruszanie się w górę, w dół, w lewo lub w prawo.

### 8 - HI OPTIONS

Otwieranie lub zamykanie menu Opcje.

### Spód

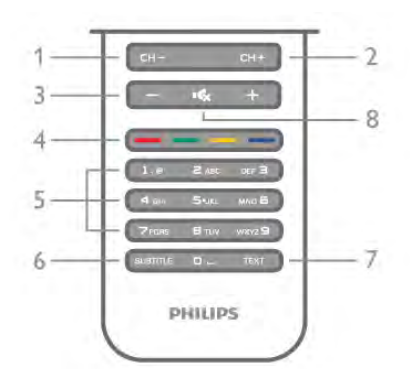

1 - CH-, poprzedni kanał / poprzednia strona

Przejście do poprzedniego kanału na liście kanałów, poprzedniej strony teletekstu lub poprzedniego rozdziału na płycie.

2 - CH+, następny kanał / następna strona

Przejście do następnego kanału na liście kanałów, następnej strony teletekstu lub następnego rozdziału na płycie.

### 3 - Głośność - i +

Regulacja głośności.

### 4 - **\*\*\* Kolorowe przyciski**

Bezpośredni wybór opcji. Niebieski przycisk **\* +** informacje na temat wybranych elementów i bezpośrednie łącze do Pomocy.

### 5 - Przyciski numeryczne i klawiatura tekstowa

Bezpośredni wybór kanału telewizyjnego lub wprowadzanie tekstu.

### 6 - SUBTITLE

Włączanie lub wyłączanie napisów albo włączanie, gdy wyciszony.

### 7 - TEXT

Zamykanie lub otwieranie teletekstu.

### 8 - mx, Wyciszenie

Wyciszenie lub włączenie dźwięku.

### Klawiatura

### Przegląd

### Qwerty i Azerty

Przegląd klawiatury Qwerty / Azerty\*.

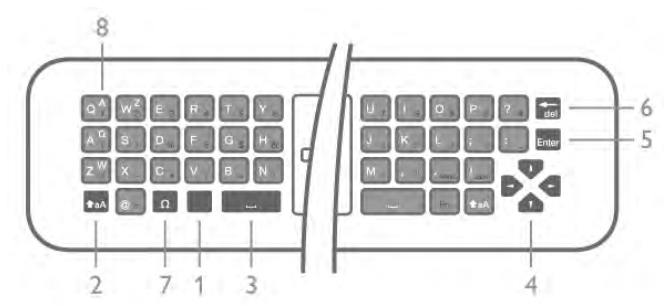

1 - Klawisz Fn – służy do wpisywania cyfry lub znaku przestankowego.

 $2 - \triangle$  aA Shift – służy do wpisywania wielkich liter.

- $3 \square$  Spacja
- 4 Strzałki do nawigacji.
- 5 Enter służy do zatwierdzania wprowadzonego tekstu.

6 - Backspace – służy do usuwania znaków znajdujących się przed kursorem.

7 - Znak specjalny Ω – służy do otwierania klawiatury ekranowej w celu wybrania liter z akcentami i symboli. 8 - Litera Azerty – litery dostępne, jeśli w menu Konfiguracja wybrany jest układ klawiatury Azerty.

\* W zależności od regionu pilot zdalnego sterowania ma układ klawiatury Qwerty / Azerty lub Qwerty / cyrylickiej.

### Qwerty i cyrylicka

Przegląd klawiatury Qwerty / cyrylickiej\*.

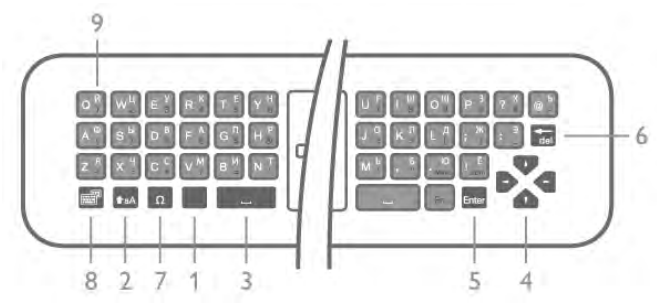

1 - Klawisz Fn – służy do wpisywania cyfry lub znaku przestankowego.

 $2 - \triangle$  aA Shift – służy do wpisywania wielkich liter.

### 3 - y Spacja

- 4 Strzałki do nawigacji.
- 5 Enter służy do zatwierdzania wprowadzonego tekstu.

6 - Backspace – służy do usuwania znaków znajdujących się przed kursorem.

7 - Znak specjalny  $\Omega$  – służy do otwierania klawiatury

ekranowej w celu wybrania liter z akcentami i symboli.

8 -  $\circled{3}$  Przełącznik klawiatury cyrylickiej – służy do zmiany układu klawiatury na cyrylicki lub Qwerty.

9 - Litera cyrylicka – litery dostępne, jeśli wybrany jest układ klawiatury cyrylickiej.

\* W zależności od regionu pilot zdalnego sterowania ma układ klawiatury Qwerty / Azerty lub Qwerty / cyrylickiej.

### Wpisywanie tekstu

Korzystając z klawiatury z tyłu pilota, można wpisywać tekst w dowolnym polu tekstowym na ekranie. Umieść pilota klawiaturą do góry, aby aktywować klawisze klawiatury. Chwyć pilota obiema rękami i wpisuj tekst za pomocą kciuków.

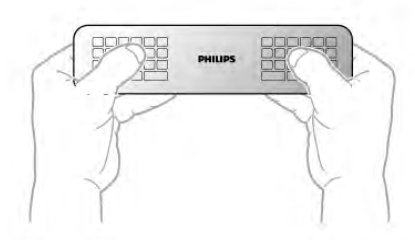

#### Wprowadź tekst

Aby wprowadzić tekst w polu tekstowym na ekranie, wybierz pole tekstowe i rozpocznij pisanie. Naciśnij klawisz Enter, aby potwierdzić tekst.

#### Wielkie i małe litery

Aby wpisać wielką literę, naciśnij klawisz  $\triangle$ aA (Shift) tuż przed wpisaniem litery.

Aby wpisać kolejno kilka wielkich liter, naciśnij i przytrzymaj klawisz **faA** podczas pisania. Aby stale wpisywać wielkie litery, wciśnij klawisz  $\triangle$ aA na 2 sekundy w celu przełączenia klawiatury w tryb wielkich liter.

Aby wy łączyć tryb wielkich liter, ponownie naciśnij klawisz ( . Jeśli nie naciśniesz żadnego klawisza przez 20 sekund, tryb wielkich liter wyłączy się automatycznie. Również naciśnięcie innego klawisza modyfikatora, takiego jak Fn lub Ω, spowoduje wyłączenie trybu wielkich liter.

### Cyfry i znaki przestankowe

Aby wpisać cyfrę lub znak przestankowy, naciśnij klawisz Fn tuż przed wpisaniem cyfry albo znaku przestankowego. Tryb Fn można włączać i wyłączać, podobnie jak tryb wielkich liter.

#### Internet

Możesz użyć klawisza Fn w celu wprowadzania znaków www. lub .com.

#### Litery z akcentami i symbole

Litery z akcentami i symbole nie są dostępne na klawiaturze pilota. Aby wpisać taki znak, użyj klawiatury ekranowej.

Aby otworzyć klawiaturę ekranową, naciśnij klawisz  $\Omega$ . Za pomocą klawiatury ekranowej można przejść do żądanego znaku. Układ klawiatury można zmienić za pomocą kolorowych klawiszy. Naciśnij przycisk OK, aby wprowadzić znak. Klawiatura ekranowa zniknie po naciśnięciu klawisza na klawiaturze pilota.

Znaki specjalne można również wprowadzać za pomocą klawiatury SMS/wiadomości testowych z przodu pilota.

### Klawiatura Qwerty, Azerty i cyrylicka

Standardowy układ klawiatury pilota to Qwerty.

### Klawiatura Azerty

W niektórych krajach klawiaturę pilota zdalnego sterowania można przełączyć na układ Azerty. Znaki Azerty są przedstawione w prawym górnym rogu odpowiednich klawiszy. Aby ustawić układ klawiatury Azerty. . .

1 - Naciśnij przycisk  $\biguparrow$  i wybierz opcję  $\bigcirc$  Konfiguracja, a następnie naciśnij przycisk OK w celu otwarcia menu Konfiguracja.

2 - Wybierz kolejno opcje Ustawienia telewizora > Ustawienia ogólne > Klawiatura pilota.

3 - Wybierz opcję QWERTY lub AZERTY.

### Klawiatura cyrylicka

W niektórych krajach klawiaturę pilota zdalnego sterowania można przełączyć na układ cyrylicki.

Znaki cyrylickie są przedstawione w prawym górnym rogu klawiszy klawiatury.

Aby wpisywać znaki cyrylickie, naciśnij klawisz  $\circled{a}$  na pilocie. Naciśnij ponownie klawisz (d), aby powrócić do układu Qwerty.

### Wskaźnik

### Informacje o wskaźniku

Zamiast przycisków strzałek do nawigowania po ekranie można używać wskaźnika pilota. Wskaźnik – czyli niebieską strzałkę – możesz przemieszczać na ekranie telewizora, poruszając pilotem podobnie jak poruszasz kursorem na ekranie komputera za pomocą myszy.

Używając tego wskaźnika, można nawigować po aplikacjach Smart TV\* i stronach internetowych w telewizorze. Niektóre aplikacje Smart TV mogą nie obsługiwać korzystania ze wskaźnika. Jeśli wskaźnik nie jest dostępny, do poruszania się po ekranie można użyć przycisków strzałek. Można dostosować szybkość wskaźnika lub wyłączyć wskaźnik, jeśli nie jest potrzebny.

\* Liczba aplikacji Smart TV obsługujących wskaźnik będzie stopniowo zwiększana.

### Korzystanie ze wskaźnika

Po otwarciu strony startowej usługi Smart TV wskaźnik jest wyświetlany na środku ekranu telewizora.

Umieść kciuk na przycisku OK (nie naciskaj go) i poruszaj pilotem za pomocą nadgarstka. Nie ma potrzeby poruszania ramieniem. Możesz zwolnić palec z przycisku OK, aby zostawić wskaźnik w aktualnym położeniu. Możesz poruszać pilotem i ponownie korzystać ze wskaźnika, gdy z powrotem umieścisz kciuk na przycisku OK.

Jeśli naciśniesz przycisku strzałki, aby nawigować, wskaźnik zniknie. Aby ponownie wyświetlić wskaźnik, umieść kciuk na przycisku OK i krótko potrząśnij pilotem.

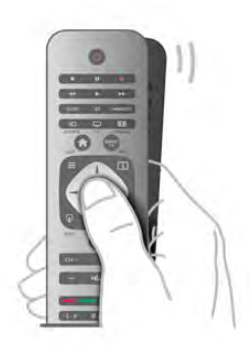

Kiedy wskaźnik znajdzie się na łączu. . .

1 - Wskaźnik zostanie podświetlony.

2 - Naciśnij przycisk OK, aby otworzyć łącze.

Kiedy wskaźnik znajdzie się na polu tekstowym. . . Naciśnij przycisk OK, aby wprowadzić tekst.

### Szybkość

Można dostosować szybkość wskaźnika, czyli szybkość, z jaką wskaźnik porusza się po ekranie.

Aby dostosować szybkość. . .

1 - Naciśnij przycisk **î** i wybierz opcję **S** Konfiguracja, a następnie naciśnij przycisk OK.

2 - Wybierz opcję Ustawienia telewizora i naciśnij przycisk OK.

3 - Wybierz kolejno opcje Ustawienia ogólne > Szybkość wskaźnika i myszy i naciśnij przycisk OK.

4 - Naciśnij strzałkę ▲ (w górę) lub ▼ (w dół), aby zwiększyć lub zmniejszyć szybkość.

5 - Naciśnij strzałkę  $\blacktriangleright$  (w prawo), aby sprawdzić ustawioną szybkość.

6 - Naciśnij strzałkę < (w lewo), aby powrócić do ustawienia. Można ponownie dostosować ustawienie.

7 - Naciśnij przycisk OK, aby zapisać i zamknąć ustawienie.

### Wyłączanie

Jeśli chcesz korzystać tylko z przycisków strzałek w aplikacji Smart TV i na stronach internetowych, możesz wyłączyć wskaźnik.

Aby wyłączyć wskaźnik. . .

1 - Naciśnij przycisk  $\biguparrow$  i wybierz opcję  $\biguplus$  Konfiguracja, a następnie naciśnij przycisk OK.

2 - Wybierz opcję Ustawienia telewizora i naciśnij przycisk OK.

3 - Wybierz kolejno opcje Ustawienia ogólne > Wskaźnik pilota zdalnego sterowania i wybierz opcję Wyłącz.

4 - Naciśnij przycisk  $\blacktriangleleft$  (kilkakrotnie, jeśli to konieczne), aby zamknąć menu.

### Czujnik podczerwieni

Pilot telewizora używa częstotliwości radiowych w celu wysyłania poleceń do telewizora. Dzięki temu nie jest konieczne kierowanie pilota w stronę telewizora.

Telewizor może także odbierać polecenia z pilota, który używa podczerwieni. W przypadku takiego pilota należy zawsze kierować go w stronę czujnika podczerwieni znajdującego się z przodu telewizora.

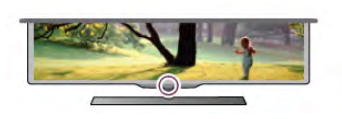

### Parowanie

Ten pilot używa częstotliwości radiowych w celu wysyłania poleceń do telewizora. W przeciwieństwie do pilotów używających podczerwieni, możliwe jest wysyłanie poleceń bez kierowania pilota w stronę telewizora.

Ponieważ nie jest konieczne kierowanie pilota w stronę telewizora, można łatwo używać klawiatury z tyłu lub wysyłać polecenia z innego pomieszczenia na przykład w celu zmiany poziomu głośności lub przełączania kanałów. Ponadto telewizor może wyświetlać ostrzeżenie o wyczerpywaniu się baterii pilota.

### Parowanie pilota

Aby pilot mógł komunikować się z telewizorem, należy oba urządzenia połączyć w parę. Po sparowaniu nie jest możliwe użycie pilota do sterowania innym telewizorem. Po rozpoczęciu początkowej instalacji telewizor wyświetla monit o naciśnięcie przycisku OK. Po wykonaniu tej czynności parowanie zostaje zakończone. Parowanie zostaje zachowane po wyłączeniu telewizora. Z tym telewizorem można sparować do pięciu pilotów.

### Ponowne parowanie

Z telewizorem można sparować innego pilota.

Metoda parowania jest inna w przypadku pilota, który jest już sparowany z innym telewizorem, oraz w przypadku pilota, który nie został jeszcze sparowany.

• Pilot jest sparowany z innym telewizorem

Aby wykonać parowanie, przytrzymaj pilota w pobliżu logo Philips (w odległości ok. 10 cm) i naciśnij jednocześnie przyciski **\* Czerwony i \* Niebieski**. Po udanym sparowaniu zostanie wyświetlony komunikat.

### • Pilot nie został jeszcze sparowany

Aby wykonać parowanie, przytrzymaj pilota w pobliżu logo Philips (w odległości ok. 10 cm) i naciśnij przycisk OK. Po udanym sparowaniu zostanie wyświetlony komunikat.

### Sklepy

Aby wykonać parowanie nowego (jeszcze niesparowanego) telewizora z pilotem, który jest sparowany z innym telewizorem, przytrzymaj pilota w pobliżu logo Philips (w odległości ok. 10 cm) i naciśnij jednocześnie przyciski Czerwony i **\* Niebieski**. Po udanym sparowaniu zostanie wyświetlony komunikat.

### Baterie i akumulatory

Telewizor wyświetli powiadomienie o wyczerpywaniu się baterii pilota.

Aby wymienić baterie, otwórz komorę baterii po stronie klawiatury pilota.

1 - Użyj wykałaczki lub innego małego, tępego przedmiotu, aby nacisnąć mały, kwadratowy przycisk zwalniania w celu otwarcia pokrywy.

2 - Wciśnij małą dźwignię obok niebieskiego zacisku, aby zwolnić zacisk.

3 - Wymień stare baterie na dwie baterie alkaliczne typu AAA LR03 1,5 V. Upewnij się, że baterie są prawidłowo włożone, zgodnie z oznaczeniami + i -.

- 4 Dociśnij niebieski zacisk, aż do zatrzaśnięcia.
- 5 Załóż pokrywę baterii i naciśnij ją aż do zatrzaśnięcia.

Odłóż pilota na około 15 sekund, aby skalibrować wskaźnik.

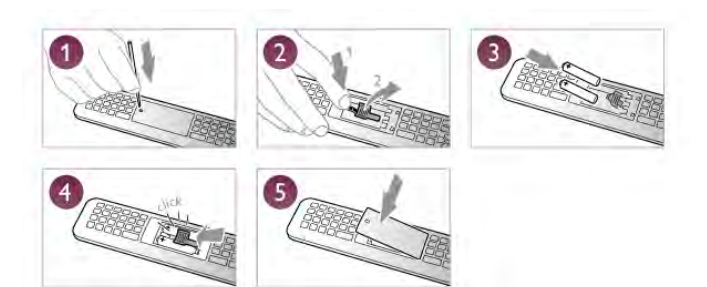

Jeżeli pilot zdalnego sterowania nie jest używany przez długi czas, należy wyjąć z niego baterie.

Baterie należy wyrzucać zgodnie z dyrektywami dotyczącymi utylizacji.

 $W$  Pomocy naciśnij przycisk  $\blacksquare$  Lista i wyszukaj temat Utylizacja, aby uzyskać więcej informacji.

### **Czyszczenie**

Pilot zdalnego sterowania jest pokryty warstwą odporną na zarysowania.

Czyść pilota miękką, wilgotną ściereczką. Do czyszczenia pilota nie używaj substancji takich, jak alkohol, środki chemiczne lub inne domowe środki czyszczące.

### 3.3 Kanały telewizyjne

### Oglądanie kanałów telewizyjnych

### Przełączanie kanałów

Aby oglądać kanały telewizyjne, naciśnij przycisk  $\Box$  TV. Telewizor dostroi ostatni oglądany kanał telewizyjny.

Możesz też nacisnąć przycisk  $\bigtriangleup$ , aby otworzyć menu główne, a następnie wybrać opcję Oglądanie telewizji i nacisnąć przycisk OK.

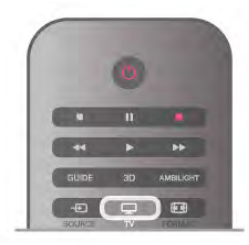

### Przełączanie kanałów

Aby przełączać kanały, naciśnij przycisk CH+ lub CH-. Jeśli znasz numer kanału, wpisz go za pomocą przycisków numerycznych. Po wprowadzeniu numeru naciśnij przycisk OK, aby przełączyć kanał.

Aby powrócić do poprzedniego kanału, naciśnij przycisk  $\blacktriangle$ .

### Aby przełączyć kanał na liście kanałów

Podczas oglądania kanału telewizyjnego naciśnij przycisk  $\equiv$ LIST, aby otworzyć listy kanałów.

Wybierz listę w wierszu kart.

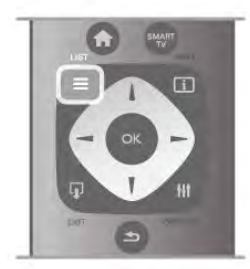

Na liście kanałów przejdź do kanału telewizyjnego lub stacji radiowej. Po podświetleniu ikony kanału naciśnij przycisk OK, aby przełączyć telewizor na kanał telewizyjny lub stację radiową. Lista kanałów może składać się z kilku stron z kanałami. Aby wyświetlić następną lub poprzednią stronę, naciśnij przycisk CH- lub CH+.

Aby zamknąć listę kanałów bez przełączania kanału, naciśnij ponownie przycisk  $\equiv$  LIST.

### Kanały radiowe

Jeśli na danym obszarze dostępne są cyfrowe stacje radiowe, zostaną one zainstalowane podczas procesu instalacji. Kanały radiowe przełącza się w taki sam sposób jak kanały telewizyjne. W ramach instalacji kanałów kablowych (DVB-C) stacje radiowe są zwykle programowane na kanałach od numeru 1001 wzwyż.

### Opcje kanałów

Podczas oglądania kanału dostępne są pewne opcje w zależności od typu kanału (analogowy lub cyfrowy) lub od dokonanych ustawień telewizora.

### Otwieranie opcji

Podczas oglądania kanału naciśnij przycisk **III OPTIONS** i wybierz kartę **III Opcje** na pasku menu.

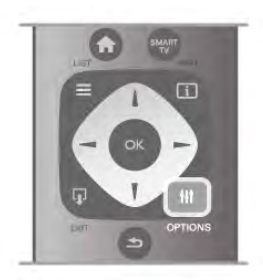

### Uniwersalny dostęp

Po włączeniu funkcji Uniwersalny dostęp można ustawić pewne opcje dla osób niesłyszących i niedowidzących. W Pomocy naciśnij przycisk **· Lista** i wyszukaj temat Uniwersalny dostęp, aby uzyskać więcej informacji.

### Wybór wideo

Niektóre kanały telewizji cyfrowej oferują przekaz wielu sygnałów wideo (tzw. przekaz wielowejściowy) w postaci różnych punktów lub kątów widzenia kamery w ramach jednej relacji albo różnych programów w ramach jednego kanału. Telewizor wyświetla komunikat o dostępności tego typu kanałów.

### Napisy dialogowe

Za pomocą tej opcji można włączyć lub wyłączyć napisy. Wybierz opcję **Włącz, gdy wyciszony**, aby napisy były wyświetlane tylko po wyciszeniu dźwięku za pomocą przycisku né.

### Język napisów

W przypadku kanałów cyfrowych można wybrać tymczasowo odpowiedni język napisów, jeśli żaden preferowany język nie jest dostępny.

W Pomocy naciśnij przycisk **· Lista** i wyszukaj temat Napisy, aby uzyskać więcej informacji.

### Języki ścieżki dźwiękowej

W przypadku kanałów cyfrowych można wybrać tymczasowo odpowiedni język ścieżki dźwiękowej, jeśli żaden preferowany język nie jest dostępny.

W Pomocy naciśnij przycisk **· Lista** i wyszukaj temat Języki ścieżki dźwiękowej, aby uzyskać więcej informacji.

### Fonia I-II

Ta opcja jest dostępna, jeśli sygnał audio zawiera dwa języki ścieżki dźwiękowej, ale jeden lub oba języki nie mają wskazania języka.

### Moduł CI

Jeśli moduł CAM udostępnia przedpłaconą zawartość, za pomocą tej opcji można określić ustawienia dostawcy.

### HbbTV na tym kanale

Można zablokować strony HbbTV w kanale, który oferuje funkcję HbbTV.

W Pomocy naciśnij przycisk **· Lista** i wyszukaj temat HbbTV, aby uzyskać więcej informacji.

### Stan

Wybierz opcje Stan, aby wyświetlić informacje techniczne dotyczące kanału (kanał analogowy lub cyfrowy) albo podłączonego urządzenia.

### Listy kanałów

### Listy kanałów

Na listach kanałów są wyświetlane wszystkie zainstalowane kanały telewizyjne i radiowe.

Oprócz listy kanałów Wszystkie, która zawiera wszystkie zainstalowane kanały, można utworzyć listę Ulubione, wyświetlić oddzielnie zainstalowane stacje radiowe lub odkryć nowo dodane kanały na liście Nowe.

### Aby przełączyć kanał na liście kanałów

Podczas oglądania kanału telewizyjnego naciśnij przycisk  $\equiv$ LIST, aby otworzyć listy kanałów. Wybierz jedną z list kanałów.

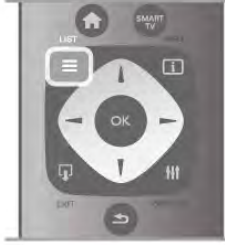

Na liście kanałów przejdź do kanału lub stacji radiowej. Po podświetleniu ikony kanału naciśnij przycisk OK, aby przełączyć telewizor na kanał lub stację radiową.

Lista kanałów może składać się z kilku stron z kanałami. Aby wyświetlić następną lub poprzednią stronę, naciśnij przycisk CH- lub CH+.

Aby zamknąć listę kanałów bez przełączania kanału, naciśnij ponownie przycisk  $\equiv$  LIST.

### Zaznacz jako ulubione

Na liście kanałów Wszystkie można ustawić dowolny kanał jako ulubiony.

Przejdź do kanału na liście i naciśnij przycisk **· Zaznacz jako** ulubione. Kanał zostanie dodany do listy ulubionych kanałów.

### Opcje listy kanałów

Gdy na ekranie wyświetlana jest lista kanałów, naciśnij przycisk **III OPTIONS**, aby wybrać następujące opcje:

- Cyfrowe / analogowe
- Wolne / kodowane
- Blokowanie i odblokowywanie

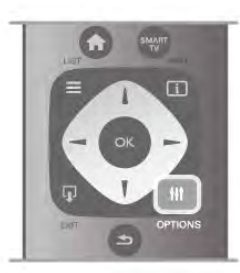

### Loga kanałów

W niektórych państwach telewizor może wyświetlać logo kanału. Jeśli nie chcesz, aby logo były wyświetlane, możesz je wyłączyć.

Aby wyłączyć Loga kanałów . . .

1 - Naciśnij przycisk  $\bigtriangleup$  i wybierz opcję  $\bigtriangleup$  Konfiguracja, a następnie naciśnij przycisk OK.

2 - Wybierz kolejno opcje Ustawienia telewizora > Ustawienia ogólne > Loga kanałów i naciśnij przycisk OK.

3 - Wybierz opcję Wyłącz i naciśnij przycisk OK.

4 - Naciśnij przycisk  $\blacktriangleleft$  (kilkakrotnie, jeśli to konieczne), aby zamknąć menu.

#### Zmiana nazw kanałów

Można zmienić nazwy kanałów na liście kanałów. 1 - Wybierz kanał, którego nazwę chcesz zmienić, na jednej z list kanałów: Wszystkie, Ulubione, Radio lub Nowe. 2 - Naciśnij przycisk **zalenień nazwę**. Tekst można wprowadzić za pomocą klawiatury pilota lub korzystając z klawiatury ekranowej.

### Za pomocą klawiatury pilota

Aby usunąć znak, umieść za nim kursor i naciśnij klawisz # del. Aby wprowadzić znak, naciśnij ten znak na klawiaturze. Po wprowadzeniu naciśnij klawisz Enter, aby wybrać opcję Wykonane. Ponownie naciśnij klawisz Enter, aby zakończyć zmienianie nazwy.

Aby uzyskać więcej informacji na temat korzystania z klawiatury, naciśnij przycisk **· LIST** i wyszukaj temat Pilot zdalnego sterowania, klawiatura.

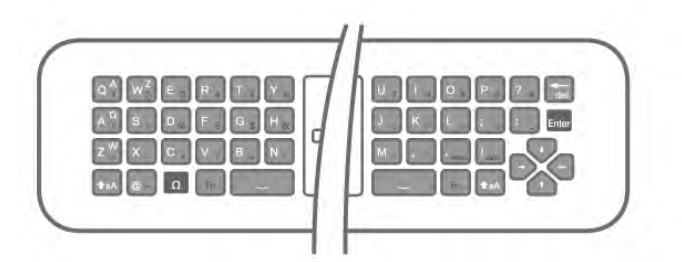

### Za pomocą klawiatury ekranowej

Aby skorzystać z klawiatury ekranowej, umieść kursor w polu tekstowym nazwy i naciśnij przycisk OK.

Aby usunąć znak z przodu kursora, naciśnij przycisk **· Cofnij**. Aby wprowadzić znak, wybierz znak za pomocą przycisków strzałek i naciśnij przycisk OK.

Aby wybrać wielkie litery, naciśnij przycisk ...

Aby wybrać cyfry lub znaki specjalne, naciśnij przycisk **...** Po wprowadzeniu naciśnij przycisk **b**, aby zamknąć klawiaturę ekranową.

Aby zakończyć zmienianie nazwy, wybierz Wykonane i naciśnij przycisk OK.

### Ponowne uporządkowanie kanałów

Możesz ponownie uporządkować kanały na liście ulubionych kanałów.

W Pomocy naciśnij przycisk **· Lista** i wyszukaj temat Ulubione kanały, aby uzyskać więcej informacji.

### Ulubione kanały

Możesz utworzyć listę ulubionych kanałów zawierającą tylko te kanały, które chcesz oglądać. Podczas przełączania kanałów na liście ulubionych kanałów wyświetlane są tylko ulubione kanały.

### Tworzenie listy ulubionych kanałów

1 - Podczas oglądania kanału telewizyjnego naciśnij przycisk L LIST, aby otworzyć listę kanałów.

#### 2 - Wybierz opcję Ulubione.

3 - Jeśli lista jest pusta, telewizor poprosi o rozpoczęcie

dodawania kanałów. Naciśnij przycisk OK. 4 - Wybierz kanał za pomocą przycisków strzałek i naciśnij przycisk OK, aby oznaczyć kanał jako ulubiony. Kolejność wyświetlania kanałów na liście ulubionych jest zależna od

kolejności ich dodawania. 5 - Naciśnij przycisk **· Wykonane**, aby zakończyć wybieranie ulubionych kanałów.

### Dodawanie i usuwanie ulubionych

Aby dodać lub usunąć ulubione kanały na liście ulubionych, otwórz listę i naciśnij przycisk **III OPTIONS**, wybierz opcje Dodaj / usuń ulubione i naciśnij przycisk OK.

Wybierz kanał za pomocą przycisków strzałek i naciśnij przycisk OK, aby dodać go do listy ulubionych lub usunąć go z listy.

### Ponowne uporządkowanie

Możesz ponownie uporządkować kanały na liście ulubionych kanałów.

1 - Na liście kanałów Ulubione podświetl kanał, którego pozycję chcesz zmienić.

2 - Naciśnij przycisk **· Przenieś**.

3 - Za pomocą przycisków strzałek przenieś kanał w żądane miejsce. Możesz też wprowadzić nową pozycję bezpośrednio za pomocą przycisków numerycznych.

4 - Naciśnij przycisk OK, aby potwierdzić pozycję. Aby anulować zmianę pozycji, naciśnij przycisk **· Anuluj**. Możesz podświetlić inny kanał i wykonać te same czynności.

#### Dodawanie i usuwanie ulubionych na innych listach kanałów Kanały i stacje radiowe można oznaczać jako ulubione na listach Wszystkie, Radio i Nowe.

Podświetl na takiej liście kanał, który chcesz dodać do listy ulubionych, i naciśnij przycisk **zaznacz jako ulubione**. Kanał zostanie oznaczony gwiazdką  $\bigstar$  i dodany do listy ulubionych kanałów.

Aby usunąć oznaczenie ulubionego kanału, podświetl kanał na dowolnej liście kanałów i naciśnij przycisk **Walskie zaznacz.** ulub. Kanał zostanie usunięty z listy ulubionych kanałów.

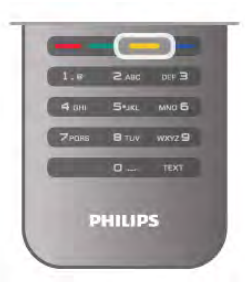

### Zabezpieczenie przed dziećmi

Aby uniemożliwić dzieciom oglądanie określonego kanału lub programu, można zablokować kanały lub dostęp do programów przeznaczonych dla określonych grup wiekowych.

### Blokowanie kanału

Kanał można zablokować, tak aby dzieci nie mogły go oglądać. Aby móc oglądać zablokowany kanał, konieczne jest wprowadzenie kodu blokady rodzicielskiej.

Aby zablokować kanał, podczas oglądania kanału telewizyjnego naciśnij przycisk  $\equiv$  LIST w celu otwarcia list kanałów. Na dowolnej liście wybierz kanał, który chcesz zablokować, naciśnij przycisk **III OPTIONS** i wybierz opcję Zablokuj kanał. Zablokowany kanał jest oznaczony na liście kanałów symbolem kłódki **n.** 

Aby odblokować kanał, wybierz zablokowany kanał na liście kanałów i wybierz opcję Odblokuj kanał. Konieczne jest wprowadzenie kodu blokady rodzicielskiej.

Nie można zablokować kanałów odbieranych z podłączonych urządzeń.

### Zabezpieczenie rodzicielskie

Niektórzy nadawcy telewizji cyfrowej określają grupy wiekowe odbiorców swoich programów. Jeśli ograniczenie ma wartość równą lub wyższą niż ustawiony wiek dziecka, program zostanie zablokowany.

Aby oglądać zablokowany program, konieczne jest wprowadzenie kodu blokady rodzicielskiej. Zabezpieczenie rodzicielskie jest włączane dla wszystkich kanałów.

### Ustawianie ograniczenia wiekowego

Naciśnij przycisk  $\biguparrow$  i wybierz opcję  $\bigcirc$  Konfiguracja, a następnie naciśnij przycisk OK.

#### Wybierz kolejno opcje Ustawienia kanałów > Blokowane funkcje > Zabezpieczenie rodzicielskie.

Aby ustawić zabezpieczenie wiekowe, musisz uprzednio wprowadzić 4-cyfrowy kod blokady rodzicielskiej. Jeśli taki kod nie został ustanowiony, możesz to zrobić w tym momencie. Po wprowadzeniu kodu możesz wybrać ograniczenie wiekowe. Jeśli ograniczenie przypisane do programu będzie miało wartość równą lub wyższą niż ustawiony wiek dziecka, program zostanie zablokowany. Na ekranie zostanie wyświetlony monit o podanie kodu w celu odblokowania programu. W przypadku niektórych operatorów telewizor może blokować wyłącznie programy z ograniczeniem o wyższej wartości.

### Ustawianie lub zmienianie kodu

Aby ustawić kod lub zmienić aktualny kod blokady rodzicielskiej, naciśnij przycisk  $\bigtriangleup$ , wybierz opcję  $\bigtriangleup$  Konfiguracja i naciśnij przycisk OK.

#### Wybierz kolejno opcje Ustawienia kanałów > Blokowane funkcje > Zmień kod.

Wprowadź aktualny kod, a następnie wprowadź dwukrotnie nowy kod. Nowy kod zostanie zapisany.

### Nie pamiętasz swojego kodu?

Jeśli nie pamiętasz kodu odblokowania, skontaktuj się telefonicznie z działem obsługi klienta w swoim kraju. Numer telefonu znajduje się w dokumentacji dołączonej do telewizora lub na stronie internetowej www.philips.com/support.

### Instalacja kanałów

### Aktualizacja kanałów

### Aktualizacja automatyczna

Jeśli odbierane są kanały cyfrowe, można ustawić telewizor w celu automatycznej aktualizacji listy, uwzględniając nowe kanały. Możesz także samodzielnie rozpocząć aktualizację listy kanałów.

### Automatyczna aktualizacja kanałów

Raz dziennie, o 6:00, telewizor przeprowadza aktualizację kanałów i zapisuje nowe kanały. Nowe kanały są zapisywane na liście kanałów Wszystkie, a także na liście kanałów Nowe. Puste kanały zostają usunięte.

W przypadku dodania nowych bądź zaktualizowania lub usunięcia kanałów – po uruchomieniu telewizora wyświetlany jest komunikat. Telewizor musi znajdować się w trybie gotowości, aby możliwe było przeprowadzenie automatycznej aktualizacji kanałów.

Aby wyłączyć komunikat pojawiający się po włączeniu telewizora, naciśnij przycisk **f**, wybierz opcję **SKonfiguracja**, a następnie naciśnij przycisk OK.

Wybierz opcje Ustawienia kanałów i naciśnij przycisk OK. Wybierz kolejno opcje Instalacja kanałów > Komunikat aktualizacji kanału > Wyłącz.

Aby wyłączyć funkcję Automatyczna aktualizacja kanałów, naciśnij przycisk  $\bigcap$  i wybierz opcję  $\bigcirc$  Konfiguracja, a następnie naciśnij przycisk OK.

Wybierz opcję Ustawienia kanałów i naciśnij przycisk OK. Wybierz kolejno opcje Instalacja kanałów > Automatyczna aktualizacja kanałów > Wyłącz.

### Rozpoczęcie aktualizacji

Aby samodzielnie rozpocząć aktualizację, naciśnij przycisk  $\biguparrow$ i wybierz opcję  $\clubsuit$  Konfiguracja, a następnie naciśnij przycisk OK.

Wybierz opcję Wyszukaj kanały i naciśnij przycisk OK. Wybierz opcję Aktualizuj kanały i postępuj zgodnie z wyświetlanymi instrukcjami. Aktualizacja może potrwać kilka minut.

W niektórych krajach funkcja Automatyczna aktualizacja kanałów jest wykonywana podczas oglądania telewizji lub w dowolnym momencie, kiedy telewizor jest w trybie gotowości.

### Nowe kanały

Nowe kanały, które zostały dodane przez funkcję Automatyczna aktualizacja kanałów, można z łatwością znaleźć na liście kanałów Nowe. Te same nowe kanały zostają zapisane także na liście kanałów Wszystkie lub Radio.

Nowe kanały pozostają na liście kanałów Nowe do momentu oznaczenia ich jako ulubione lub włączenia ich.

W Pomocy naciśnij przycisk **· Lista** i wyszukaj temat Ulubione kanały, aby uzyskać informacje dotyczące oznaczania kanałów jako ulubionych.

### Ponowna instalacja kanałów

Można wyszukać i ponownie zainstalować kanały, pozostawiając wszystkie inne ustawienia telewizora bez zmian. Możliwe jest również wykonanie pełnej nowej instalacji telewizora.

Jeśli ustawiono kod blokady rodzicielskiej, należy wprowadzić ten kod, zanim będzie możliwa ponowna instalacja kanałów.

### Ponowna instalacja kanałów

Aby ponownie zainstalować tylko kanały . . .

1 - Naciśnij przycisk  $\bigcap$  i wybierz opcję  $\bigcirc$  Konfiguracja, a następnie naciśnij przycisk OK.

2 - Wybierz kolejno opcje Wyszukaj kanały > Zainstaluj ponownie kanały i naciśnij przycisk OK.

3 - Wybierz opcję Antenowe (DVB-T) lub Kablowe (DVB-C). Wyszukiwanie kanałów może potrwać kilka minut. Postępuj zgodnie z wyświetlanymi instrukcjami.

### Pełna instalacja

Aby ponownie wykonać pełną instalację telewizora . . . 1 - Naciśnij przycisk **f** i wybierz opcję **C** Konfiguracja, a następnie naciśnij przycisk OK.

2 - Wybierz kolejno opcje Ustawienia telewizora > Ustawienia ogólne > Zainstaluj ponownie telewizor i naciśnij przycisk OK. Instalacja może potrwać kilka minut. Postępuj zgodnie z wyświetlanymi instrukcjami.

### Ustawienia fabryczne

Opcja Ustawienia fabryczne powoduje przywrócenie oryginalnych ustawień telewizora dla obrazu, dźwięku i funkcji Ambilight.

Aby przywrócić oryginalne ustawienia fabryczne . . .

1 - Naciśnij przycisk  $\biguparrow$  i wybierz opcję  $\bigcirc$  Konfiguracja, a następnie naciśnij przycisk OK.

2 - Wybierz kolejno opcje Ustawienia telewizora > Ustawienia ogólne > Ustawienia fabryczne i naciśnij przycisk OK.

3 - Naciśnij przycisk OK, aby potwierdzić. 4 - Naciśnij przycisk  $\blacktriangleleft$  (kilkakrotnie, jeśli to konieczne), aby

zamknąć menu.

### Kopia listy kanałów

### **W**prowadzenie

Kopia listy kanałów to funkcja przeznaczona dla sprzedawców i użytkowników zaawansowanych. W niektórych krajach funkcja Kopia listy kanałów umożliwia wyłącznie kopiowanie kanałów satelitarnych.

Funkcja Kopia listy kanałów pozwala skopiować kanały zainstalowane w jednym telewizorze do innego telewizora firmy Philips należącego do tej samej rodziny telewizorów. Funkcja Kopia listy kanałów pozwala uniknąć czasochłonnego wyszukiwania kanałów poprzez przesłanie do telewizora zaprogramowanej listy kanałów. Wykorzystaj pamięć flash USB o pojemności co najmniej 1 GB.

### **Warunki**

• Oba telewizory należą do tej samej rodziny produktów.

• Oznaczenie na tabliczce znamionowej z tyłu telewizora jest takie samo w przypadku obu telewizorów. Zwykle ma ono postać Q . . . LA

• Wersje oprogramowania obu telewizorów są zgodne.

### Bieżąca wersja

Bieżącą wersję oprogramowania telewizora można sprawdzić za pomocą opcji Wersja oprogramowania w Konfiguracja > Ustawienia oprogramowania.

Kopiowanie listy kanałów

Kopiowanie listy kanałów

1 - Włącz telewizor, w którym są zainstalowane kanały. Podłącz urządzenie pamięci USB.

2 - Naciśnij przycisk  $\biguparrow$  i wybierz opcję  $\biguplus$  Konfiguracja, a następnie naciśnij przycisk OK.

3 - Wybierz kolejno opcje Ustawienia telewizora > Ustawienia ogólne > Kopia listy kanałów > Skopiuj na urządzenie USB i naciśnij przycisk OK. Aby móc skopiować listę kanałów z tego telewizora, może być konieczne podanie kodu blokady rodzicielskiej wprowadzonego podczas instalacji.

4 - Po zakończeniu kopiowania odłącz urządzenie pamięci USB.

Po wykonaniu powyższych czynności można przesłać skopiowaną listę kanałów do innego telewizora firmy Philips.

### Przesyłanie listy kanałów

### Przesyłanie skopiowanej listy kanałów

W zależności od tego, czy telewizor został już zainstalowany, należy użyć różnych metod przesłania listy kanałów.

#### Do telewizora, w przypadku którego nie przeprowadzono jeszcze instalacji

1 - Podłącz wtyczkę przewodu zasilającego, aby rozpocząć instalację, i wybierz język i kraj. Możesz pominąć opcję Wyszukaj kanały. Zakończ instalację.

2 - Podłącz urządzenie pamięci USB, w którym znajduje się lista kanałów z innego telewizora.

3 - Aby rozpocząć przesyłanie listy kanałów, naciśnij przycisk **f** i wybierz opcję  $\bullet$  Konfiguracja, a następnie naciśnij przycisk OK.

4 - Wybierz kolejno opcje Ustawienia telewizora > Ustawienia ogólne > Kopia listy kanałów > Kopiuj do telewizora i naciśnij przycisk OK. Może być konieczne podanie kodu blokady rodzicielskiej tego telewizora.

5 - Telewizor wyświetli powiadomienie o pomyślnym przeprowadzeniu procesu kopiowania listy kanałów do telewizora. Odłącz urządzenie pamięci USB.

#### Do telewizora, w przypadku którego przeprowadzono już instalację

1 - Sprawdź ustawienie kraju telewizora. (Aby sprawdzić to ustawienie, naciśnij przycisk **f** i wybierz opcję  $\clubsuit$ Konfiguracja, a następnie naciśnij przycisk OK. Wybierz kolejno opcje Wyszukaj kanały > Zainstaluj ponownie kanały i naciśnij przycisk OK. Naciśnij przycisk  $\blacktriangle$ , a następnie przycisk Anuluj, aby opuścić ekran Wyszukaj kanały).

Jeśli wybrany kraj jest prawidłowy, przejdź do kroku 2. Jeśli kraj nie jest prawidłowy, należy ponownie wykonać instalację. Aby rozpocząć ponowną instalację, naciśnij przycisk

**f** i wybierz opcję  $\clubsuit$  Konfiguracja, a następnie naciśnij przycisk OK. Wybierz kolejno opcje Ustawienia telewizora > Ustawienia ogólne > Zainstaluj ponownie telewizor > OK. Wybierz prawidłowy kraj i pomiń opcję Wyszukaj kanały. Wykonaj instalację. Po zakończeniu przejdź do kroku 2.

2 - Podłącz urządzenie pamięci USB, w którym znajduje się lista kanałów z innego telewizora.

3 - Aby rozpocząć przesyłanie listy kanałów, naciśnij przycisk **f** i wybierz opcję  $\clubsuit$  Konfiguracja, a następnie naciśnij przycisk OK.

4 - Wybierz kolejno opcje Ustawienia telewizora > Ustawienia ogólne > Kopia listy kanałów > Kopiuj do telewizora i naciśnij przycisk OK. Może być konieczne podanie kodu blokady rodzicielskiej tego telewizora.

5 - Telewizor wyświetli powiadomienie o pomyślnym przeprowadzeniu procesu kopiowania listy kanałów do telewizora. Odłącz urządzenie pamięci USB.

### DVB-T lub DVB-C

### Odbiór DVB-T lub DVB-C

Jeśli w Twoim kraju dostępny jest odbiór zarówno sygnału DVB-T, jak i DVB-C, i jeśli telewizor jest dostosowany do odbioru sygnału DVB-T i DVB-C nadawanego w Twojej lokalizacji, podczas instalacji kanałów wybrano jeden z tych sygnałów.

Jeśli chcesz zmienić ustawienie DVB, aby rozpocząć instalację nowego kanału, naciśnij przycisk  $\biguparrow$  i wybierz opcję  $\bigcirc$ Konfiguracja, a następnie naciśnij przycisk OK. Wybierz opcję Ustawienia kanałów i naciśnij przycisk OK. Wybierz kolejno opcje Instalacja kanałów > Połączenie anteny > Antenowe (DVB-T) lub Kablowe (DVB-C) i naciśnij przycisk OK. Wybierz żądane ustawienie DVB.

### Instalacja kanałów DVB-C

Z myślą o łatwości obsługi wszystkie ustawienia DVB-C są ustawione na wartości automatyczne.

Jeśli dostawca sygnału DVB-C przekazał Ci konkretne wartości DVB-C, takie jak szybkość transmisji symboli lub częstotliwość, wprowadź powyższe wartości podczas instalacji, po wyświetleniu stosownych monitów.

Podczas instalacji może być konieczne dostosowanie ustawienia skanowania (skanowanie pełne lub szybkie) albo wprowadzenie określonej szybkości transmisji symboli w menu Ustawienia. Aby ustawić Szybkość transmisji symboli, ustaw najpierw opcję Szybkość transmisji symboli na Ręczna.

### Konflikty numerów kanałów

W niektórych krajach poszczególne kanały telewizyjne (nadawcy) mogą mieć ten sam numer kanału. Podczas instalacji telewizor wyświetla listę konfliktów numerów kanałów. Należy wybrać kanał telewizyjny, który ma zostać zainstalowany pod numerem kanału z wieloma kanałami telewizyjnymi.

### DVB-T i DVB-C

Jeśli możliwe jest użycie wejścia antenowego DVB-T, ale także wejścia DVB-C, można skonfigurować telewizor tak, aby odbierał zarówno sygnał DVB-T jak i DVB-C. Najpierw zainstaluj jeden system, a następnie drugi, używając wymaganych ustawień.

Po zainstalowaniu każdego systemu należy przełączyć wejście sygnału anteny dla złącza antenowego z tyłu telewizora, a następnie ustawić odpowiedni system w telewizorze, aby oglądać zainstalowane kanały.

Aby wybrać ustawienie DVB-T lub DVB-C, patrz powyżej.

### Ustawienia DVB

### Tryb szybkości transmisji symboli

Jeśli dostawca usług telewizji kablowej nie podał konkretnej wartości szybkości transmisji symboli potrzebnej do zainstalowania kanałów telewizyjnych, pozostaw dla opcji Tryb szybkości transmisji symboli ustawienie Automatyczne.

Jeśli masz otrzymaną od dostawcy konkretną wartość szybkości transmisji symboli, wybierz ustawienie Reczne. Jednak otrzymana wartość może już znajdować się na wstępnie zdefiniowanej liście szybkości transmisji symboli. Wybierz opcję Zaprogramowane szybkości transmisji symboli, aby sprawdzić, czy wartość jest dostępna automatycznie.

### Zaprogramowane szybkości transmisji symboli

Gdy dla opcji Tryb szybkości transmisji symboli jest wybrane ustawienie Automatyczne, telewizor używa 1 z zaprogramowanych szybkości transmisji symboli, stosowanej przez większość dostawców usług telewizji kablowej w danym kraju.

### Szybkość transmisji symboli 1

Gdy dla opcji Tryb szybkości transmisji symboli jest wybrane ustawienie Ręczne, można wprowadzić wartość szybkości transmisji symboli otrzymaną od dostawcy usług telewizji kablowej. Wprowadź tę wartość za pomocą przycisków numerycznych.

### Szybkość transmisji symboli 2

Gdy dla opcji Tryb szybkości transmisji symboli jest wybrane ustawienie Ręczne, można wprowadzić drugą wartość szybkości transmisji symboli otrzymaną od dostawcy usług telewizji kablowej. Wprowadź tę wartość za pomocą przycisków numerycznych.

### Tryb częstotliwości sieci

Jeśli do wyszukiwania kanałów zamierzasz użyć metody Szybkie wyszukiwanie w Wyszukiwaniu częstotliwości, wybierz ustawienie Automatyczne. Telewizor zastosuje 1 z zaprogramowanych częstotliwości sieci (lub HC – homing channel), używaną przez większość dostawców usług telewizji kablowej w danym kraju.

Jeśli masz otrzymaną od dostawcy konkretną wartość "częstotliwości sieci" potrzebną do wyszukiwania kanałów, wybierz ustawienie Ręczne.

### Częstotliwość sieci

Gdy dla opcji Tryb częstotliwości sieci jest wybrane ustawienie Ręczne, można tu wprowadzić wartość częstotliwości sieci otrzymaną od dostawcy usług telewizji kablowej. Wprowadź tę wartość za pomocą przycisków numerycznych.

### Wyszukiwanie częstotliwości

Wybierz metodę wyszukiwania kanałów. Możesz wybrać szybszą metodę Szybkie wyszukiwanie i zastosować zaprogramowane ustawienia używane przez większość dostawców usług telewizji kablowej w danym kraju. Jeśli nie zostaną zainstalowane żadne kanały lub będzie brakowało niektórych kanałów, możesz wybrać rozszerzoną metodę Pełne wyszukiwanie. W przypadku użycia tej metody wyszukiwanie i instalowanie kanałów potrwa dłużej.

### Wielkość kroku częstotliwości

Telewizor wyszukuje kanały w krokach co 8 MHz. Jeśli nie zostaną zainstalowane żadne kanały lub będzie brakowało niektórych kanałów, możesz wykonać wyszukiwanie w mniejszych krokach co 1 MHz. W przypadku zastosowania kroków co 1 MHz wyszukiwanie i instalowanie kanałów potrwa dłużej.

### Kanały cyfrowe

Jeśli wiesz, że dostawca usług telewizji kablowej nie oferuje kanałów cyfrowych, możesz pominąć ich wyszukiwanie. Wybierz opcję Wyłącz.

### Kanały analogowe

Jeśli wiesz, że dostawca usług telewizji kablowej nie oferuje kanałów analogowych, możesz pominąć ich wyszukiwanie. Wybierz opcję Wyłącz.

### Wolne/kodowane

Jeśli masz abonament i moduł dostępu warunkowego CAM na usługi płatnej telewizji, wybierz Wolne + kodowane. Jeśli nie masz abonamentu na płatne kanały lub usługi telewizyjne, możesz wybrać tylko opcję Wolne kanały.

W Pomocy naciśnij przycisk **· Lista** i wyszukaj temat Moduł dostępu warunkowego (CAM), aby uzyskać więcej informacji.

### Jakość odbioru

W przypadku odbioru kanałów cyfrowych można sprawdzić jakość i siłę sygnału kanału.

Jeśli masz własną antenę, możesz zmienić jej ustawienie w celu poprawy odbioru.

Aby sprawdzić jakość odbioru kanału cyfrowego, włącz ten kanał.

Naciśnij przycisk  $\biguparrow$  i wybierz opcję  $\bigcirc$  Konfiguracja, a następnie naciśnij przycisk OK.

Wybierz opcję Ustawienia kanałów i naciśnij przycisk OK. Wybierz kolejno opcje Instalacja kanałów > Tryb cyfrowy: odbiór testowy i naciśnij przycisk OK.

Zostanie wyświetlona częstotliwość cyfrowa dla kanału. W przypadku słabego odbioru możesz zmienić ustawienie anteny. Aby ponownie sprawdzić jakość sygnału dla danej częstotliwości, wybierz opcję Szukaj i naciśnij przycisk OK. Aby samodzielnie wprowadzić konkretną częstotliwość cyfrową, użyj przycisków numerycznych na pilocie. Możesz też wybrać częstotliwość, umieść strzałki na numerze z symbolami < i >, a następnie zmienić numer za pomocą przycisków ▲ i ▼. Aby sprawdzić częstotliwość, wybierz opcję Szukaj i naciśnij przycisk OK.

W przypadku odbioru kanałów za pomocą tunera DVB-C dostępne będą opcje Tryb szybkości transmisji symboli i Zaprogramowane szybkości transmisji symboli. Dla opcji Tryb szybkości transmisji symboli wybierz pozycję Automatyczny, chyba że dostawca telewizji kablowej podał konkretną wartość tempa transmisji. Aby wprowadzić wartość szybkości transmisji symboli, skorzystaj z przycisków numerycznych.

### Strojenie ręczne

Analogowe kanały telewizyjne można zainstalować ręcznie kanał po kanale.

Aby ręcznie zainstalować kanały analogowe, naciśnij przycisk **f** i wybierz opcję  $\clubsuit$  Konfiguracja, a następnie naciśnij przycisk OK.

Wybierz opcję Ustawienia kanałów i naciśnij przycisk OK. Wybierz kolejno opcje Instalacja kanałów > Analogowy: instalacja ręczna i naciśnij przycisk OK.

### 1 - System

Aby skonfigurować system TV, wybierz opcję System i naciśnij przycisk OK.

Wybierz swój kraj lub część świata, w której aktualnie przebywasz.

### 2 - Znajdowanie kanału

Aby znaleźć kanał, wybierz polecenie Znajdź kanał i naciśnij przycisk OK. Wybierz polecenie Szukaj i naciśnij przycisk OK. Możesz także samodzielnie wprowadzić częstotliwość. W przypadku słabego odbioru możesz ponownie wybrać polecenie Szukaj. Jeśli chcesz zapisać kanał, wybierz opcję Wykonane i naciśnij przycisk OK.

### 3 - Dostrajanie kanałów

Aby dostroić kanał, wybierz opcję Dostrajanie i naciśnij przycisk OK. Możesz dostroić kanał, korzystając z przycisków ▲ i ▼. Aby zapisać znaleziony kanał, wybierz opcję Wykonane i naciśnij przycisk OK.

### 4 - Zapisywanie w pamięci

Dostrojony kanał można zapisać pod bieżącym numerem kanału lub jako nowy kanał pod nowym numerem.

Wybierz opcję Zapisz bieżący kanał lub Zapisz jako nowy kanał.

Możesz wykonywać te czynności do momentu dostrojenia wszystkich dostępnych analogowych kanałów telewizyjnych.

### Format obrazu

Gdy czarne pasy pojawiają się na dole i górze ekranu lub z obu stron obrazu, można dostosować format obrazu tak, aby wypełniał on cały ekran.

Podczas oglądania kanału telewizyjnego naciśnii przycisk  $\blacksquare\blacksquare$ FORMAT, aby otworzyć menu Format obrazu. Wybierz format z listy i naciśnij przycisk OK.

### Formaty zdjęć

Dostępne są następujące opcje formatów wyświetlanego obrazu:

• Auto dopasowanie obrazu

Automatyczne powiększanie obrazu, tak aby wypełnił cały ekran. Minimalne zniekształcenia obrazu, napisy są widoczne. Nieodpowiednie do wyświetlania obrazu z komputera. W przypadku niektórych nietypowych formatów obrazu ciągle mogą być widoczne czarne pasy.

### • Auto zoom

Automatyczne powiększanie obrazu, tak aby maksymalnie wypełnił ekran bez żadnych zniekształceń. Mogą być widoczne czarne pasy. Nieodpowiednie do wyświetlania obrazu z komputera.

### • Super zoom

Usuwa czarne pasy po bokach ekranu w przypadku programów nadawanych w formacie 4:3. Obraz jest dostosowywany do ekranu.

### • Format filmowy 16:9

Przeskalowanie obrazu do formatu 16:9.

### • Szeroki ekran

Rozciągnięcie obrazu do formatu 16:9.

### • Nieskalowany

Specjalny tryb do wyświetlania obrazu HD lub z komputera PC. Wyświetlanie typu "piksel do piksela". Podczas wyświetlania obrazu z komputera mogą pojawić się czarne pasy.

### **Tekst**

### Strony teletekstu

### Otwórz teletekst

Aby otworzyć teletekst, podczas oglądania kanałów telewizyjnych naciśnij przycisk TEXT. Aby zamknąć Teletekst, naciśnij ponownie przycisk TEXT.

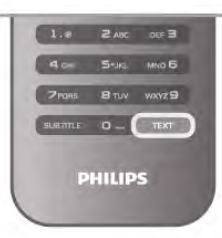

### Wybór strony teletekstu

Aby wybrać stronę:

- Wpisz numer strony za pomocą przycisków numerycznych.
- $\bullet$  Naciśnij przycisk  $\blacktriangleleft$  lub  $\blacktriangleright$
- Naciśnij przycisk  $\blacktriangle$  lub  $\nabla$ .

• Naciśnij kolorowy przycisk, aby wybrać oznaczony kolorem temat na dole ekranu.

### Podstrony teletekstu

Pod numerem strony teletekstu może kryć się kilka podstron. Numery podstron są wyświetlane na pasku obok numeru głównej strony.

Aby wybrać podstrone, naciśnij przycisk  $\triangleleft$  lub  $\triangleright$ .

### Strony tematów teletekstu

Niektórzy nadawcy oferują funkcję tematów teletekstu.

Aby otworzyć strony tematów teletekstu w ramach teletekstu, naciśnij przycisk **III OPTIONS** i wybierz opcje **Przegląd T.O.P.** 

### Ulubione strony

Telewizor tworzy listę ostatnich 10 stron teletekstu, jakie otwarto. Można łatwo je ponownie otworzyć w kolumnie Ulubione strony teletekstu.

1 - W trybie teletekstu wybierz gwiazdkę w lewym górnym rogu ekranu, aby wyświetlić kolumnę z ulubionymi stronami. 2 - Naciśnij przycisk v lub ▲, aby wybrać numer strony, i naciśnij przycisk OK, aby otworzyć stronę.

Zawartość listy można usunąć za pomocą opcji Usuń ulubione strony.

### Wyszukiwanie w teletekście

Można wybrać słowo i wyszukać wszystkie jego wystąpienia w teletekście.

Otwórz stronę teletekstu i naciśnij przycisk OK.

Wybierz słowo lub liczbę za pomocą przycisków strzałek. Następnie naciśnij ponownie przycisk OK, aby przejść natychmiast do następnego wystąpienia tego słowa lub liczby. Naciśnij ponownie przycisk OK, aby przejść do kolejnego wystąpienia.

Aby zakończyć wyszukiwanie, naciskaj przycisk ▲, aż nie będzie wybrany żaden element.

### Teletekst z podłączonego urządzenia

Niektóre podłączone urządzenia, które odbierają kanały telewizyjne, mogą również udostępniać teletekst. Aby otworzyć teletekst z podłączonego urządzenia, naciśnij przycisk  $\biguparrow$ , wybierz urządzenie i naciśnij przycisk OK. Podczas oglądania kanału telewizyjnego naciśnij przycisk **III** OPTIONS, wybierz opcję Pokaż przyciski urządzenia, a następnie wybierz przycisk  $\blacksquare$  i naciśnij przycisk OK. Naciśnij przycisk  $\blacktriangle$ , aby ukryć przyciski urządzenia. Aby zamknąć teletekst, naciśnij ponownie przycisk  $\blacktriangle$ .

### Teletekst cyfrowy (dot. tylko Wielkiej Brytanii)

Niektórzy nadawcy telewizji cyfrowej oferują na swoich kanałach cyfrowych dedykowane usługi Teletekstu cyfrowego lub telewizji interaktywnej. Usługi te wykorzystują normalne strony teletekstu, po których porusza się za pomocą przycisków numerycznych, kolorowych przycisków i przycisków strzałek. Aby zamknąć teletekst cyfrowy, naciśnij przycisk  $\blacktriangle$ .

### Opcje teletekstu

W trybie teletekstu naciśnij przycisk **III OPTIONS**, aby wybrać jedną z następujących opcji:

- Zatrzymaj stronę
- Podwójny obraz
- Przegląd T.O.P.
- Powiększanie
- Odkryj
- Przeglądanie podstron
- Ukryj ulubione strony
- Usuń ulubione strony
- Język

### Zatrzymywanie strony

Aby zatrzymać automatyczne przeglądanie podstron teletekstu, naciśnii przycisk **III OPTIONS** i wybierz opcję Zatrzymaj stronę.

Podwójny obraz / pełny ekran

Aby wyświetlić kanał telewizyjny i teletekst obok siebie, naciśnij przycisk **III OPTIONS** i wybierz opcje Podwójny obraz. Wybierz opcję Pełny ekran, aby powrócić do trybu pełnoekranowego.

#### Przegląd tematów teletekstu

Aby otworzyć tematy teletekstu, naciśnij przycisk **III** OPTIONS i wybierz opcję Przegląd T.O.P.

### Powiększanie

Aby powiększyć teletekst w celu zwiększenia wygody czytania, naciśnij przycisk *III OPTIONS* i wybierz opcję Powiększanie. W celu przewinięcia strony w dół naciśnij przycisk  $\blacktriangledown$  lub  $\blacktriangle$ .

#### Ujawnianie

Aby wyświetlić na stronie ukryte informacje, naciśnij przycisk **III OPTIONS** i wybierz opcję Odkryj.

#### Przeglądanie podstron

Aby przeglądać podstrony, jeśli są dostępne, naciśnij przycisk **III OPTIONS** i wybierz opcję Przeglądanie podstron.

### Język

Aby włączyć zestaw znaków potrzebny teletekstowi do poprawnego wyświetlania tekstu, naciśnij przycisk **III** OPTIONS i wybierz opcję Język.

### Konfiguracja teletekstu

#### Język teletekstu

Niektórzy nadawcy telewizji cyfrowej udostępniają kilka języków teletekstu.

Aby ustawić podstawowy i dodatkowy język teletekstu, naciśnij przycisk  $\bigcap$  i wybierz opcję  $\bigotimes$  Konfiguracja, a następnie naciśnij przycisk OK.

Wybierz opcję Ustawienia kanałów, a następnie wybierz opcję Główna telegazeta lub Dodatkowa telegazeta i wybierz preferowane języki teletekstu.

### Teletekst 2.5

Jeśli jest dostępny, Teletekst 2.5 oferuje lepsze kolory i lepszą grafikę. Teletekst 2.5 jest standardowym ustawieniem fabrycznym.

Aby wyłączyć, naciśnij przycisk  $\biguparrow$  i wybierz opcję  $\bigcirc$ 

Konfiguracja, a następnie naciśnij przycisk OK. Wybierz kolejno opcje Ustawienia telewizora > Preferencje > Teletekst 2.5.

### Telewizor interaktywny

### Co to jest telewizja interaktywna?

W następstwie pojawienia się telewizji interaktywnej część nadawców telewizji cyfrowej zaczęła łączyć normalne programy telewizyjne ze stronami informacyjnymi oraz stronami z zakresu rozrywki. Na niektórych stronach można odpowiadać lub głosować, robić zakupy przez Internet lub płacić za programy na żądanie (VOD).

### HbbTV, MHEG, . . .

Nadawcy korzystają z różnych systemów telewizji interaktywnej: Hbb TV (telewizja hybrydowa — Hybrid Broadcast Broadband) lub iTV (telewizja interaktywna -MHEG). Telewizja interaktywna jest też nazywana cyfrowym teletekstem lub czerwonym przyciskiem. Każdy z tych systemów jest inny.

Więcej informacji można uzyskać na stronach internetowych nadawców.

### Co jest potrzebne

Telewizja interaktywna jest dostępna wyłącznie na kanałach telewizji cyfrowej. Aby w pełni wykorzystać możliwości telewizji interaktywnej, telewizor musi mieć dostęp do szybkiego (szerokopasmowego) Internetu.

### **HbbTV**

Jeśli kanał telewizyjny oferuje strony HbbTV, w celu ich wyświetlenia należy najpierw włączyć funkcję HbbTV w ustawieniach telewizora.

- 1 Naciśnij ponownie przycisk  $\biguparrow$  i wybierz opcję  $\bigcirc$ Konfiguracja, a następnie naciśnij przycisk OK.
- 2 Wybierz opcję Ustawienia telewizora, a następnie

Ustawienia ogólne > HbbTV i naciśnij przycisk OK.

3 - Wybierz opcję Włącz i naciśnij przycisk OK.

4 - Naciśnij przycisk  $\blacktriangleleft$  (kilkakrotnie, jeśli to konieczne), aby zamknąć menu.

Jeśli chcesz wyłączyć dostęp do stron HbbTV na danym kanale, możesz zablokować strony HbbTV tylko dla tego kanału.

1 - Ustaw kanał, dla którego chcesz zablokować strony HbbTV. 2 - Naciśnij przycisk **III OPTIONS**, wybierz opcję HbbTV na tym kanale i naciśnij przycisk OK.

3 - Wybierz opcję Wyłącz i naciśnij przycisk OK.

### Strony telewizji interaktywnej

### Otwieranie stron telewizji interaktywnej

Większość kanałów, dla których oferowane są usługi telewizji HbbTV lub iTV zachęca do naciśnięcia przycisku (czerwonego) lub przycisku OK w celu otwarcia ich programu interaktywnego.

### Poruszanie się po stronach telewizji interaktywnej

Aby poruszać się po stronach telewizji interaktywnej, użyj przycisków strzałek, kolorowych przycisków, przycisków numerycznych i przycisku  $\blacktriangle$ . Aby oglądać filmy na stronach telewizji interaktywnej, użyj przycisków ▶ (Odtwarzanie), Ⅱ (Wstrzymanie odtwarzania) i ■ (Zatrzymanie).

### Teletekst cyfrowy (dot. tylko Wielkiej Brytanii)

Aby otworzyć teletekst cyfrowy, naciśnij przycisk TEXT. Aby zamknąć, naciśnij przycisk **b.** 

### Zamykanie stron telewizji interaktywnej

Na większości stron iTV jest widoczna informacja o przycisku, który umożliwia zamknięcie strony.

Aby wymusić zamknięcie strony iTV, zmień kanał telewizyjny na następny, a następnie ponownie włącz ten sam kanał.

 $\overline{34}$ 

# przewodnik telewizyjny

### Co jest potrzebne

Za pomocą przewodnika telewizyjnego można wyświetlić listę aktualnych i zaplanowanych programów telewizyjnych. W zależności od źródła informacji (danych) przewodnika telewizyjnego wyświetlane są kanały analogowe i cyfrowe lub tylko kanały cyfrowe. Nie wszystkie kanały oferują dane przewodnika telewizyjnego.

Telewizor może zbierać informacje przewodnika telewizyjnego dotyczące kanałów zainstalowanych w telewizorze (np. kanałów oglądanych przy użyciu funkcji Oglądanie telewizji). Telewizor nie może zbierać informacji przewodnika telewizyjnego dotyczących kanałów oglądanych z odbiornika cyfrowego.

### Korzystanie z przewodnika telewizyjnego

### Otwieranie przewodnika telewizyjnego

### Otwieranie przewodnika telewizyjnego

Aby otworzyć przewodnik telewizyjny, naciśnij przycisk GUIDE. Naciśnij przycisk GUIDE ponownie, aby zamknąć przewodnik.

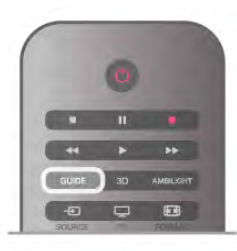

Przy pierwszym otwarciu przewodnika telewizyjnego telewizor przeszukuje wszystkie kanały telewizyjne pod kątem informacji do przewodnika. Może to zająć kilka minut. Dane te zostają zapisane w telewizorze.

### Przełączanie na program

### Przełączanie na program

Korzystając z menu przewodnika telewizyjnego, można przełączyć się na aktualny program.

Aby wybrać program, użyj przycisków strzałek do podświetlenia jego nazwy.

Przejdź w prawo, aby wyświetlić programy zaplanowane na późniejszą część dnia.

Aby przełączyć się na program (kanał), wybierz program i naciśnij przycisk OK.

### Wyświetlanie szczegółów programu

Aby wyświetlić szczegóły wybranego programu, naciśnij przycisk i INFO.

### Zmiana dnia

### Zmiana dnia

Przewodnik telewizyjny może wyświetlać zaplanowane programy na nadchodzące dni (maksymalnie 8 dni). Jeśli dane przewodnika telewizyjnego pochodzą od nadawcy, można nacisnąć przycisk CH+, aby wyświetlić harmonogram dla jednego z następnych dni. Naciśnij przycisk CH-, aby wrócić do poprzedniego dnia.

Możesz także nacisnąć przycisk **III OPTIONS** i wybrać opcję Zmień dzień.

Wybierz opcję Poprzedni dzień, Dzisiaj lub Następny dzień i naciśnij przycisk OK, aby wybrać dzień dla harmonogramu. Jeśli dane przewodnika telewizyjnego pochodzą z Internetu, naciśnij przycisk **· Wybierz dzień**.

#### Ustawianie przypomnienia

### Ustawianie przypomnienia

Można ustawiać przypomnienia o rozpoczęciu programu przy użyciu komunikatu ekranowego.

Aby ustawić przypomnienie, wybierz program w

harmonogramie i naciśnij kolorowy przycisk Ustaw

przypomnienie. Program zostanie oznaczony symbolem zegara  $\Theta$ .

Aby anulować przypomnienie, naciśnij kolorowy przycisk Usuń przypomnienie.

Aby wyświetlić listę wszystkich ustawionych przypomnień, naciśnij kolorowy przycisk Planowe przypomn.

### Wyszukiwanie według gatunku

#### Wyszukiwanie według gatunku

Jeśli dostępne są informacje, można wyszukiwać zaplanowane programy według gatunku, takiego jak filmy lub sport. Aby wyszukać programy według gatunku, naciśnij przycisk **tłi** OPTIONS i wybierz opcję Wysz. wg gatunku.

Wybierz gatunek i naciśnij przycisk OK. Zostanie wyświetlona lista znalezionych programów.

### Nagrania

Korzystając z menu przewodnika telewizyjnego, można natychmiast rozpocząć nagrywanie lub zaplanować nagrywanie programu telewizyjnego. Aby zapisać nagrania, podłącz dysk twardy USB do telewizora.

Aby uzyskać więcej informacji na temat nagrywania, naciśnij przycisk **· Lista** i wyszukaj temat Nagrywanie.

### Odbieranie danych przewodnika telewizyjnego

Przewodnik telewizyjny odbiera informacje (dane) od nadawców lub z Internetu. Informacje przewodnika telewizyjnego mogą nie być dostępne w przypadku niektórych regionów i kanałów. Telewizor może zbierać informacje przewodnika telewizyjnego dotyczące kanałów zainstalowanych w telewizorze (np. kanałów oglądanych przy użyciu funkcji Oglądanie telewizji). Telewizor nie może zbierać informacji przewodnika telewizyjnego dotyczących kanałów oglądanych z odbiornika lub dekodera cyfrowego.

Do odbierania informacji w telewizorze fabrycznie jest ustawiona opcja Od nadawcy.

Jeśli informacje przewodnika telewizyjnego pochodzą z Internetu, przewodnik telewizyjny, oprócz kanałów cyfrowych, wyświetla kanały analogowe. W menu przewodnika telewizyjnego aktualnie oglądany kanał jest wyświetlany w małym oknie.

#### Ustawianie informacji przewodnika telewizyjnego

Jeśli telewizor jest podłączony do Internetu, można ustawić telewizor w celu odbierania informacji przewodnika telewizyjnego od nadawcy.

Aby ustawić informacje przewodnika telewizyjnego, naciśnij przycisk  $\bigcap$  i wybierz opcję  $\bigotimes$  Konfiguracja, a następnie naciśnij przycisk OK.

Wybierz kolejno opcje Ustawienia telewizora > Ustawienia ogólne > Przew.TV.

Wybierz opcję Od nadawcy lub Z Internetu.

### Brakujące nagrania

Gdy wydaje się, że pewne nagrania zniknęły z listy nagrań, być może zmieniły się informacje (dane) w przewodniku telewizyjnym. Nagrania dokonane przy ustawieniu Od nadawcy stają się niewidoczne na liście, jeśli zmienisz ustawienie na Z Internetu lub odwrotnie. Być może telewizor automatycznie przełączył się na ustawienie Z Internetu.

Aby określone nagrania były dostępne na liście nagrań, włącz ustawienie, które było wybrane podczas dokonania nagrania.

### 3.5 Przełączenie na urządzenia

### Lista źródeł

Na liście połączeń — w menu Źródło — można znaleźć urządzenia podłączone do telewizora. Korzystając z tego menu Źródło, można przełączyć się na urządzenie.

### Menu Źródło

Aby otworzyć menu Źródło, naciśnii przycisk **+>1 SOURCE**. Aby przełączyć się na podłączone urządzenie, wybierz urządzenie za pomocą strzałek  $\triangleleft$  (w lewo) i  $\triangleright$  (w prawo), a następnie naciśnij przycisk OK.
W przypadku niektórych urządzeń (urządzenia HDMI-CEC)

można wybrać aktywność bezpośrednio na liście znajdującej się pod ikoną urządzenia.

Wybierz urządzenie i aktywność, a następnie naciśnij przycisk OK.

Aby zamknąć menu Źródło bez przełączania się na urządzenie, naciśnij ponownie przycisk $\bigoplus$ .

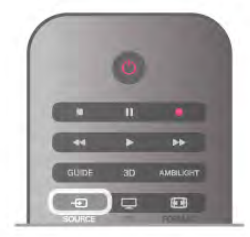

### Wykrywanie automatyczne

Po podłączeniu nowego urządzenia do telewizora zostaje ono wykryte automatycznie i umieszczone w menu Źródło. Urządzenie jest wyświetlane przy użyciu ikony (typu urządzenia) i ma nazwę. Jeśli typ urządzenia nie pasuje do urządzenia, na przykład urządzenie jest wyświetlane jako odtwarzacz, choć jest to inne urządzenie, można zmienić typ. Aby zmienić typ urządzenia, naciśnij przycisk **· Typ** urządzenia i wybierz odpowiedni typ urządzenia, a następnie naciśnij przycisk OK.

Jeśli nazwa nie pasuje do urządzenia lub chcesz użyć własnej nazwy, naciśnij przycisk **· Zmień nazwę**. Użyj klawiatury pilota, aby wprowadzić nową nazwę.

Odpowiedni typ urządzenia pomaga korzystać z urządzenia. Typ urządzenia określa format obrazu i dźwięku, wartości rozdzielczości, określone ustawienia lub pozycję w menu Źródło.

Po podłączeniu nowego urządzenia do telewizora jego ikona zostaje umieszczona na początku menu Źródło.

Jeśli telewizor nie wykrywa urządzenia automatycznie, wybierz gniazdo, do którego podłączono urządzenie, a następnie dostosuj typ i nazwę urządzenia.

### Oryginalna nazwa i ikona

Aby przywrócić oryginalną nazwę i typ ikony, naciśnij przycisk **III OPTIONS** i wybierz karte Opcje, na pasku menu, a następnie wybierz opcję Oryginalna nazwa i ikona i naciśnij przycisk OK.

### Skanowanie połączeń

Aby ponownie przeskanować wszystkie połączenia telewizora i zaktualizować menu Źródło, naciśnij przycisk **III OPTIONS**, wybierz kartę Opcje na pasku menu, wybierz opcję Skanuj połączenia i naciśnij przycisk OK.

# Z trybu gotowości

Kiedy telewizor działa w trybie gotowości, można włączyć podłączone urządzenie za pomocą pilota telewizora.

### **Odtwarzanie**

Aby włączyć jednocześnie odtwarzacz i telewizor z trybu gotowości oraz natychmiast rozpocząć odtwarzanie płyty lub programu, naciśnij przycisk > (Odtwarzanie) na pilocie telewizora.

Urządzenie musi być podłączone za pomocą przewodu HDMI, a funkcja HDMI CEC musi być włączona dla telewizora i urządzenia.

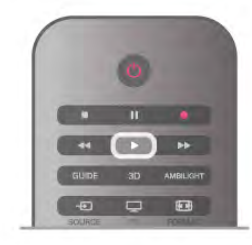

### Zestaw kina domowego

Można włączyć zestaw kina domowego, aby słuchać płyty audio lub kanału radiowego, pozostawiając telewizor w trybie gotowości.

Aby włączyć tylko zestaw kina domowego w trybie gotowości telewizora, naciśnij przycisk  $\bigoplus$  SOURCE na pilocie telewizora.

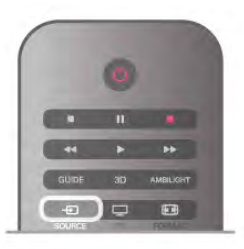

# **EasyLink**

Dzięki funkcji EasyLink można sterować podłączonym urządzeniem przy użyciu pilota telewizora. Funkcja EasyLink używa protokołu HDMI CEC do komunikacji z połączonymi urządzeniami. Urządzenia muszą obsługiwać protokół HDMI CEC, a także muszą być podłączone przy użyciu połączenia HDMI.

W Pomocy naciśnij przycisk **· Lista** i wyszukaj temat EasyLink, aby uzyskać więcej informacji.

# 3.6 Napisy i języki

# Napisy dialogowe

### Włączanie napisów

Aby otworzyć menu napisów, naciśnij przycisk SUBTITLE. Napisy można włączyć lub wyłączyć.

Aby wyświetlić napisy, kiedy program telewizyjny nie jest nadawany w języku ustawionym w telewizorze, wybierz opcję Automatyczne. To ustawienie umożliwia także wyświetlanie napisów po wyciszeniu dźwięku za pomocą przycisku  $\mathbf{R}$ . W przypadku kanałów analogowych napisy muszą być dostępne w teletekście.

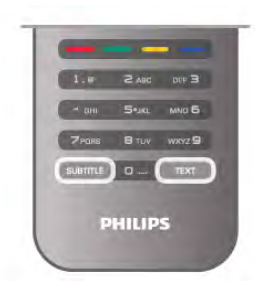

### Napisy dla kanałów analogowych

W przypadku kanałów analogowych należy ręcznie udostępnić napisy dla każdego kanału.

- 1 Ustaw kanał i naciśnij przycisk Text, aby otworzyć teletekst.
- 2 Wprowadź numer strony napisów (zwykle 888).

3 - Naciśnij ponownie przycisk Text, aby zamknąć teletekst. Jeśli opcja Włącz w menu napisów zostanie wybrana podczas oglądania danego kanału analogowego, zostaną wyświetlone napisy, gdy są dostępne.

Aby sprawdzić, czy kanał jest analogowy, czy cyfrowy, wybierz ten kanał i wybierz pozycję Stan w menu Opcje.

### Napisy dla kanałów cyfrowych

W przypadku kanałów cyfrowych nie trzeba ustawiać napisów w teletekście.

W przypadku kanałów cyfrowych nie ma potrzeby włączania napisów w postaci teletekstu. Można ustawić preferowany główny oraz dodatkowy język napisów. Jeśli dostępne są napisy w jednym z tych języków, zostaną wyświetlone przez telewizor. Jeśli żadne preferowane języki napisów nie są dostępne, można wybrać inny dostępny język.

Aby ustawić główny i dodatkowy język napisów . . .

1 - Naciśnij przycisk **n** i wybierz opcje Konfiguracja, a następnie naciśnij przycisk OK.

2 - Wybierz opcję Ustawienia kanałów, a następnie wybierz kolejno opcje Języki > Główne napisy lub Dodatkowe napisy i naciśnij przycisk OK.

3 - Wybierz język i naciśnij przycisk OK.

4 - Naciśnij przycisk  $\blacktriangleleft$  (kilkakrotnie, jeśli to konieczne), aby zamknąć menu.

Aby wybrać język napisów, kiedy żaden preferowany język nie jest dostępny. . .

1 - Naciśnij przycisk **III OPTIONS**.

2 - Wybierz opcję Język napisów i wybierz tymczasowy język, a następnie naciśnij przycisk OK.

# Język dźwięku

Cyfrowe kanały telewizyjne mogą nadawać programy z dodatkowymi językami ścieżki dźwiękowej. Można ustawić preferowany główny oraz dodatkowy język ścieżki dźwiękowej. Jeśli dostępny jest dźwięk w jednym z tych języków, zostaną ustawiony przez telewizor.

Jeśli żadne preferowane języki ścieżki dźwiękowej nie są dostępne, można wybrać inny dostępny język.

Aby ustawić główny i dodatkowy język ścieżki dźwiękowej . . . 1 - Naciśnij przycisk  $\biguparrow$  i wybierz opcję Konfiguracja, a następnie naciśnij przycisk OK.

2 - Wybierz opcję Ustawienia kanałów, a następnie wybierz kolejno opcje Języki > Główny dźwięk lub Dodatkowy dźwięk i naciśnij przycisk OK.

3 - Wybierz język i naciśnij przycisk OK.

4 - Naciśnij przycisk  $\blacktriangleleft$  (kilkakrotnie, jeśli to konieczne), aby zamknąć menu.

Aby wybrać język ścieżki dźwiękowej, kiedy żaden preferowany język nie jest dostępny.

1 - Naciśnij przycisk *III* OPTIONS.

2 - Wybierz opcję Język dźwięku i wybierz tymczasowy język ścieżki dźwiękowej, a następnie naciśnij przycisk OK.

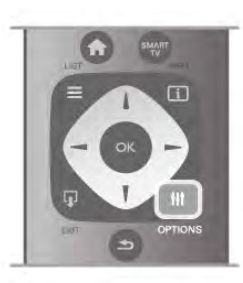

### Oryginalny język

Jeśli kanał cyfrowy nadaje oryginalny język programu lub filmu, można ustawić telewizor w celu automatycznego przełączania na ten język ścieżki dźwiękowej. Ustaw opcję Oryginalny język na wartość Włącz, aby oglądać film z dubbingiem w oryginalnym języku (jeśli oryginalny język jest dostępny).

## Aby ustawić oryginalny język . . .

1 - Naciśnij przycisk  $\bigstar$  i wybierz opcje Konfiguracja, a następnie naciśnij przycisk OK.

2 - Wybierz opcję Ustawienia kanałów, wybierz kolejno opcje Języki > Oryginalny język i naciśnij przycisk OK.

3 - Wybierz opcję Włącz lub Wyłącz i naciśnij przycisk OK. 4 - Naciśnij przycisk  $\blacktriangleright$  (kilkakrotnie, jeśli to konieczne), aby zamknąć menu.

#### Języki ścieżki dźwiękowej dla osób niedowidzących i napisy dla niedosłyszących

W przypadku niektórych cyfrowych kanałów telewizyjnych nadawana jest specjalna ścieżka dźwiękowa i napisy dostosowane dla osób niedosłyszących lub niedowidzących. W Pomocy naciśnij przycisk **· Lista** i wyszukaj temat Uniwersalny dostęp, aby uzyskać więcej informacji.

# Język menu

Aby zmienić język menu i komunikatów telewizora . . .

1 - Naciśnij przycisk **n** i wybierz opcję  $\clubsuit$  Konfiguracja, a następnie naciśnij przycisk OK.

2 - Wybierz kolejno opcje Ustawienia telewizora > Ustawienia ogólne > Język menu i naciśnij przycisk OK.

3 - Wybierz żądany język i naciśnij przycisk OK.

4 - Naciśnij przycisk  $\blacktriangleleft$  (kilkakrotnie, jeśli to konieczne), aby zamknąć menu.

# Wyłącznik czasowy

Wyłącznik czasowy pozwala ustawić telewizor tak, aby po określonym czasie automatycznie przełączył się w tryb gotowości.

Aby ustawić wyłącznik czasowy, naciśnij przycisk  $\biguparrow$  i wybierz opcję  $\clubsuit$  Konfiguracja, a następnie naciśnij przycisk OK. Wybierz kolejno opcje Ustawienia telewizora > Ustawienia ogólne > Wyłącznik czasowy. Za pomocą suwaka można ustawić czas maksymalnie do 180 minut w odstępach 5 minutowych. Ustawienie 0 minut oznacza, że wyłącznik czasowy jest wyłączony.

Zawsze można wyłączyć telewizor wcześniej lub ponownie ustawić czas podczas odliczania.

# Zegar

Aby dowiedzieć się, która jest godzina, naciśnij przycisk GUIDE i odszukaj godzinę w przewodniku telewizyjnym.

Telewizja cyfrowa nadawana w niektórych krajach nie wysyła informacji dotyczących uniwersalnego czasu koordynowanego – UTC. Zmiana czasu letniego może zostać zignorowana i telewizor może wyświetlać niewłaściwą godzinę.

Aby wybrać prawidłowe ustawienia zegara, naciśnij przycisk **f** i wybierz opcję  $\clubsuit$  Konfiguracja, a następnie naciśnij przycisk OK.

Wybierz kolejno opcje Ustawienia telewizora > Ustawienia ogólne > Zegar i wybierz opcję Zależne od dostępności w danym kraju.

Wybierz opcję Czas letni i określ odpowiednie ustawienie. Aby ręcznie ustawić godzinę i datę, wybierz opcję Ręczny. Następnie wybierz opcję Czas lub Data.

Podczas nagrywania programów z wykorzystaniem opcji nagrywania w funkcji Smart TV zalecamy, aby nie zmieniać ręcznie daty i godziny.

# Wyłącznik czasowy

Jeśli przez 4 godziny nie naciśniesz żadnego przycisku na pilocie bądź gdy telewizor nie będzie odbierać żadnego sygnału wejściowego lub poleceń pilota przez 10 minut, telewizor wyłączy się automatycznie, aby oszczędzać energię.

Jeśli wykorzystujesz telewizor jako monitor komputerowy lub jeśli korzystasz z odbiornika cyfrowego (dekodera) do oglądania telewizji i nie używasz pilota do telewizora, wyłącz opcję automatycznego wyłączania.

Aby wyłączyć, naciśnij przycisk  $\biguparrow$  i wybierz opcje  $\bigcirc$ Konfiguracja, a następnie naciśnij przycisk OK. Wybierz kolejno opcje Ustawienia telewizora > Ustawienia ogólne > Wyłącznik czasowy i przesuń suwak na wartość 0. W Pomocy naciśnij przycisk **· Lista** i wyszukaj temat Oszczędność energii, aby uzyskać więcej informacji na temat ekologicznych ustawień telewizora.

# 3.8 Ustawienia obrazu

# Styl obrazu

W celu łatwego dostosowania ustawień obrazu można wybrać wstępnie zaprogramowane ustawienie za pomocą opcji Styl obrazu.

1 - Podczas oglądania kanału telewizyjnego naciśnij przycisk **III OPTIONS**, aby otworzyć menu Opcje 2 - Wybierz **i Obraz i dźwiek** z paska menu, a potem wybierz Styl obrazu.

3 - Wybierz styl i naciśnij przycisk OK.

Ponadto można dostosować określone ustawienie wybranego stylu obrazu, takie jak jasność lub kontrast. Telewizor zapamiętuje dokonane zmiany.

### Dostosowywanie stylu obrazu

- Aby dostosować styl obrazu . . .
- 1 Wybierz styl i naciśnij przycisk OK.

2 - Naciśnij przycisk **n** i wybierz opcję **SKonfiguracja**, a następnie naciśnij przycisk OK.

3 - Wybierz opcję Ustawienia telewizora, przejdź do określonego ustawienia i dostosuj je.

4 - Naciśnij przycisk  $\blacktriangle$ , aby zamknąć menu i zapisać ustawienie.

Aby przywrócić oryginalne ustawienia stylu obrazu . . . 1 - Naciśnij przycisk **f** i wybierz opcję **SKonfiguracja**, a następnie naciśnij przycisk OK.

2 - Wybierz kolejno opcje Ustawienia telewizora > Obraz > Styl obrazu i wybierz styl, który chcesz zresetować. 3 - Naciśnij przycisk **\*\*\* Reset**. Styl zostanie zresetowany.

W Pomocy naciśnij przycisk **· Lista** i wyszukaj temat Obraz, aby uzyskać informacje dotyczące dostosowywania poszczególnych ustawień obrazu.

Dostępne style obrazu . . .

• Osobisty – ustawienia wybrane w opcji Szybkie ustawienia obrazu

- Jaskrawy idealne do oglądania przy świetle dziennym
- Naturalny naturalne ustawienia kolorów
- Film idealne do oglądania filmów
- Oszcz. energii ustawienia energooszczędne
- Standard standardowe ustawienia fabryczne
- Zdjęcie idealne do oglądania zdjęć

### Żywe

Jeśli po każdym włączeniu telewizora automatycznie

przywracany jest styl obrazu Jaskrawy, lokalizacja telewizora jest ustawiona na opcję Sklep. To ustawienie jest przeznaczone do promocji w sklepie.

Aby ustawić lokalizację Dom. . .

1 - Naciśnij przycisk  $\hat{\mathbf{m}}$  i wybierz opcję  $\hat{\mathbf{w}}$  Konfiguracja, a następnie naciśnij przycisk OK.

2 - Wybierz kolejno opcje Ustawienia telewizora > Ustawienia ogólne > Lokalizacja i naciśnij przycisk OK.

3 - Wybierz opcję Dom i naciśnij przycisk OK.

4 - Naciśnij przycisk  $\blacktriangleleft$  (kilkakrotnie, jeśli to konieczne), aby zamknąć menu.

# Menu Obraz

### Kontrast podświetlenia

Za pomocą opcji Kontrast podświetlenia można dostosowaćkontrast obrazu. Jeśli oglądasz obraz 3D, ustawienie to jest przełączone na Kontrast podświetlenia 3D.

Aby dostosować kontrast. . .

1 - Naciśnij przycisk **i** i wybierz opcję **S** Konfiguracja, a następnie naciśnij przycisk OK.

2 - Wybierz kolejno opcje Ustawienia telewizora > Obraz > Kontrast podświetlenia.

3 - Naciśnij przycisk  $\blacktriangleright$  (w prawo) i dostosuj wartość za pomocą przycisku ▲ (w górę) lub ▼ (w dół).

4 - Naciśnij przycisk  $\blacktriangleleft$  (kilkakrotnie, jeśli to konieczne), aby zamknąć menu.

# Kolor

Za pomocą opcji Kolor można dostosować nasycenie kolorów obrazu.

Aby dostosować kolor<sub>:</sub>.

1 - Naciśnij przycisk  $\bigcap$  i wybierz opcję  $\bigotimes$  Konfiguracja, a następnie naciśnij przycisk OK.

2 - Wybierz kolejno opcje Ustawienia telewizora > Obraz > Kolor.

3 - Naciśnij przycisk  $\blacktriangleright$  (w prawo) i dostosuj wartość za pomocą przycisku ▲ (w górę) lub ▼ (w dół).

4 - Naciśnij przycisk  $\blacktriangleleft$  (kilkakrotnie, jeśli to konieczne), aby zamknąć menu.

# Ostrość

Za pomocą opcji Ostrość można dostosować poziom ostrości szczegółów obrazu.

Aby dostosować ostrość. . .

1 - Naciśnij przycisk  $\bigcap$  i wybierz opcję  $\bigotimes$  Konfiguracja, a następnie naciśnij przycisk OK.

2 - Wybierz kolejno opcje Ustawienia telewizora > Obraz > Ostrość.

3 - Naciśnij przycisk  $\blacktriangleright$  (w prawo) i dostosuj wartość za pomocą przycisku  $\blacktriangle$  (w górę) lub  $\nabla$  (w dół).

4 - Naciśnij przycisk  $\blacktriangleleft$  (kilkakrotnie, jeśli to konieczne), aby zamknąć menu.

### Redukcja szumów

Za pomocą opcji Redukcja szumów można wyeliminować i zredukować poziom szumów obrazu.

Aby dostosować redukcję szumów. . .

1 - Naciśnij przycisk  $\biguparrow$ i wybierz opcję  $\bigcirc$  Konfiguracja, a następnie naciśnij przycisk OK.

2 - Wybierz kolejno opcje Ustawienia telewizora > Obraz > Redukcja szumów.

3 - Naciśnij przycisk • (w prawo) i wybierz opcję Maksimum, Średnia, Minimum lub Wyłącz.

4 - Naciśnij przycisk  $\blacktriangleleft$  (kilkakrotnie, jeśli to konieczne), aby zamknąć menu.

# Redukcja usterek MPEG

Za pomocą opcji Redukcja usterek MPEG można sprawić, aby przejścia cyfrowe obrazu stały się bardziej płynne. Usterki MPEG są w obrazach najczęściej widoczne jako niewielkie kwadraty lub poszarpane krawędzie.

Aby zredukować usterki MPEG. . . 1 - Naciśnij przycisk  $\bigcap$  i wybierz opcję  $\bigotimes$  Konfiguracja, a następnie naciśnij przycisk OK. 2 - Wybierz kolejno opcje Ustawienia telewizora > Obraz > Redukcja usterek MPEG. 3 - Naciśnij przycisk > (w prawo) i wybierz opcję Maksimum, Średnia, Minimum lub Wyłącz. 4 - Naciśnij przycisk  $\blacktriangleleft$  (kilkakrotnie, jeśli to konieczne), aby zamknąć menu.

# Pixel Precise HD

# Technologia Perfect Natural Motion

Za pomocą opcji Perfect Natural Motion można zredukować efekt migotania obrazu widoczny na filmach w telewizorze. Technologia Perfect Natural Motion sprawia, że każdy ruch jest płynny

Aby dostosować migotanie obrazu. . .

1 - Naciśnij przycisk **n** i wybierz opcje **S** Konfiguracja, a następnie naciśnij przycisk OK.

2 - Wybierz kolejno opcje Ustawienia telewizora > Obraz > Pixel Precise HD > Perfect Natural Motion.

3 - Naciśnij przycisk  $\blacktriangleright$  (w prawo) i wybierz opcję Maksimum, Średnia, Minimum lub Wyłącz.

4 - Naciśnij przycisk  $\blacktriangleleft$  (kilkakrotnie, jeśli to konieczne), aby zamknąć menu.

# Wyraźny ekran LCD

Opcja Wyraźny ekran LCD zapewnia doskonałą ostrość ruchu, lepszy poziom czerni, wyższy kontrast spokojnego obrazu bez migotania oraz szerszy kąt widzenia.

Aby włączyć lub wyłączyć. . .

1 - Naciśnij przycisk **in** i wybierz opcję **S** Konfiguracja, a następnie naciśnij przycisk OK.

2 - Wybierz kolejno opcje Ustawienia telewizora > Obraz > Pixel Precise HD > Wyraźny ekran LCD.

3 - Naciśnij przycisk • (w prawo) i wybierz opcję Włącz lub Wyłącz.

4 - Naciśnij przycisk  $\blacktriangleleft$  (kilkakrotnie, jeśli to konieczne), aby zamknąć menu.

#### Ostrość zaawansowana

Opcja Ostrość zaawansowana zapewnia doskonałą ostrość linii oraz konturów.

Aby włączyć lub wyłączyć. . .

1 - Naciśnij przycisk  $\bigcap$  i wybierz opcję  $\bigotimes$  Konfiguracja, a następnie naciśnij przycisk OK.

2 - Wybierz kolejno opcje Ustawienia telewizora > Obraz > Pixel Precise HD > Ostrość zaawansowana.

3 - Naciśnij przycisk  $\blacktriangleright$  (w prawo) i wybierz opcję Włącz lub Wyłącz.

4 - Naciśnij przycisk  $\blacktriangleleft$  (kilkakrotnie, jeśli to konieczne), aby zamknąć menu.

### Kontrast dynamiczny

Za pomocą opcji Kontrast dynamiczny można ustawić poziom, od którego w telewizorze rozpoczyna się automatyczne poprawianie wyświetlanych szczegółów w ciemnych, średnio rozjaśnionych oraz jasnych obszarach obrazu.

Aby dostosować poziom. . .

1 - Naciśnij przycisk  $\biguparrow$  i wybierz opcję  $\bigcirc$  Konfiguracja, a następnie naciśnij przycisk OK.

2 - Wybierz kolejno opcje Ustawienia telewizora > Obraz > Pixel Precise HD > Kontrast dynamiczny.

3 - Naciśnij przycisk  $\blacktriangleright$  (w prawo) i wybierz opcję Maksimum, Średnia, Minimum lub Wyłącz.

4 - Naciśnij przycisk  $\blacktriangleleft$  (kilkakrotnie, jeśli to konieczne), aby zamknąć menu.

### Dynamiczne podświetlenie

Za pomocą opcji Dynamiczne podświetlenie można ustawić poziom, od którego może być oszczędzana energia poprzez zmniejszanie intensywności podświetlenia ekranu. Wybierz najmniejsze zużycie energii lub najlepszą intensywność obrazu.

Aby dostosować poziom. . .

1 - Naciśnij przycisk  $\biguparrow$  i wybierz opcję  $\bigcirc$  Konfiguracja, a następnie naciśnij przycisk OK.

2 - Wybierz kolejno opcje Ustawienia telewizora > Obraz > Pixel Precise  $HD > Dy$ namiczne podświetlenie.

3 - Naciśnij przycisk  $\blacktriangleright$  (w prawo) i wybierz opcję Najlepszy obraz, Najmniejsze zużycie, Standard lub Wyłącz.

4 - Naciśnij przycisk  $\blacktriangleright$  (kilkakrotnie, jeśli to konieczne), aby zamknąć menu.

### Wzmocnienie kolorów

Za pomocą opcji Wzmocnienie kolorów można wzmocnić intensywność kolorów i szczegóły w przypadku jasnych kolorów.

Aby dostosować poziom. . .

1 - Naciśnij przycisk  $\biguparrow$  i wybierz opcję  $\bigcirc$  Konfiguracja, a następnie naciśnij przycisk OK.

2 - Wybierz kolejno opcje Ustawienia telewizora > Obraz > Pixel Precise HD > Wzmocnienie kolorów.

3 - Naciśnij przycisk  $\blacktriangleright$  (w prawo) i wybierz opcję Maksimum, Średnia, Minimum lub Wyłącz.

4 - Naciśnij przycisk  $\blacktriangleright$  (kilkakrotnie, jeśli to konieczne), aby zamknąć menu.

### Zaawansowane ustawienia obrazu

### Czujnik światła

Opcja Czujnik światła automatycznie dostosowuje ustawienia obrazu oraz funkcji Ambilight do warunków oświetlenia panujących w pomieszczeniu. Czujnik światła można włączyć lub wyłączyć.

Aby włączyć lub wyłączyć. . .

1 - Naciśnij przycisk  $\bigstar$  i wybierz opcję  $\bigstar$  Konfiguracja, a następnie naciśnij przycisk OK.

2 - Wybierz kolejno opcje Ustawienia telewizora > Obraz >  $Zaawansowane > Czujnik swiatka.$ 

3 - Naciśnij przycisk  $\blacktriangleright$  (w prawo) i wybierz opcję Włącz lub Wyłącz.

4 - Naciśnij przycisk  $\blacktriangleleft$  (kilkakrotnie, jeśli to konieczne), aby zamknąć menu.

### Gamma

Za pomoca opcji **Gamma** można ustawić nieliniowe ustawienie jasności i kontrastu obrazu. Gamma to funkcja przeznaczona dla użytkowników zaawansowanych.

Aby dostosować poziom. . .

1 - Naciśnij przycisk  $\biguparrow$  i wybierz opcje  $\bigcirc$  Konfiguracja, a następnie naciśnij przycisk OK.

2 - Wybierz kolejno opcje Ustawienia telewizora > Obraz > Zaawansowane > Gamma.

3 - Naciśnij przycisk  $\blacktriangleright$  (w prawo) i dostosuj wartość za pomocą przycisku  $\blacktriangle$  (w górę) lub  $\blacktriangledown$  (w dół).

4 - Naciśnij przycisk  $\blacktriangleleft$  (kilkakrotnie, jeśli to konieczne), aby zamknąć menu.

### Temperatura barwowa

Za pomocą opcji Temperatura koloru można wybrać dla obrazu zaprogramowaną temperaturę barw lub wybrać ustawienie Własne, aby samodzielnie określić temperaturę za pomocą opcji Niestandardowa temperatura koloru. Temperatura koloru i Niestandardowa temperatura koloru to funkcje przeznaczone dla użytkowników zaawansowanych.

Aby wybrać zaprogramowaną temperaturę. . .

1 - Naciśnij przycisk  $\biguparrow$  i wybierz opcję  $\biguplus$  Konfiguracja, a następnie naciśnij przycisk OK.

2 - Wybierz kolejno opcje Ustawienia telewizora > Obraz >  $Zaawansowane > Temperatura koloru.$ 

3 - Naciśnij przycisk  $\blacktriangleright$  (w prawo) i wybierz opcję Normalna, Ciepła lub Zimna. Wybierz opcję Własne, jeśli chcesz ustawić własną temperaturę koloru.

4 - Naciśnii przycisk  $\blacktriangleright$  (kilkakrotnie, jeśli to konieczne), aby zamknąć menu.

#### Niestandardowa temperatura koloru

Za pomocą opcji Niestandardowa temperatura koloru można ustawić własną temperaturę koloru. Aby ustawić

Niestandardową temperaturę koloru, najpierw wybierz opcję Własne w ustawieniu Temperatura koloru, aby wyświetlić menu Niestandardowa temperatura koloru. Niestandardowa temperatura koloru to funkcja przeznaczona dla użytkowników zaawansowanych.

Aby wybrać niestandardową temperaturę koloru. . .

1 - Naciśnij przycisk  $\bigcap$  i wybierz opcję  $\bigotimes$  Konfiguracja, a następnie naciśnij przycisk OK.

2 - Wybierz kolejno opcje Ustawienia telewizora > Obraz > Zaawansowane > Niestandardowa temperatura koloru.

3 - Naciśnij przycisk • (w prawo).

4 - Wybierz ustawienie za pomocą przycisków strzałek. (WP oznacza punkt bieli, a BL poziom czerni).

5 - Naciśnij przycisk OK, aby zatwierdzić ustawienie. Można również wybrać z tego menu jedno z ustawień zaprogramowanych.

6 - Naciśnij przycisk  $\blacktriangleright$  (kilkakrotnie, jeśli to konieczne), aby zamknąć menu.

### Kontrast wideo

Za pomocą opcji Kontrast wideo można zmniejszyć poziom kontrastu obrazu. Jeśli oglądasz obraz 3D, ustawienie to zmienia się na Kontrast wideo 3D. Kontrast wideo i Kontrast wideo 3D są ustawieniami przeznaczonymi dla użytkowników zaawansowanych.

Aby dostosować poziom. . .

1 - Naciśnij przycisk  $\biguparrow$  i wybierz opcję  $\biguplus$  Konfiguracja, a następnie naciśnij przycisk OK.

2 - Wybierz kolejno opcje Ustawienia telewizora > Obraz > Zaawansowane > Kontrast wideo.

3 - Naciśnij przycisk  $\blacktriangleright$  (w prawo) i dostosuj wartość za pomocą przycisku  $\blacktriangle$  (w góre) lub  $\nabla$  (w dół).

4 - Naciśnij przycisk  $\blacktriangleleft$  (kilkakrotnie, jeśli to konieczne), aby zamknąć menu.

### Jasność

Za pomocą opcji **Jasność** można ustawić poziom jasności dla sygnału wizyjnego. Jasność to ustawienie przeznaczone dla użytkowników zaawansowanych. Zalecamy użytkownikom niezaawansowanym dostosowanie jasności za pomocą ustawienia Kontrast podświetlenia.

Aby dostosować poziom. . .

1 - Naciśnij przycisk  $\biguparrow$  i wybierz opcję  $\bigcirc$  Konfiguracja, a następnie naciśnij przycisk OK.

2 - Wybierz kolejno opcje Ustawienia telewizora > Obraz > Zaawansowane > Jasność.

3 - Naciśnij przycisk  $\blacktriangleright$  (w prawo) i dostosuj wartość za pomocą przycisku  $\blacktriangle$  (w górę) lub  $\blacktriangledown$  (w dół).

4 - Naciśnij przycisk  $\blacktriangleleft$  (kilkakrotnie, jeśli to konieczne), aby zamknąć menu.

### Gra lub komputer

Możesz wybrać idealne ustawienie obrazu do gier lub do używania telewizora jako monitora komputerowego. Ustawienie jest inne dla opcji Gra i Komputer. Jeśli dla urządzenia wybrano właściwy typ w menu Źródło – Konsola do gier lub Komputer – telewizor automatycznie wybierze idealne ustawienie po wybraniu danego urządzenia jako źródła sygnału. Jeśli ręcznie wybierzesz to ustawienie, nie zapomnij go wyłączyć podczas oglądania telewizji lub po zmianie źródła sygnału.

Aby ręcznie zmienić ustawienie. . .

1 - Naciśnij przycisk  $\biguparrow$  i wybierz opcję  $\bigcirc$  Konfiguracja, a następnie naciśnij przycisk OK.

2 - Wybierz kolejno opcje Ustawienia telewizora > Obraz > Gra lub komputer.

3 - Wybierz opcję Gra, Komputer lub Wyłącz. Wybranie opcji Wyłącz powoduje powrót do ustawień obrazu odpowiednich do oglądania telewizji.

4 - Naciśnij przycisk  $\blacktriangleleft$  (kilkakrotnie, jeśli to konieczne), aby zamknąć menu.

### Format i krawędzie

### Format obrazu

Aby uzyskać więcej informacji na temat opcji Format obrazu, naciśnij przycisk **· LIST** i wyszukaj temat Format obrazu.

#### Krawędzie ekranu

Za pomocą opcji Krawędzie ekranu można nieznacznie powiększyć obrazu w celu ukrycia zniekształconych krawędzi.

Aby dostosować krawędzie. . .

1 - Naciśnij przycisk  $\hat{\mathbf{m}}$  i wybierz opcję  $\boldsymbol{\ast}$  Konfiguracja, a następnie naciśnij przycisk OK.

2 - Wybierz kolejno opcje Ustawienia telewizora > Obraz > Format i krawędzie > Krawędzie ekranu.

3 - Naciśnij przycisk  $\blacktriangleright$  (w prawo) i dostosuj wartość za pomocą przycisku  $\blacktriangle$  (w górę) lub  $\blacktriangledown$  (w dół).

4 - Naciśnij przycisk  $\blacktriangleright$  (kilkakrotnie, jeśli to konieczne), aby zamknąć menu.

### Zmiana obrazu

Za pomocą opcji **Zmiana obrazu** można nieznacznie przesunąć obraz w górę lub w dół ekranu. Jeśli napisy są widoczne tylko do połowy, można przesunąć obraz w górę, aby były widoczne w całości.

Aby przesunąć obraz.

1 - Naciśnij przycisk **n** i wybierz opcję  $\clubsuit$  Konfiguracja, a następnie naciśnij przycisk OK.

2 - Wybierz kolejno opcje Ustawienia telewizora > Obraz > Format i krawędzie > Zmiana obrazu.

3 - Naciśnij przycisk > (w prawo) i dostosuj wartość za pomocą przycisku  $\blacktriangle$  (w górę) lub  $\nabla$  (w dół).

4 - Naciśnij przycisk  $\blacktriangleright$  (kilkakrotnie, jeśli to konieczne), aby zamknąć menu.

# Lokalizacia

Jeśli telewizor znajduje się w sklepie, można ustawić wyświetlanie w telewizorze banera informującego o promocji. W pozycji Styl obrazu automatycznie ustawiana jest opcja Jaskrawy. Automatyczny wyłącznik czasowy jest wyłączony.

Aby skonfigurować telewizor do użycia w sklepie. . .

1 - Naciśnii przycisk  $\biguparrow$  i wybierz opcie  $\biguparrow$  Konfiguracia, a następnie naciśnij przycisk OK.

2 - Wybierz kolejno opcje Ustawienia telewizora > Ustawienia ogólne > Lokalizacia i naciśnii przycisk OK.

3 - Wybierz opcję Sklep i naciśnij przycisk OK.

4 - Naciśnij przycisk  $\blacktriangleright$  (kilkakrotnie, jeśli to konieczne), aby zamknąć menu.

# 3.9 Ustawienia dźwięku

# Styl dźwięku

W celu łatwego dostosowania ustawień dźwięku można wybrać wstępnie zaprogramowane ustawienia Stylu dźwięku. Podczas oglądania kanału telewizyjnego naciśnij przycisk **III OPTIONS**, aby otworzyć menu Opcje i wybrać opcję Styl dźwięku. Wybierz styl dźwięku i naciśnij przycisk OK.

### Style dźwięku

Dzięki stylom dźwięku można w prosty sposób włączać idealne ustawienia do odtwarzania mowy (Wiadomości) lub oglądania filmów.

Ponadto istnieje możliwość modyfikacji określonego parametru wybranego stylu dźwięku, takiego jak tony wysokie lub niskie. Telewizor zapamiętuje dokonane zmiany.

### Modyfikacja stylu dźwięku

Aby zmodyfikować styl dźwięku . . .

1 - Wybierz styl i naciśnij przycisk OK.

2 - Naciśnij przycisk **i** i wybierz opcję **SKonfiguracja**, a następnie naciśnij przycisk OK.

3 - Wybierz opcję Ustawienia telewizora, przejdź do

określonego ustawienia i dostosuj je.

4 - Naciśnij przycisk  $\blacktriangleleft$ , aby zamknąć menu i zapisać ustawienie.

Aby powrócić do oryginalnych wartości stylu dźwięku . . . 1 - Naciśnij przycisk **i** i wybierz opcję **SKonfiguracja**, a następnie naciśnij przycisk OK.

2 - Wybierz kolejno Ustawienia telewizora > Dźwięk > Styl dźwięku i wybierz styl, który chcesz zresetować.

3 - Naciśnij przycisk **· Reset**. Styl zostanie zresetowany.

W Pomocy naciśnij przycisk **\* Lista** i wyszukaj temat Dźwięk, aby uzyskać informacje na temat dostosowywania poszczególnych ustawień dźwięku.

### Inne style dźwięku to. . .

• Osobisty – ustawienia wybrane w ramach opcji Personalizuj obraz i dźwięk

- Oryginalny standardowe ustawienia fabryczne
- Wiadomości idealne do odtwarzania mowy
- Film idealne do oglądania filmów
- Gra idealne do gier
- Muzyka idealne do słuchania muzyki

# Ustawienia dźwięku

### Tony niskie

Za pomocą opcji Tony niskie można dostosować nasycenie tonów niskich.

Aby dostosować poziom. . .

1 - Naciśnij przycisk  $\bigtriangleup$  i wybierz opcje  $\bigtriangleup$  Konfiguracja, a następnie naciśnij przycisk OK.

2 - Wybierz kolejno opcje Ustawienia telewizora > Dźwięk > Tony niskie.

3 - Naciśnij przycisk ▶ (w prawo) i dostosuj wartość za pomocą przycisku • (w górę) lub • (w dół).

4 - Naciśnij przycisk  $\blacktriangleleft$  (kilkakrotnie, jeśli to konieczne), aby zamknąć menu.

# Tony wysokie

Za pomocą opcji Tony wysokie można dostosować nasycenie tonów wysokich.

Aby dostosować poziom. . .

1 - Naciśnij przycisk **î** i wybierz opcję **D** Konfiguracja, a następnie naciśnij przycisk OK.

2 - Wybierz kolejno opcje Ustawienia telewizora > Dźwięk > Tony wysokie.

3 - Naciśnij przycisk  $\blacktriangleright$  (w prawo) i dostosuj wartość za pomocą przycisku ▲ (w górę) lub ▼ (w dół).

4 - Naciśnij przycisk  $\blacktriangleleft$  (kilkakrotnie, jeśli to konieczne), aby zamknąć menu.

# Efekt surround

Za pomocą opcji Efekt surround można ustawić efekt dźwiękowy dla głośników telewizora. Jeśli wybierzesz opcję Incredible surround do oglądania materiałów 2D, telewizor będzie automatycznie uaktywniać opcję Incredible surround 3D po rozpoczęciu oglądania materiałów 3D. Jeśli nie chcesz, aby telewizor automatycznie zmieniał ustawienia, wybierz opcję Wyłącz w ustawieniu Automatyczny system Incredible Surround 3D.

Aby ustawić efekt surround. . .

1 - Naciśnij przycisk **î** i wybierz opcję  $\ddot{\bullet}$  Konfiguracja, a następnie naciśnij przycisk OK.

2 - Wybierz kolejno opcje Ustawienia telewizora > Dźwięk > Efekt surround.

3 - Naciśnij przycisk  $\blacktriangleright$  (w prawo) i wybierz opcję Stereo, Incredible surround lub Incredible surround 3D.

4 - Naciśnij przycisk  $\blacktriangleleft$  (kilkakrotnie, jeśli to konieczne), aby zamknąć menu.

### Automatyczny system Incredible Surround 3D

Za pomocą opcji Automatyczny system Incredible Surround 3D można zablokować funkcję automatycznego wybierania ustawienia Incredible surround 3D po zmianie źródła sygnału na obraz 3D.

Aby włączyć lub wyłączyć. . .

1 - Naciśnij przycisk  $\bigcap$  i wybierz opcję  $\bigotimes$  Konfiguracja, a następnie naciśnij przycisk OK.

2 - Wybierz kolejno opcje Ustawienia telewizora > Dźwięk > Automatyczny system Incredible Surround 3D.

3 - Naciśnij przycisk • (w prawo) i wybierz opcję Włącz lub Wyłącz.

4 - Naciśnij przycisk  $\blacktriangleleft$  (kilkakrotnie, jeśli to konieczne), aby zamknąć menu.

### Głośność słuchawek

Za pomocą opcji Głośność słuchawek można osobno ustawić głośność dla podłączonych słuchawek.

Aby ustawić głośność. . .

1 - Naciśnij przycisk **III OPTIONS** i wybierz na pasku menu **h** Obraz i dźwięk.

2 - Naciśnij przycisk ▼ (w dół), aby wybrać opcję Głośność słuchawek, a potem naciśnij przycisk OK.

3 - Naciśnij przycisk ▲ (w górę) lub ▼ (w dół), aby ustawić głośność.

4 - Naciśnij przycisk  $\blacktriangleleft$  (kilkakrotnie, jeśli to konieczne), aby zamknąć menu.

### Mono/stereo

Za pomocą opcji Mono/Stereo można przełączać dźwięk na monofoniczny lub stereofoniczny. To ustawienie jest dostępne tylko wtedy, gdy oglądany jest kanał analogowy. Przełącz dźwięk na monofoniczny, jeśli cyfrowy sygnał stereofoniczny, który jest nadawany z sygnałem analogowym, jest słabej jakości.

Aby przełączyć dźwięk na monofoniczny lub stereofoniczny. . . 1 - Naciśnij przycisk  $\biguparrow$  i wybierz opcje  $\bigcirc$  Konfiguracja, a

następnie naciśnij przycisk OK.

2 - Wybierz kolejno Ustawienia kanałów > Mono/Stereo.

3 - Naciśnij przycisk  $\blacktriangleright$  (w prawo) i wybierz opcję Mono lub Stereo.

4 - Naciśnij przycisk  $\blacktriangleleft$  (kilkakrotnie, jeśli to konieczne), aby zamknąć menu.

Jeśli telewizor ma wbudowany odbiornik telewizji satelitarnej i oglądasz kanał analogowy z satelity, wybierz opcję Ustawienia satelity w menu Konfiguracja.

### Zaawansowane ustawienia dźwięku

### Automat. regulacja głośności

Za pomocą opcji Automat. regulacja głośności można skonfigurować telewizor tak, aby automatycznie wyrównywał nagłe różnice w głośności dźwięku, np. na początku bloków reklamowych lub podczas zmiany kanałów.

Aby włączyć lub wyłączyć. . .

1 - Naciśnij przycisk  $\bigtriangleup$  i wybierz opcję  $\bigtriangleup$  Konfiguracja, a następnie naciśnij przycisk OK.

2 - Wybierz kolejno opcje Ustawienia telewizora > Dźwięk > Zaawansowane > Automat. regulacja głośności.

3 - Naciśnij przycisk • (w prawo) i wybierz opcję Włącz lub Wyłącz.

4 - Naciśnij przycisk  $\blacktriangleleft$  (kilkakrotnie, jeśli to konieczne), aby zamknąć menu.

### Głośniki telewizora

Dźwięk z telewizora można przekierowywać do podłączonego urządzenia audio – zestawu kina domowego lub wzmacniacza. Za pomocą opcji Głośniki telewizora można wybrać, gdzie ma być odtwarzany dźwięk telewizora i sposób jego kontrolowania. Jeśli wybierzesz opcję Wyłącz, na stałe wyłączysz głośniki telewizora.

Jeśli wybierzesz opcję Włącz, głośniki telewizora będą zawsze włączone.

W przypadku urządzenia audio podłączonego za pomocą złącza HDMI CEC można użyć jednego z ustawień funkcji EasyLink. Jeśli wybierzesz opcję EasyLink, telewizor będzie przesyłał sygnał dźwiękowy do urządzenia audio. Telewizor wyłączy głośniki telewizora, gdy urządzenie będzie odtwarzało dźwięk. Jeśli wybierzesz opcję Autostart EasyLink, telewizor włączy urządzenie audio, przekieruje sygnał dźwiękowy do tego urządzenia i wyłączy swoje głośniki.

Kiedy wybrana jest opcja EasyLink lub Autostart EasyLink, można nadal przełączyć dźwięk na głośniki telewizora lub głośniki urządzenia w menu Obraz i dźwięk.

Aby skonfigurować głośniki telewizora. . .

1 - Naciśnij przycisk **n** i wybierz opcję  $\clubsuit$  Konfiguracja, a następnie naciśnij przycisk OK.

2 - Wybierz kolejno opcje Ustawienia telewizora > Dźwięk > Zaawansowane > Głośniki telewizora.

3 - Naciśnij przycisk  $\blacktriangleright$  (w prawo) i wybierz opcję Włącz, Wyłącz, EasyLink lub Autostart EasyLink.

4 - Naciśnij przycisk  $\blacktriangleleft$  (kilkakrotnie, jeśli to konieczne), aby zamknąć menu.

Aby przełączyć głośniki w menu Obraz i dźwięk. . .

1 - Podczas oglądania telewizji naciśnij przycisk **III OPTIONS** i wybierz opcję **ją Obraz i dźwięk**.

2 - Wybierz opcję Głośniki, a następnie opcję Telewizor lub Wzmacniacz (urządzenie audio).

3 - Naciśnij przycisk  $\blacktriangleleft$  (kilkakrotnie, jeśli to konieczne), aby zamknąć menu.

### Wyraźne brzmienie

Za pomocą opcji Wyraźne brzmienie można zwiększyć wyrazistość mowy. Idealnie sprawdza się ona przy oglądaniu programów informacyjnych. Funkcję można włączyć lub wyłączyć.

Aby włączyć lub wyłączyć. . .

1 - Naciśnij przycisk  $\bigtriangleup$  i wybierz opcje  $\bigtriangleup$  Konfiguracja, a następnie naciśnij przycisk OK.

2 - Wybierz kolejno opcje Ustawienia telewizora > Dźwięk > Zaawansowane > Wyraźne brzmienie.

3 - Naciśnij przycisk  $\blacktriangleright$  (w prawo) i wybierz opcję Włącz lub Wyłącz.

4 - Naciśnij przycisk  $\blacktriangleleft$  (kilkakrotnie, jeśli to konieczne), aby zamknąć menu.

### Format wyjścia dźwięku

Za pomocą opcji Format wyjścia dźwięku można ustawić wyjściowy sygnał audio telewizora zgodnie z możliwościami przetwarzania dźwięku przez zestaw kina domowego. Aby uzyskać więcej informacji, naciśnij przycisk **· LIST** i wyszukaj temat Format wyjścia dźwięku.

### Wyrównywanie wyjścia dźwięku

Opcja Wyrównywanie wyjścia dźwięku umożliwia wyrównanie poziomu głośności dźwięku zestawu kina domowego z poziomem głośności telewizora podczas przełączania między tymi urządzeniami.

Aby uzyskać więcej informacji, naciśnij przycisk **\* LIST** i wyszukaj temat Wyrównywanie wyjścia dźwięku.

### HDMI ARC

Jeśli nie potrzebujesz funkcji ARC (Audio Return Channel) dla żadnych połączeń HDMI, możesz wyłączyć sygnał ARC. Aby uzyskać więcej informacji, naciśnij przycisk **· LIST** i wyszukaj temat HDMI ARC.

### Opóźnienie wyjścia audio

Jeśli w zestawie kina domowego została włączona funkcja opóźnienia synchronizacji dźwięku, należy wyłączyć funkcję Opóźnienie wyjścia audio w telewizorze, aby zsynchronizować dźwięk z obrazem.

Aby uzyskać więcej informacji, naciśnij przycisk **· LIST** i wyszukaj temat Opóźnienie wyjścia audio.

### Dostosowanie wyjścia audio

W przypadku, gdy nie można ustawić opóźnienia w zestawie kina domowego, należy to zrobić w telewizorze za pomocą funkcji Dostosowanie wyjścia audio.

Aby uzyskać więcej informacji, naciśnij przycisk **· LIST** i wyszukaj temat Dostosowanie wyjścia audio.

# Umieszczenie telewizora

Podczas pierwszej instalacji ustawienie to ma wartość Na podstawie telewizora lub Montaż na ścianie.

Jeśli od tego czasu umiejscowienie telewizora zmieniło się, odpowiednio dostosuj to ustawienie, aby zapewnić najlepszą jakość odtwarzania dźwięku.

1 - Naciśnij przycisk  $\biguparrow$ i wybierz opcję  $\bigcirc$  Konfiguracja, a następnie naciśnij przycisk OK.

2 - Wybierz kolejno Ustawienia telewizora > Ustawienia ogólne > Umieszczenie telewizora i naciśnij przycisk OK. 3 - Wybierz ustawienie Na podstawie telewizora lub Montaż na ścianie i naciśnij przycisk OK.

4 - Naciśnij przycisk  $\blacktriangleleft$  (kilkakrotnie, jeśli to konieczne), aby zamknąć menu.

# 3.10 Ustawienia funkcji Ambilight

# Włączenie lub wyłączenie funkcji Ambilight

Naciśnij przycisk AMBILIGHT na pilocie zdalnego sterowania, aby otworzyć menu trybu Ambilight. Dla funkcji Ambilight można wybrać ustawienie Włącz lub Wyłącz. Można także wybrać preferowany tryb funkcji Ambilight – Dynamiczny lub Statyczny.

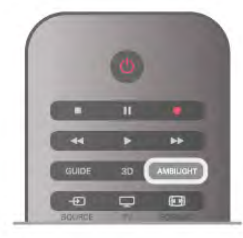

# Jasność Ambilight

Za pomocą opcji lasność można ustawić poziom jasności funkcii Ambilight.

Aby dostosować poziom. . .

1 - Naciśnij przycisk  $\biguparrow$  i wybierz opcję  $\bigcirc$  Konfiguracja, a następnie naciśnij przycisk OK.

2 - Wybierz kolejno opcje Ustawienia telewizora > Ambilight > Jasność.

3 - Naciśnij przycisk  $\blacktriangleright$  (w prawo) i dostosuj wartość za pomocą przycisku  $\blacktriangle$  (w górę) lub  $\blacktriangledown$  (w dół).

4 - Naciśnij przycisk  $\blacktriangleleft$  (kilkakrotnie, jeśli to konieczne), aby zamknąć menu.

# Tryb Ambilight

Funkcja Ambilight może działać w trybie dynamicznym lub statycznym. Opcja Dynamiczny sprawia, że telewizor podąża za kolorami obrazu na ekranie. Można dostosować szybkość, z jaką funkcja Ambilight reaguje na zmiany.

Opcja Statyczny sprawia, że funkcja Ambilight ma stały i niezmienny kolor. Można określić własny statyczny kolor dla funkcji Ambilight. Najpierw jednak trzeba wybrać preferowany tryb funkcji Ambilight.

Aby wybrać tryb Ambilight. . .

1 - Naciśnij przycisk  $\biguparrow$ i wybierz opcję  $\bigcirc$  Konfiguracja, a następnie naciśnij przycisk OK.

2 - Wybierz kolejno opcje Ustawienia telewizora > Ambilight  $>$  Tryb.

3 - Wybierz opcję Dynamiczny, Statyczny lub Wyłącz.

4 - Naciśnij przycisk  $\blacktriangleright$  (kilkakrotnie, jeśli to konieczne), aby zamknąć menu.

# Dynamiczna szybkość

Opcja Dynamiczny umożliwia ustawienie szybkości reagowania funkcji Ambilight na obrazy wyświetlane na ekranie. Dostosuj szybkość za pomocą opcji Odprężony lub Dynamiczny. Zanim będzie można dostosować opcję Dynamiczna szybkość, w trybie Ambilight musi zostać wybrana opcja Dynamiczna.

## Aby dostosować szybkość. . .

1 - Naciśnii przycisk  $\bigoplus$  i wybierz opcie  $\bigotimes$  Konfiguracia, a następnie naciśnij przycisk OK.

2 - Wybierz kolejno opcje Ustawienia telewizora > Ambilight > Dynamiczny.

3 - Naciśnij przycisk  $\blacktriangleright$  (w prawo) i dostosuj wartość za pomocą przycisku  $\blacktriangle$  (w góre) lub  $\nabla$  (w dół).

4 - Naciśnij przycisk  $\blacktriangleleft$  (kilkakrotnie, jeśli to konieczne), aby zamknąć menu.

# Kolor statyczny

Opcja Statyczny umożliwia ustawienie własnego statycznego koloru dla funkcji Ambilight. Kolor można ustawić samodzielnie lub wybrać jedno z dwóch fabrycznych ustawień białego światła. Zanim będzie możliwe ustawienie koloru statycznego, dla trybu funkcji Ambilight musi zostać wybrana opcja Statyczny.

Aby samodzielnie ustawić kolor. . .

1 - Naciśnij przycisk  $\bigcap$  i wybierz opcję  $\bigotimes$  Konfiguracja, a następnie naciśnij przycisk OK.

2 - Wybierz kolejno opcje Ustawienia telewizora > Ambilight > Statyczny i naciśnij przycisk OK.

3 - Wybierz opcję Paleta, aby dostosować kolor. Wybierz opcję Nasycenie, aby dostosować intensywność koloru. Aby wybrać i dostosować ustawienie, użyj przycisków strzałek. Naciśnij przycisk OK, aby zatwierdzić.

4 - Jeśli wolisz wybrać jedno z fabrycznych ustawień kolorów, wybierz opcję Ciepła biel lub Chłodna biel i naciśnij przycisk OK.

5 - Wybierz opcję Zamknij i naciśnij przycisk OK.

6 - Naciśnij przycisk  $\blacktriangleright$  (kilkakrotnie, jeśli to konieczne), aby zamknąć menu.

# Zaawansowane ustawienia funkcji Ambilight

### Kolor ściany

Opcja Kolor ściany umożliwia zneutralizowanie wpływu kolorowej ściany na kolory funkcji Ambilight. Określ kolor ściany za telewizorem, a telewizor dostosuje kolory funkcji Ambilight, aby były takie, jakie wcześniej zamierzono.

Aby wybrać kolor ściany. . .

1 - Naciśnij przycisk  $\hat{\mathbf{m}}$  i wybierz opcję  $\hat{\mathbf{w}}$  Konfiguracja, a następnie naciśnij przycisk OK.

- 2 Wybierz kolejno opcje Ustawienia telewizora > Ambilight
- > Zaawansowane > Kolor ściany.

3 - Wybierz kolor, który najlepiej pasuje do koloru ściany za telewizorem, i naciśnij przycisk OK.

4 - Naciśnij przycisk  $\blacktriangleright$  (kilkakrotnie, jeśli to konieczne), aby zamknąć menu.

# Wyłączanie telewizora

Za pomocą opcji Wyłączanie telewizora można ustawić oświetlenie Ambilight w taki sposób, aby wyłączało się natychmiast lub stopniowo gasło po wyłączeniu telewizora. Stopniowe wygaszanie zapewnia czas na włączenie normalnego oświetlenia.

Aby wybrać opcję Wyłączanie telewizora. . .

1 - Naciśnij przycisk  $\bigoplus$  i wybierz opcję  $\bigoplus$  Konfiguracja, a następnie naciśnij przycisk OK.

2 - Wybierz kolejno opcje Ustawienia telewizora > Ambilight

> Zaawansowane > Wyłączanie telewizora.

3 - Wybierz opcję Wygaszanie lub Natychmiastowe wyłączenie.

4 - Naciśnij przycisk  $\blacktriangleleft$  (kilkakrotnie, jeśli to konieczne), aby zamknąć menu.

# Lounge light

Gdy telewizor pracuje w trybie gotowości, można włączyć funkcję Ambilight i uzyskać w pomieszczeniu efekt Lounge light. Efekt Lounge light nie jest dostępny, gdy włączona jest funkcja Szybki start.

Aby włączyć funkcję Ambilight, gdy telewizor znajduje się w trybie gotowości, naciśnij przycisk AMBILIGHT.

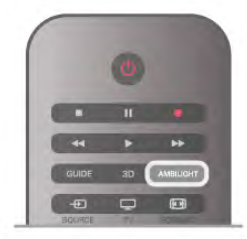

Aby zmienić schemat kolorów efektu Lounge light, naciśnij ponownie przycisk AMBILIGHT.

Aby wyłączyć efekt Lounge light, naciśnij i przytrzymaj przez kilka sekund przycisk AMBILIGHT.

Możliwa jest również konfiguracja schematu kolorów w menu ustawień telewizora.

Gdy telewizor jest włączony, naciśnij przycisk  $\biguparrow$ , wybierz SKonfiguracja i naciśnij przycisk OK.

Wybierz kolejno Ustawienia telewizora > Ambilight >

Zaawansowane > Lounge light. Wybierz schemat kolorów dla efektu Lounge light.

# 3.11 Uniwersalny dostęp

# Włączanie

Po włączeniu funkcji uniwersalnego dostępu telewizor jest przystosowany do użytkowania przez osoby niedosłyszące i niedowidzące.

# Włączanie

Jeśli funkcja uniwersalnego dostępu nie została włączona podczas instalacji, można włączyć ją w ramach menu konfiguracji.

Aby włączyć funkcję uniwersalnego dostępu, naciśnij przycisk **f**, wybierz **SKOnfiguracja** i naciśnij przycisk OK. Wybierz kolejno Ustawienia telewizora > Ustawienia ogólne > Uniwersalny dostęp. Wybierz opcję Włącz i naciśnij przycisk OK.

Po włączeniu funkcji uniwersalnego dostępu w menu konfiguracji zostanie ona dodana do menu opcji.

# Słabosłyszący

W przypadku niektórych cyfrowych kanałów telewizyjnych nadawana jest specjalna ścieżka dźwiękowa i napisy dostosowane dla osób niedosłyszących. Jeśli funkcja Słabosłyszący jest włączona, telewizor przełączy się automatycznie na ścieżkę dźwiękową i napisy dla osób niedosłyszących, jeśli będą one dostępne. Przed włączeniem opcji Słabosłyszący należy włączyć funkcję Uniwersalny dostęp.

# Włączanie

Aby włączyć funkcję Słabosłyszący, naciśnij przycisk **III OPTIONS**, wybierz opcję Uniwersalny dostęp i naciśnij przycisk OK.

Wybierz opcję Słabosłyszący, wybierz Włącz i naciśnij przycisk OK.

Aby sprawdzić, czy język ścieżki dźwiękowej dla osób niedosłyszących jest dostępny, naciśnij przycisk **III OPTIONS** i wybierz opcję Język dźwięku, a następnie wyszukaj język ścieżki dźwiękowej oznaczony ikoną  $\mathbb{S}^1$ .

Jeśli w menu Opcje nie jest widoczna pozycja Uniwersalny dostęp, włącz opcję Uniwersalny dostęp w menu Konfiguracja. W Pomocy naciśnij przycisk **· Lista** i wyszukaj temat Uniwersalny dostęp, aby uzyskać więcej informacji.

## Włączanie

Cyfrowe kanały telewizyjne mogą przesyłać specjalny komentarz audio opisujący to, co dzieje się na ekranie. Aby można było wybrać dźwięki i efekty dla niedowidzących, należy najpierw włączyć opcję Dźwiękowy opis. Przed włączeniem opcji Dźwiękowy opis należy również włączyć opcję Uniwersalny dostęp.

# Dźwiękowy opis

Funkcja Dźwiękowy opis umożliwia dodanie do normalnego dźwięku komentarza narratora.

Aby włączyć komentarz (jeśli jest dostępny) . . .

1 - Po włączeniu funkcji uniwersalnego dostępu naciśnij przycisk **III OPTIONS** i wybierz zakładkę Opcje na pasku menu.

2 - Wybierz opcję Dźwiękowy opis i naciśnij przycisk OK. 3 - Wybierz opcję Włącz i naciśnij przycisk OK.

Można sprawdzić, czy komentarz dźwiękowy jest dostępny. W menu Opcje wybierz opcję lęzyk dźwięku i wyszukaj język ścieżki dźwiękowej oznaczony ikoną  $\mathbf{\hat{\Phi}}$ .

# Głośniki / Słuchawki

Można wybrać, czy komentarz audio ma być odtwarzany za pośrednictwem samych głośników telewizora, samych słuchawek lub zarówno głośników, jak i słuchawek.

### Aby skonfigurować głośniki / słuchawki . . .

1 - Naciśnij przycisk **î** i wybierz opcję  $\clubsuit$  Konfiguracja, a następnie naciśnij przycisk OK.

2 - Wybierz kolejno opcje Ustawienia kanału > Języki > Dźwiękowy opis > Głośniki / Słuchawki i naciśnij przycisk OK.

3 - Wybierz opcję Głośniki, Słuchawki lub Głośniki + słuchawki i naciśnij przycisk OK.

4 - Naciśnij przycisk  $\blacktriangleleft$  (kilkakrotnie, jeśli to konieczne), aby zamknąć menu.

# Różna głośność

Można połączyć głośność normalnej ścieżki dźwiękowej z komentarzem audio.

Aby połączyć dźwięk . . .

1 - Naciśnij przycisk **III OPTIONS** i wybierz zakładkę Opcje na pasku menu.

- 2 Wybierz opcję Różna głośność i naciśnij przycisk OK.
- 3 Ustaw suwak za pomocą strzałek w górę lub w dół.
- 4 Naciśnij przycisk OK, aby potwierdzić.

# Efekty audio

Niektóre komentarze dźwiękowe mogą zawierać dodatkowe efekty audio, takie jak dźwięk stereo lub stopniowo cichnący dźwięk.

Aby włączyć Efekty audio (jeśli są dostępne) . . . 1 - Naciśnij przycisk  $\biguparrow$  i wybierz opcję  $\bigcirc$  Konfiguracja, a następnie naciśnij przycisk OK.

2 - Wybierz kolejno opcje Ustawienia kanału > Języki > Dźwiękowy opis > Efekty audio i naciśnij przycisk OK. 3 - Wybierz opcję Włącz lub Wyłącz i naciśnij przycisk OK.

4 - Naciśnij przycisk  $\blacktriangleleft$  (kilkakrotnie, jeśli to konieczne), aby zamknąć menu.

## Mowa

Komentarz dźwiękowy może również zawierać napisy z wypowiadanymi słowami.

Aby włączyć napisy (jeśli są dostępne) . . .

1 - Naciśnij przycisk **in interpretajorum Standard** Konfiguracja, a następnie naciśnij przycisk OK.

2 - Wybierz kolejno opcje Ustawienia kanału > Języki >

Dźwiękowy opis > Mowa i naciśnij przycisk OK.

3 - Wybierz opcję Opis lub Napisy i naciśnij przycisk OK. 4 - Naciśnij przycisk  $\blacktriangleright$  (kilkakrotnie, jeśli to konieczne), aby zamknąć menu.

# Dźwięk klawiszy

Funkcja Dźwięk klawiszy sprawia, że po każdym naciśnięciu przycisku na pilocie zdalnego sterowania jest emitowane potwierdzenie dźwiękowe. Głośność potwierdzenia dźwiękowego jest stała.

### Włączanie

Aby włączyć funkcję Dźwięk klawiszy, naciśnij przycisk **III OPTIONS**, wybierz opcję Uniwersalny dostęp i naciśnij przycisk OK.

Wybierz opcję Dźwięk klawiszy i wybierz opcję Włącz.

Jeśli w menu Opcje nie jest widoczna pozycja Uniwersalny dostęp, włącz opcję Uniwersalny dostęp w menu Konfiguracja. W Pomocy naciśnij przycisk **\* Lista** i wyszukaj temat Uniwersalny dostęp, aby uzyskać więcej informacji.

# 4.1 Co jest potrzebne

To jest telewizor z technologią Easy 3D.

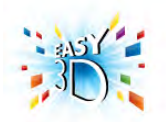

Aby oglądać obraz 3D, konieczne jest:

• włączenie kanału telewizyjnego, na którym nadawane są programy 3D

• wypożyczenie filmu 3D z internetowego sklepu wideo z użyciem funkcji Smart TV;

• obejrzenie filmu w 3D z płyty Blu-ray 3D, urządzenia USB lub komputera.

Jako dodatkową parę okularów zamów okulary Philips Passive 3D PTA417 lub PTA426 (do nabycia osobno). Inne okulary 3D mogą nie być obsługiwane.

# $42$ Okulary Passive 3D

# Korzystanie z okularów

Gdy na ekranie jest wyświetlany program 3D, wystarczy założyć okulary 3D, aby oglądać go w trybie 3D.

### Zalecana wysokość oglądania

Aby uzyskać najlepszą jakość obrazu, podczas oglądania w trybie Passive 3D oczy powinny znajdować się na wysokości środka ekranu telewizora.

# Pielęgnacja okularów 3D

• Do czyszczenia należy używać miękkiej ściereczki (z mikrofibry lub flanelowej), aby nie dopuścić do porysowania powierzchni soczewek.

• Nie używaj chemicznych środków czyszczących z zawartością alkoholu, rozpuszczalnika, środków powierzchniowo czynnych, wosku, benzyny, rozcieńczalnika, środka odstraszającego komary lub środków smarnych. Użycie tych substancji może spowodować powstanie odbarwień lub pęknięć.

• Nie narażaj okularów 3D na bezpośrednie działanie promieni słonecznych, ciepła, ognia lub wody. Może to spowodować uszkodzenie urządzenia lub pożar.

• Nie upuszczaj, nie zginaj ani nie wywieraj nadmiernego nacisku na soczewki okularów 3D.

# 4.3

# Oglądanie obrazu 3D

### Włączanie trybu 3D

Po pierwszym wykryciu sygnału 3D można ustawić preferencje dotyczące włączania trybu 3D w przyszłości.

Aby automatycznie przechodzić do trybu 3D, wybierz opcję Automatyczny.

Aby najpierw otrzymywać powiadomienia, wybierz opcję Powiadom.

Aby nigdy nie przełączać się w tryb 3D, wybierz opcję Brak 3D.

Ustawienie to można zmienić później w menu Konfiguracja > Ustawienia telewizora > 3D > Przełącz w tryb 3D.

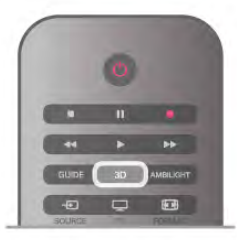

# Włączanie obrazu 3D

Załóż okulary 3D, gdy telewizor przełączy się w tryb 3D lub gdy pojawi się powiadomienie, że tryb 3D jest dostępny.

Jeśli telewizor nie wykryje sygnału 3D (brakuje oznaczenia sygnału 3D), program 3D jest wyświetlany na ekranie jako podwójny obraz. Aby przełączyć telewizor w tryb 3D, naciśnij przycisk 3D i wybierz opcję Obok siebie lub Góra / dół, w zależności od pozycji podwójnego obrazu.

### Wyłączanie obrazu 3D

Aby zakończyć oglądanie obrazu 3D, naciśnij przycisk **III OPTIONS**, wybierz opcję Głębia 3D i wybierz opcję Wyłącz.

Tryb 3D zostanie przełączony w tryb 2D po przełączeniu na inny kanał lub na podłączone urządzenie.

### Konwersja trybu 2D do 3D

Możliwa jest konwersja dowolnego programu 2D w celu obejrzenia go w trybie 3D.

Aby przekonwertować program 2D na tryb 3D, naciśnij przycisk 3D, wybierz opcję Konwersja trybu 2D do 3D i naciśnij przycisk OK, aby potwierdzić.

Aby przerwać konwersję trybu 2D na 3D, naciśnij przycisk 3D, wybierz opcję 2D i naciśnij OK lub przełącz się na inną czynność w menu głównym. Konwersja nie zostanie przerwana, jeśli przełączysz się na inny kanał telewizyjny.

Istnieje możliwość zmiany głębi 3D w celu uzyskania bardziej lub mniej widocznego efektu 3D w konwersji z trybu 2D na 3D.

Aby zmienić głębię 3D, naciśnij przycisk **III OPTIONS** i wybierz opcję Głębia 3D. Wybierz opcję Wyłącz (brak 3D), Mniej (mniejsza głębia 3D), Normalna (optymalna jakość 3D) lub Więcej (większa głębia 3D).

# 4.4 Optymalne warunki oglądania obrazu 3D

W celu zapewnienia optymalnych warunków oglądania obrazu 3D postępuj zgodnie z poniższymi wskazówkami:

• Oglądaj obraz z odległości co najmniej 3-krotnie większej niż wysokość ekranu telewizora, jednak nie większej niż 6 metrów.

• Unikaj oświetlenia fluorescencyjnego (np. świetlówek TL lub żarówek energooszczędnych działających w niskim zakresie częstotliwości) oraz bezpośrednio padającego światła słonecznego, ponieważ mogą one wpływać negatywnie na jakość obrazu 3D.

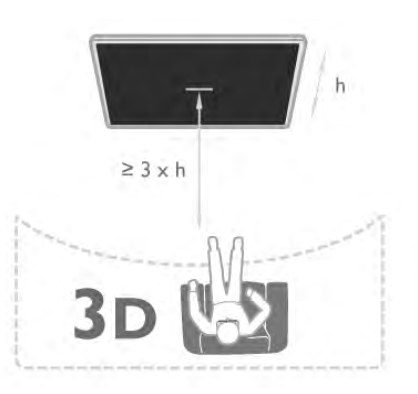

# 4.5 Ostrzeżenia dotyczące zdrowia

• Nie zaleca się oglądania obrazu 3D przez dzieci w wieku poniżej sześciu lat.

• Zalecamy, aby przed oglądaniem obrazu 3D (a także pulsujących źródeł światła lub szybko zmieniających się sekwencji obrazów) osoby z rozpoznaną epilepsją lub innymi schorzeniami nasilającymi się pod wpływem działania światła zasięgnęły porady lekarza specjalisty.

• W przypadku wystąpienia jakichkolwiek dolegliwości należy niezwłocznie zaprzestać oglądania obrazu 3D i powstrzymać się od wykonywania potencjalnie niebezpiecznych czynności (np. prowadzenia samochodu) do czasu całkowitego ustąpienia objawów. W przypadku długotrwałego utrzymywania się objawów nie należy w przyszłości oglądać obrazu 3D bez uprzedniego zasięgnięcia porady lekarza specjalisty.

• Aby uniknąć dolegliwości takich, jak zawroty głowy, ból głowy czy dezorientacja przestrzenna, nie zaleca się oglądania obrazu 3D przez długi czas.

• Nie wolno używać okularów 3D w innym celu niż oglądanie telewizji 3D.

• Jeśli normalnie nosisz okulary korekcyjne lub soczewki kontaktowe, zakładaj okulary 3D razem z tymi okularami lub soczewkami.

• Przechowuj okulary w miejscu niedostępnym dla małych dzieci, aby nie dopuścić do połknięcia przez nie małych części lub baterii.

• Z opisanych wyżej względów dzieci nie powinny oglądać obrazu 3D bez nadzoru rodziców. Nie zalecamy oglądania obrazu 3D przez dzieci w wieku poniżej 6 lat, ponieważ ich narząd wzroku nie jest jeszcze w pełni rozwinięty.

• Unikaj korzystania z okularów 3D w przypadku infekcji oczu lub innych chorób przenoszonych przez kontakt (takich jak zapalenie spojówek, wszy itp.). Zacznij ponownie korzystać z okularów 3D dopiero po całkowitym wyleczeniu infekcji.

# 5 Smart TV

# 5.1 Menu główne

Menu główne pozwala uruchomić każdą czynność, jaką można wykonywać w telewizorze.

Otwórz menu główne, aby rozpocząć oglądanie telewizji lub filmu odtwarzanego z zestawu kina domowego. Poza tym w menu głównym można otworzyć funkcję Smart TV, aby serfować po Internecie, uruchomić Skype lub otworzyć Pomoc, aby uzyskać informacje na temat korzystania z telewizora.

### Otwieranie menu głównego

Aby otworzyć menu główne, naciśnij przycisk  $\biguparrow$ . Wybierz czynność za pomocą przycisków strzałek i naciśnij przycisk OK, aby ją rozpocząć.

Aby zamknąć menu główne bez zmiany bieżącej czynności, naciśnij przycisk  $\blacktriangle$ .

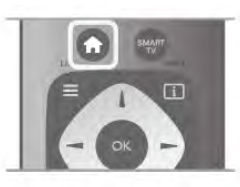

### - Telewizor

Wybierz opcję Telewizor i naciśnij przycisk OK, aby oglądać kanały telewizyjne.

### - Satelita

Wybierz opcję Satelita i naciśnij przycisk OK, aby oglądać kanały satelitarne (dotyczy tylko telewizorów z wbudowanym odbiornikiem telewizji satelitarnej).

### - Smart TV

Wybierz opcję Smart TV i naciśnij przycisk OK, aby otworzyć stronę startową funkcji Smart TV.

# - Źródło

Wybierz opcję Źródło i wybierz podłączone urządzenie z listy pod ikoną. Naciśnij przycisk OK, aby przełączyć na wybrane urządzenie.

### - Przew.TV

Wybierz opcję Przew.TV i naciśnij przycisk OK, aby otworzyć listę z bieżącymi i planowanymi programami na kanałach telewizyjnych.

### - Nagrania

Wybierz opcję Nagrania i naciśnij przycisk OK, aby otworzyć listę z nagraniami.

### - Skype

Wybierz opcję Skype, aby wykonywać darmowe rozmowy wideo.

### - Konfiguracja

Wybierz opcję Konfiguracja, aby zainstalować kanały lub zmodyfikować dowolne ustawienia telewizora.

# - Pomoc

Wybierz opcje Pomoc i naciśnij przycisk OK, aby otworzyć Pomoc na ekranie. Tematy pomocy są uporządkowane alfabetycznie.

# $\overline{5.2}$ Aplikacje Smart TV

# Co jest potrzebne

Aby móc korzystać z aplikacji Smart TV, konieczne jest podłączenie telewizora do routera z szybkim

(szerokopasmowym) dostępem do Internetu. Można skorzystać z sieci domowej podłączonej do Internetu. Komputer nie jest konieczny.

W Pomocy naciśnij przycisk **· Lista** i wyszukaj temat Sieć, aby uzyskać więcej informacji.

# Wskazówka

Do telewizora można podłączyć klawiaturę USB oraz mysz USB na potrzeby wprowadzania tekstu lub łatwiejszego poruszania się po stronach internetowych.

W Pomocy naciśnij przycisk **\* Lista** i wyszukaj temat Klawiatura USB lub Mysz USB, aby uzyskać więcej informacji.

# Konfiguruj

Po pierwszym uruchomieniu funkcji Smart TV należy skonfigurować połączenie z Internetem. Przeczytaj i wyraź zgodę na warunki, aby kontynuować. Aby wyłączyć funkcję Smart TV, naciśnij przycisk  $\blacktriangle$ .

# Rejestracja

Rejestracja w Club Philips. Wybierz opcję Zarejestruj i naciśnij przycisk OK. Wprowadź swój adres e-mail, wybierz opcję Kontynuuj i naciśnij przycisk OK. Potwierdź adres e-mail.

### Nadzór rodzicielski

Aby zablokować dostęp do aplikacji dla dorosłych, włącz zabezpieczenie rodzicielskie funkcji Smart TV poprzez wybranie opcji Włącz i naciśnięcie przycisku OK. Wprowadź własny odblokowujący kod PIN. Potwierdź własny kod PIN. Dostęp do aplikacji dla dorosłych został właśnie zablokowany.

Aby otworzyć zablokowaną aplikację, wybierz aplikację i naciśnij przycisk OK. Telewizor wyświetli monit o wprowadzenie 4 cyfrowego kodu.

### Ponowna konfiguracja

Aby ponownie skonfigurować połączenie z funkcją Smart TV, wyczyść pamięć Internetu w telewizorze. Aby wyczyścić pamięć Internetu, naciśnij przycisk  $\biguparrow$  i wybierz opcję **S** Konfiguracja i naciśnij przycisk OK.

# Strona startowa funkcji Smart TV

Strona startowa Smart TV jest Twoim połączeniem z Internetem. Możesz wypożyczać filmy z internetowego sklepu, czytać gazety, oglądać nagrania wideo i słuchać muzyki, jak również robić zakupy przez Internet, otwierać strony sieci społecznościowych (Facebook, Twitter itp.) lub oglądać programy telewizji internetowej, gdy tylko zechcesz. W tym celu należy otworzyć aplikacje – strony internetowe dostosowane do telewizora. Jeśli telewizor jest podłączony do Internetu, możesz otworzyć funkcję Smart TV.

# Otwieranie funkcii Smart TV

Aby otworzyć stronę startową funkcji Smart TV, naciśnij przycisk Smart TV.

Można także nacisnąć przycisk  $\bigstar$ , wybrać funkcję Smart TV i nacisnąć przycisk OK.

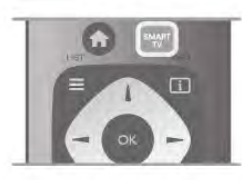

Telewizor połączy się z Internetem i otworzy stronę startową funkcji Smart TV. Może to zająć kilka sekund.

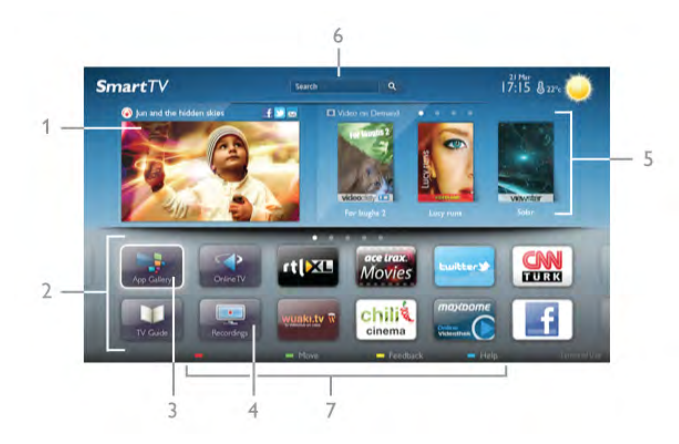

- 1 Zainstalowane w telewizorze
- 2 Twoje aplikacje
- 3 App Gallery (galeria aplikacji)
- 4 Internet
- 5 Polecane aplikacje
- 6 Szukaj
- 7 Kolorowe przyciski do obsługi

# Twoje aplikacje

Aplikacje uruchamiane są ze strony startowej funkcji Smart TV. Jeśli strona startowa nie zawiera jeszcze żadnych aplikacji, można je dodać z App Gallery (galerii aplikacji).

Lista aplikacji może liczyć kilka stron. Za pomocą przycisków strzałek można przechodzić do następnej lub poprzedniej strony. Można także nacisnąć przycisk CH+ (następna strona) lub CH- (poprzednia strona).

# App Gallery (galeria aplikacji)

W App Gallery (galerii aplikacji) można zaleźć wszystkie dostępne aplikacje.

### Internet

Aplikacja Internet otwiera sieć World Wide Web w twoim telewizorze.

W telewizorze możesz wyświetlić każdą stronę internetową, ale większość z nich nie jest dostosowana do wyświetlania na ekranie telewizora.

- Niektóre wtyczki (np. umożliwiające wyświetlanie stron lub filmów) nie są dostępne w telewizorze.

- Strony internetowe są wyświetlane pojedynczo i w trybie pełnoekranowym.

### Polecane aplikacje

W tym oknie firma Philips przedstawia aplikacje rekomendowane dla danego kraju, aplikacje do telewizji internetowej lub wybrane filmy z wypożyczalni VOD. Można wybrać i otworzyć je w oknie Polecane aplikacje.

### Wyszukiwanie

Opcja Szukaj umożliwia wyszukiwanie odpowiednich aplikacji w App Gallery (galerii aplikacji).

Wpisz słowo kluczowe w polu tekstowym, wybierz  $\mathbf Q$  i naciśnij przycisk OK, aby rozpocząć wyszukiwanie. Można wyszukiwać nazwy, nazwiska, tytuły, gatunki i opisowe słowa kluczowe.

Można także zostawić pole tekstowe puste i wyszukiwać najbardziej popularne słowa kluczowe w wielu kategoriach. Na liście znalezionych słów kluczowych wybierz słowo kluczowe i naciśnij przycisk OK, aby wyszukać elementy z tym słowem kluczowym.

Lista aplikacji na stronie startowej funkcji Smart TV umożliwia . . .

### Usuwanie aplikacji

Aby usunąć aplikację ze strony startowej funkcji Smart TV, wybierz ikonę tej aplikacji i naciśnij przycisk **· Usuń**.

### Przenoszenie aplikacji

Aby zmienić miejsce aplikacji na liście, wybierz ikonę tej aplikacji, naciśnij **· Przenieś** i przesuń aplikację za pomocą przycisków strzałek.

Naciśnij przycisk OK, aby potwierdzić pozycję.

### Blokowanie aplikacji

Aby zablokować aplikację, wybierz ikonę tej aplikacji i naciśnij  $\overline{\phantom{a}}$  Zablokuj.

W celu zablokowania aplikacji trzeba wprowadzić czterocyfrowy kod PIN ustawiony w funkcji nadzoru rodzicielskiego podczas konfiguracji funkcji Smart TV. Na liście zablokowana aplikacja zostanie oznaczona kłódka **n.** 

Aby odblokować aplikację, wybierz ikonę tej aplikacji i naciśnij **\* Odblokuj**. Aby odblokować aplikację, trzeba wprowadzić czterocyfrowy kod PIN.

### Komentarz na temat aplikacji

Wybierz aplikację i naciśnij opcję **· Komentarz**, aby wybrać przycisk "lubię" lub "nie lubię" i przesłać do nas sugestię lub uwagę. Możesz także zgłosić niepoprawne działanie aplikacji.

### Zamykanie funkcji Smart TV

Aby zamknąć stronę startową funkcji Smart TV, naciśnij przycisk  $\bigwedge$  i wybierz inną akcję.

TP Vision Netherlands B.V. nie ponosi odpowiedzialności za treści dostarczane przez dostawców zewnętrznych i ich jakość.

# Korzystanie z aplikacji

Aby uruchomić aplikacie, musisz najpierw dodać ja do listy aplikacji na stronie startowej funkcji Smart TV. Można dodawać aplikacje do listy z galerii aplikacji.

### App Gallery (galeria aplikacii)

W App Gallery (galerii aplikacji) znajdują się wszystkie dostępne aplikacje umieszczone na listach według kraju. Aby otworzyć App Gallery (galerię aplikacji), wybierz ikonę App Gallery (galerii aplikacji) na stronie startowej funkcji Smart TV i naciśnij przycisk OK.

W galerii aplikacji elementy na stronie wybiera się za pomocą przycisków strzałek.

Aby przeglądać aplikacje według kategorii, naciśnij opcję **\*** Wszystkie aplikacje, wybierz kategorię i naciśnij przycisk OK. Aby wyświetlić aplikacje z innego kraju, naciśnij opcję **\* Kraj**, wybierz kraj i naciśnij przycisk OK.

Aby zablokować aplikację, wybierz ikonę tej aplikacji i naciśnij  $\overline{\phantom{a}}$  Zablokui.

W celu zablokowania aplikacji trzeba wprowadzić czterocyfrowy kod PIN ustawiony w funkcji nadzoru rodzicielskiego podczas konfiguracji funkcji Smart TV. Na liście zablokowana aplikacja zostanie oznaczona kłódką **n.** 

Aby odblokować aplikację, wybierz ikonę tej aplikacji i naciśnij **Odblokuj**. Aby odblokować aplikację, trzeba wprowadzić czterocyfrowy kod PIN.

Aby powrócić do strony startowej funkcji Smart TV, naciśnij przycisk  $\equiv$  LIST lub  $\Delta$ .

### Dodawanie aplikacji do listy

W App Gallery (galerii aplikacji) wybierz ikonę aplikacji i naciśnij przycisk OK.

Wybierz opcję Dodaj i naciśnij przycisk OK.

Można także wybrać opcję Dodaj i przenieś, aby dodać aplikację i natychmiast umieścić ją w wybranym miejscu na liście.

### Uruchamianie aplikacji

Aby uruchomić aplikację, naciśnij przycisk  $\biguparrow$  i wybierz opcję Smart TV.

Na stronie startowej wybierz ikonę aplikacji i naciśnij przycisk OK.

W aplikacji naciśnij przycisk  $\blacktriangle$ , aby cofnąć się o jeden krok lub powrócić do poprzedniej strony.

### Odświeżanie strony aplikacji

Jeśli strona aplikacji nie załadowała się poprawnie, naciśnij przycisk **III OPTIONS** i wybierz opcję Odśwież, aby ponownie załadować stronę.

### Powiększenie

Można powiększyć stronę aplikacji. Aby powiększyć stronę, naciśnij przycisk **III OPTIONS** i wybierz opcję Powiększ stronę. Użyj suwaka, aby ustawić powiększenie. Wróć do normalnego widoku, resetując ustawienie suwaka.

Wyświetlanie informacji o bezpieczeństwie

Można sprawdzić poziom zabezpieczeń strony aplikacji. Na stronie aplikacji naciśnij przycisk **III OPTIONS** i wybierz opcję Informacje o bezpieczeństwie. Jeśli obok animacji przedstawiającej postęp ładowania strony u dołu ekranu wyświetlana jest ikona kłódki **n**, transfer jest zabezpieczony.

### Zamykanie aplikacji

Aby zamknąć aplikację i powrócić do strony startowej funkcji Smart TV, naciśnij przycisk Smart TV.

# Aplikacje wypożyczalni

Dzięki aplikacjom wypożyczalni VOD w funkcji Smart TV możesz wypożyczać swoje ulubione filmy z wypożyczalni VOD udostępniających opcję wypożyczania przez Internet. Możesz płacić za wypożyczane filmy w bezpieczny sposób, korzystając z karty kredytowej.

### Wypożyczanie filmów

1 - Otwórz aplikację Wypożyczalni VOD na liście aplikacji lub wybierz rekomendowany film na stronie startowej funkcji Smart TV.

- 2 Wybierz film.
- 3 Dokonaj płatności internetowej.
- 4 Pobierz film wideo.
- 5 Rozpocznij oglądanie. Można używać przycisków ▶

(Odtwarzanie) i  $\blacksquare$  (Wstrzymanie odtwarzania).

Większość wypożyczalni VOD wymaga utworzenia konta.

### Przesyłanie obrazu video

Telewizor umożliwia oglądanie wypożyczonych filmów przesyłanych w formacie strumienia wideo. Film można oglądać niemal natychmiast. Jeśli internetowa wypożyczalnia przesyła filmy strumieniowo, może być konieczne użycie dysku twardego USB jako bufora dla filmu. Możliwe jest wstrzymywanie i ponowne uruchamianie wypożyczonego filmu przesyłanego jako strumień wideo. Jeśli podłączony jest dysk twardy USB, można także pobierać wypożyczone filmy z wypożyczalni VOD, które oferują wyłącznie opcję pobierania filmów. Możliwe jest wstrzymywanie i ponowne rozpoczynanie odtwarzania filmu, który został pobrany.

Uzyskaj od wypożyczalni VOD informacje na temat okresu, na jaki film został wypożyczony.

### Ruch w Internecie

Przesyłanie lub pobieranie wielu filmów wideo może spowodować przekroczenie dopuszczalnego miesięcznego limitu pobieranych danych.

# Telewizja internetowa

Dzięki aplikacji telewizji internetowej na stronie startowej funkcji Smart TV\* można obejrzeć przeoczone wcześniej programy lub oglądać programy w dogodnym dla siebie czasie.

### Otwieranie telewizji internetowej

Aby otworzyć aplikację telewizji internetowej, naciśnij przycisk **f** i wybierz opcję Smart TV.

Na stronie startowej wybierz ikonę <>>
Telewizja internetowa i naciśnij przycisk OK.

Wybierz program na stronie i naciśnij przycisk OK, aby rozpocząć oglądanie.

Można używać przycisków > (Odtwarzanie) i II (Wstrzymanie odtwarzania).

### Lista według nadawców

Aby wyświetlić programy telewizji internetowej uporządkowane według nadawców, naciśnij przycisk **w Wszyscy nadawcy**. Wybierz nadawcę i naciśnij przycisk OK.

\* Jeśli funkcja jest dostępna w danym regionie.

# 5.3 Filmy, zdjęcia i muzyka

# Z urządzenia USB lub komputera podłączonego do sieci

# Co jest potrzebne

Można przeglądać zdjęcia lub odtwarzać muzykę i filmy z podłączonego urządzenia USB. Jeśli w sieci domowej znajduje się komputer, można przeglądać i odtwarzać w telewizorze pliki z komputera.

### Z urządzenia USB

Gdy telewizor jest włączony, podłącz urządzenie USB do jednego ze złączy USB. Telewizor wykryje urządzenie i wyświetli listę znajdujących się w nim plików. Jeśli lista z zawartością nie zostanie automatycznie wyświetlona, naciśnij przycisk SOURCE, wybierz opcję Przeglądaj USB i naciśnij przycisk OK.

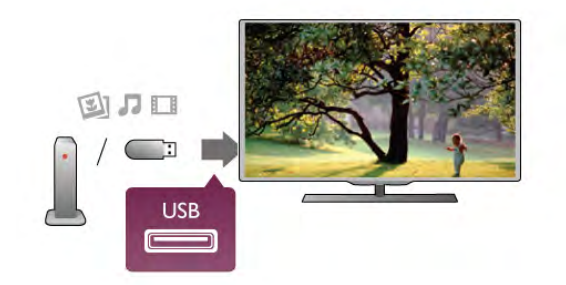

### **Ostrzeżenie**

Jeśli podejmiesz próbę wstrzymania lub nagrania programu na podłączonym urządzeniu USB, telewizor wyświetli monit o sformatowanie urządzenia USB. Takie formatowanie usunie wszystkie dane znajdujące się w urządzeniu USB.

### Z komputera

Jeśli telewizor i komputer znajdują się w tej samej sieci, w telewizorze można przeglądać i odtwarzać pliki zapisane w komputerze.

W komputerze należy zainstalować oprogramowanie serwera multimediów, np. Twonky™, aby udostępniać pliki w

telewizorze. Telewizor wyświetli pliki i foldery tak samo, jak są one zorganizowane w komputerze.

Aby przejrzeć pliki w komputerze, naciśnij przycisk SOURCE, wybierz opcję Przeglądaj sieć i naciśnij przycisk OK.

### Pasek menu i sortowanie

Gdy podłączone jest urządzenie USB, telewizor sortuje pliki według ich typu. Przejdź do paska menu i wybierz wyszukiwany typ pliku.

Jeśli przeglądasz pliki z komputera, pliki i foldery można jedynie przeglądać w taki sposób, jak są one uporządkowane w komputerze.

### Pasek menu

Przejdź do paska menu i wybierz typ pliku, który chcesz wyświetlić lub odtworzyć.

Wybierz opcję **@ Zdjęcia, J Muzyka** lub **Ell Filmy**. Możesz również otworzyć widok **Foldery** i przeglądać foldery, aby wyszukiwać pliki.

### Sortowanie

Aby przeglądać zdjęcia według daty, miesiąca, roku lub alfabetycznie według nazwy, naciśnij przycisk **· Sort.**. Aby przeglądać utwory muzyczne według albumu, wykonawcy, gatunku lub alfabetycznie według nazwy, naciśnij przycisk  $\blacksquare$ Sort..

Filmy są ułożone w porządku alfabetycznym.

# Oglądanie zdjęć

Aby przeglądać zdjęcia, wybierz opcję **D** Zdjęcia na pasku menu, wybierz miniaturę zdjęcia i naciśnij przycisk OK. Jeśli w tym samym folderze znajduje więcej zdjęć, wybierz jedno zdjęcie i naciśnij przycisk **· Pokaz sl.**, aby rozpocząć wyświetlanie pokazu slajdów ze wszystkimi zdjęciami w tym folderze.

Aby przejść do następnego lub poprzedniego zdjęcia, naciśnij przycisk CH+ lub CH-.

Aby zatrzymać pokaz slajdów lub zamknąć zdjęcie, naciśnij  $p$ rzycisk  $\equiv$  LIST lub  $\equiv$  (Stop).

Można odtwarzać muzykę z pokazem slajdów. Uruchom pokaz slajdów po włączeniu muzyki.

1 - Wybierz utwór lub folder z utworami i naciśnij przycisk OK.

 $2$  - Naciśnij przycisk  $\equiv$  LIST i wybierz opcję  $\bar{\mathbf{Q}}$  Zdjęcia.

3 - Wybierz zdjęcie lub folder ze zdjęciami i naciśnij opcję Pokaz<sup>'</sup>sl.

### **Informacie**

Aby wyświetlić informacje na temat zdjęcia (rozmiar, data utworzenia, ścieżka pliku itp.), wybierz zdjęcie i naciśnij przycisk i INFO.

Naciśnij ponownie, aby ukryć informacje.

# Opcje

Naciśnij przycisk **III OPTIONS**.

- Losowo
- Umożliwia wyświetlanie zdjęć w kolejności losowej.
- Powtórz
- Umożliwia ciągłe wyświetlanie pokazu slajdów.
- Szybkość pokazu slajdów

Umożliwia ustawienie szybkości wyświetlania pokazu slajdów. - Efekt przejścia w pokazie slajdów

Umożliwia ustawienie efektu przejścia pomiędzy zdjęciami.

Aby przerwać czynność Przeglądaj USB lub Przeglądaj sieć, naciśnij przycisk $\bigoplus$  i wybierz inną czynność.

# Odtwarzaj muzykę

Aby odtwarzać muzykę, wybierz opcję J Muzyka na pasku menu, wybierz utwór i naciśnij przycisk OK.

Jeśli w tym samym folderze znajduje więcej utworów naciśnij Odtwórz wszystko, aby odtworzyć wszystkie utwory z

tego folderu. Aby przejść do następnego lub poprzedniego utworu, naciśnij przycisk CH+ lub CH-.

Aby wstrzymać odtwarzanie muzyki, naciśnij przycisk OK. Ponownie naciśnij przycisk OK, aby kontynuować.

Aby przeskoczyć o 10 sekund do przodu lub do tyłu w utworze, naciśnij przycisk  $\blacktriangleright$  lub  $\blacktriangleleft$ .

Aby przewinąć do tyłu lub do przodu, naciśnij przycisk << lub ‹. Naciśnij przycisk kilka razy, aby przyspieszyć odtwarzanie – 2x, 4x, 8x, 16x, 32x.

Aby zatrzymać odtwarzanie muzyki, naciśnij przycisk ■ (Stop).

Jeśli naciśniesz przycisk = LIST lub  $\Rightarrow$ , muzyka będzie nadal odtwarzana.

### Informacje

Aby wyświetlić informacje o utworze (tytuł, wykonawca, czas trwania itp.), wybierz utwór i naciśnij przycisk i INFO. Naciśnij ponownie, aby ukryć informacje.

### **Opcie**

# Naciśnij przycisk **III OPTIONS**.

## - Losowo

Umożliwia odtwarzanie muzyki w kolejności losowej.

### - Powtórz

Umożliwia odtwarzanie utworu raz lub ciągle.

### Wyłączanie ekranu

Podczas słuchania muzyki można wyłączyć ekran telewizora, aby oszczędzać energię.

Aby wyłączyć ekran, naciśnij przycisk **III OPTIONS**, wybierz opcję **in Ustawienia ekologiczne** na pasku menu, wybierz Wył. ekranu i naciśnij przycisk OK. Aby ponownie włączyć ekran, naciśnij dowolny klawisz na pilocie zdalnego sterowania.

Aby przerwać czynność Przeglądaj USB lub Przeglądaj sieć, naciśnij przycisk **f** i wybierz inną czynność.

### Odtwarzanie plików wideo

Aby odtworzyć plik wideo, wybierz opcję **El Filmy** na pasku menu, wybierz film i naciśnij przycisk OK.

Jeśli w tym samym folderze znajduje więcej filmów, naciśnij

**• Odtwórz wszystko**, aby odtworzyć wszystkie filmy z tego folderu.

Aby przejść do następnego lub poprzedniego filmu, naciśnij przycisk CH+ lub CH-.

Aby wstrzymać odtwarzanie filmu, naciśnij przycisk OK. Ponownie naciśnij przycisk OK, aby kontynuować.

Aby przeskoczyć o 10 sekund do przodu lub do tyłu w pliku wideo, naciśnij przycisk  $\blacktriangleright$  lub <.

Aby przewinąć do tyłu lub do przodu, naciśnii przycisk <</a> ‹. Naciśnij przycisk kilka razy, aby przyspieszyć - 2x, 4x, 8x, 16x, 32x.

Aby zatrzymać odtwarzanie filmu, naciśnii przycisk (Stop).

### Informacje

Aby wyświetlić informacje na temat filmu (postęp odtwarzania, czas trwania, tytuł, data, itp.), wybierz film i naciśnij przycisk  $\Box$ INFO.

Naciśnij ponownie, aby ukryć informacje.

### Opcje

Naciśnij przycisk **III OPTIONS**.

- Napisy

Jeśli są dostępne, można włączyć napisy, wyłączyć je lub wybrać opcję Włącz, gdy wyciszony.

### - Losowo

- Umożliwia odtwarzanie filmów w kolejności losowej.
- Powtórz
- Umożliwia odtwarzanie filmu raz lub ciągle.
- DivX® VOD

Otwiera rejestrację DivX.

Aby przerwać czynność Przeglądaj USB lub Przeglądaj sieć, naciśnij przycisk $\bigoplus$  i wybierz inną czynność.

### DivX® VOD

Ten telewizor posiada certyfikat DivX Certified® i umożliwia odtwarzanie wysokiej jakości filmów w formacie DivX z usługi wideo na żądanie.

Aby odtwarzać filmy DivX na żądanie (VOD) ze sklepu wideo lub z komputera, trzeba najpierw aktywować usługę DivX VOD w telewizorze. Aktywacja usługi DivX VOD w telewizorze jest bezpłatna.

### **Rejestracja**

Jeśli przed rozpoczęciem odtwarzania wypożyczonego filmu DivX w telewizorze nie została przeprowadzona aktywacja, zostanie wyświetlony kod rejestracyjny umożliwiający aktywację telewizora.

Aby przeprowadzić rejestrację, wykonaj następujące czynności.

1 - Gdy w telewizorze zostanie wyświetlony 8-cyfrowy lub 10 cyfrowy kod rejestracyjny, zapisz go i w komputerze przejdź do strony http://vod.divx.com

2 - Pobierz i zainstaluj oprogramowanie odtwarzacza DivX na komputerze.

3 - Uruchom odtwarzacz DivX i utwórz konto DivX (VOD > Create a DivX Account (Utwórz konto DivX) . . .)

4 - W odtwarzaczu DivX zarejestruj telewizor, korzystając z kodu rejestracyjnego telewizora (VOD > Register a DivX Certified Device (Zarejestruj urządzenie z certyfikatem DivX) . . .)

5 - Po wyświetleniu monitu pobierz i zapisz film rejestracyjny.

6 - Przenieś film rejestracyjny do telewizora. Można

wykorzystać pamięć flash USB lub połączenie sieciowe. 7 - Odtwórz film rejestracyjny w telewizorze. Powoduje to zakończenie rejestracji i aktywację DivX w telewizorze.

Szczegółowe informacje można uzyskać na stronie internetowej DivX.

### Odrejestrowanie

Można odrejestrować telewizor i dezaktywować odtwarzanie filmów DivX na żądanie (VOD).

Aby odrejestrować telewizor, naciśnij przycisk **SOURCE**, wybierz opcję Przeglądaj USB i naciśnij przycisk OK.

Naciśnij przycisk **III OPTIONS**, wybierz opcje DivX® VOD i naciśnij przycisk OK.

DivX®, DivX Certified® oraz inne powiązane logo są znakami towarowymi firmy Rovi Corporation lub jej firm zależnych i są użyte na podstawie licencji.

INFORMACJE O FORMACIE OBRAZU DIVX: DivX® jest cyfrowym formatem wideo opracowanym przez firmę DivX, LLC, która jest firmą zależną firmy Rovi Corporation. To urządzenie posiada oficjalny certyfikat DivX Certified® i umożliwia odtwarzanie zawartości wideo DivX. Więcej informacji można uzyskać na stronie divx.com, gdzie są także dostępne narzędzia do konwersji plików do formatu DivX.

INFORMACJA O USŁUDZE DIVX WIDEO NA ŻĄDANIE: To urządzenie z certyfikatem DivX Certified® należy zarejestrować, aby móc odtwarzać zakupione filmy DivX na żądanie (VOD). Aby uzyskać kod rejestracyjny, wyszukaj w menu konfiguracji urządzenia część poświęconą usłudze wideo na żądanie (VOD) DivX. Więcej informacji na temat dokonania procesu rejestracji można znaleźć na stronie vod.divx.com.

# Z wykorzystaniem technologii Wi-Fi **Miracast**

# Co to jest Wi-Fi Miracast?

Twój telewizor jest urządzeniem obsługującym technologię Wi-Fi Certified Miracast™. Dzięki technologii Miracast™ można bezprzewodowo oglądać i udostępniać ekran swojego smartfona, tabletu lub komputera na ekranie telewizora. Można przesyłać pliki wideo (dźwięk i obraz), a także udostępniać zdjęcia lub inne elementy znajdujące się na ekranie urządzenia. Nie trzeba podłączać telewizora do sieci domowej. Zarówno telewizor, jak i urządzenie muszą obsługiwać technologię Wi-Fi Certified Miracast™, a funkcja Miracast musi być w nich włączona.

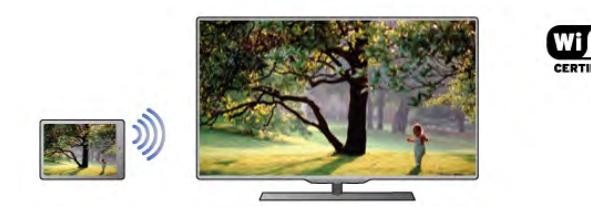

Więcej informacji na temat technologii Wi-Fi Certified Miracast™ można znaleźć na stronie www.wi-fi.org

Wi-Fi®, logo Wi-Fi CERTIFIED i logo Wi-Fi są zastrzeżonymi znakami towarowymi organizacii Wi-Fi Alliance. Wi-Fi CERTIFIED Miracast™ i Miracast™ są znakami towarowymi organizacji Wi-Fi Alliance.

### Przełączanie na system Miracast

Funkcja Miracast jest w telewizorze fabrycznie włączona i telewizor jest przygotowany do wyświetlania ekranu urządzenia za pomocą tej funkcji.

### Wyłączanie funkcji Miracast

Jeśli nie chcesz, aby telewizor odbierał żądania udostępnienia ekranu od innych urządzeń, możesz wyłączyć w nim funkcję Miracast.

1 - Naciśnij przycisk  $\bigtriangleup$  i wybierz opcje  $\bigtriangleup$  Konfiguracja, a następnie naciśnij przycisk OK.

2 - Wybierz opcję Ustawienia sieci > Wi-Fi Miracast > Wyłącz i naciśnij przycisk OK.

3 - Naciśnij przycisk  $\blacktriangleleft$  (kilkakrotnie, jeśli to konieczne), aby zamknąć menu.

#### Udostępnianie ekranu na telewizorze

Aby udostępnić ekran swojego smartfona, tabletu lub komputera dla telewizora. . .

1 - Włącz telewizor.

2 - W urządzeniu otwórz aplikację, np. Wi-Fi Miracast, Wi-Fi Direct™ czy Intel®Wireless Display\*, i rozpocznij wyszukiwanie innych urządzeń Miracast.

3 - Na liście znalezionych urządzeń wybierz telewizor i nawiąż połączenie.

4 - W telewizorze zezwól na połączenie z telewizorem. Może być konieczne podanie kodu PIN z urządzenia w telewizorze – wprowadź cyfry za pomocą przycisków numerycznych na pilocie zdalnego sterowania. Może być też konieczne podanie kodu z telewizora w urządzeniu. Po nawiązaniu połączenia w telewizorze zostanie wyświetlony ekran urządzenia. 5 - W urządzeniu wybierz filmy, zdjęcia lub pliki, które chcesz

oglądać za pomocą telewizora.

\* Funkcja Miracast jest obsługiwana przez technologię WiDi w wersji 3.5 i nowszych.

### Wyłączanie udostępniania ekranu

### Z urządzenia

Za pomocą aplikacji wykorzystywanej do uruchomienia funkcji Miracast można rozłączyć urządzenia i wyłączyć wyświetlanie ekranu urządzenia na telewizorze. Telewizor przełączy się na ostatnio wybrany program.

### Z telewizora

Aby przerwać wyświetlanie ekranu urządzenia zewnętrznego na telewizorze, można. . .

- Nacisnąć przycisk TV, aby oglądać program telewizyjny.
- Nacisnąć przycisk  $\bigstar$ , aby wykonać inną czynność w telewizorze.
- Nacisnąć przycisk **+ SOURCE**, aby otworzyć menu Źródło i wybrać podłączone urządzenie.

### Blokowanie urządzenia

Po otrzymaniu prośby połączenia od urządzenia po raz pierwszy można zablokować to urządzenie. Prośba ta, a także wszystkie prośby przesyłane w przyszłości, zostaną zignorowane. Aby zablokować urządzenie, wybierz opcję Zablokuj. . . w oknie z prośbą i naciśnij przycisk OK.

### Odblokowywanie wszystkich urządzeń

Wszystkie wcześniej połączone i zablokowane urządzenia są zapisane na liście połączeń Wi-Fi Miracast. Wyczyszczenie tej listy spowoduje odblokowanie wszystkich zablokowanych urządzeń.

Aby odblokować wszystkie zablokowane urządzenia. . .

1 - Naciśnij przycisk  $\bigtriangleup$  i wybierz opcję  $\bigtriangleup$  Konfiguracja, a następnie naciśnij przycisk OK.

#### 2 - Wybierz opcję Ustawienia sieci > Połączenia Wi-Fi Miracast i naciśnij przycisk OK.

3 - Wybierz opcję Usuń i naciśnij przycisk OK, aby wyczyścić listę.

4 - Naciśnij przycisk  $\blacktriangleleft$  (kilkakrotnie, jeśli to konieczne), aby zamknąć menu.

### Blokowanie połączonego wcześniej urządzenia

Aby zablokować urządzenie, które było wcześniej połączone, należy najpierw wyczyścić listę połączeń Wi-Fi Miracast. Po wyczyszczeniu listy trzeba ponownie potwierdzić lub zablokować połączenie każdego z urządzeń.

### Opóźnienie ekranu

Zwykle opóźnienie w przypadku udostępniania ekranu za pomocą funkcji Miracast to ok. 1 sekunda. Opóźnienie może być większe w przypadku korzystania ze starszych urządzeń/komputerów z mniejszą mocą obliczeniową.

### Szczegółowe informacje

• Funkcja Miracast w tym telewizorze obsługuje protokół HDCP i nie może wyświetlać materiałów zabezpieczonych przed kopiowaniem przesyłanych przez urządzenie.

• Maksymalna obsługiwana rozdzielczość obrazu to 720p.

# 5.4 Multi room

# Co to jest Multi room?

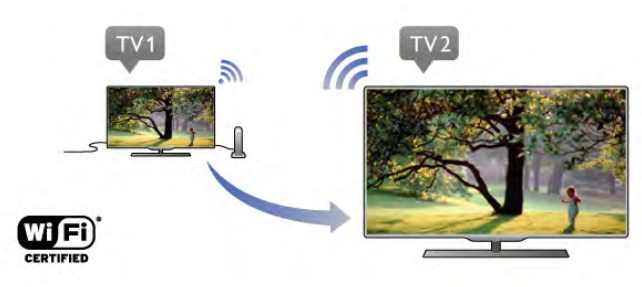

Funkcja Multi room umożliwia bezprzewodowe przesyłanie (strumieniowe) cyfrowych kanałów telewizyjnych z innego telewizora firmy Philips do tego telewizora. Można przesyłać strumieniowo dowolny cyfrowy kanał telewizyjny z drugiego telewizora, jak również kanały odbierane za pomocą karty abonamentowej. Jeśli możliwe jest oglądanie danego kanału cyfrowego na drugim telewizorze, można go również oglądać na tym. W przypadku braku połączenia z anteną w pokoju, w którym znajduje się ten telewizor, można dzięki funkcji Multi room oglądać kanały cyfrowe, które są dostępne na drugim telewizorze.

Jeśli numery typu obydwu telewizorów kończą się cyfrą osiem (rozmiar ekranu), na przykład PFLxxx8, można za pomocą tego telewizora włączyć drugi, który działa w trybie gotowości. Ponadto można na tym telewizorze oglądać nagrania dokonane za pomocą drugiego telewizora i zapisane na podłączonym do niego dysku twardym.

Przesyłanie strumieniowe kanału telewizyjnego przy użyciu funkcji Multi room powoduje obniżenie rozdzielczości z HD do SD.

Nie można przesyłać strumieniowo kanałów radiowych (tylko dźwięk).

# Co jest potrzebne

Aby możliwe było przesyłanie strumieniowe i oglądanie kanałów telewizyjnych z innego telewizora firmy Philips, musi on służyć jako źródło kanału telewizyjnego. Obydwa telewizory muszą być podłączone do bezprzewodowej sieci domowej. Zapoznaj się z rozdziałem pomocy Sieć w sekcji Instalacja, aby podłączyć ten telewizor do sieci domowej. Jeśli numer modelu drugiego telewizora firmy Philips kończy się cyfra siedem (rozmiar ekranu), na przykład PFLxxx7, i jest w nim zainstalowane najnowsze oprogramowanie, wszystkie elementy są skonfigurowane.

W drugim telewizorze zapoznaj się z rozdziałem pomocy Aktualizacja oprogramowania, aby zaktualizować oprogramowanie telewizora.

### Włączanie telewizora będącego w trybie gotowości

Jeśli numery typu obydwu telewizorów kończą się cyfrą osiem (rozmiar ekranu), na przykład PFLxxx8, można za pomocą tego telewizora włączyć drugi, który działa w trybie gotowości. Należy pamiętać, aby na drugim telewizorze włączyć ustawienie Włącz z siecią Wi-Fi.

Aby włączyć ustawienie Włącz z siecią Wi-Fi, naciśnij przycisk **f**, wybierz opcję **SKonfiguracja**, a następnie naciśnij przycisk OK. Wybierz opcję Ustawienia sieci > Włącz z siecią Wi-Fi i wybierz wartość Włącz, a następnie naciśnij przycisk OK.

Jeśli wszystkie warunki w obydwu telewizorach są spełnione, można korzystać z funkcji Multi room.

# Korzystanie z funkcji Multi room

### Pierwsze użycie

Używając funkcji Multi room po raz pierwszy, należy włączyć obydwa telewizory.

Kiedy ten telewizor nawiąże połączenie z drugim, ten drugi pojawi się automatycznie w menu Przeglądaj sieć, nawet jeśli będzie działać w trybie gotowości.

### Przesyłanie strumieniowe kanału telewizyjnego

Dzięki funkcji Multi room można oglądać bieżący kanał telewizyjny lub otworzyć listę kanałów drugiego telewizora. Po wybraniu kanału z listy drugi telewizor także przełącza się na wybrany kanał. Jeśli drugi telewizor ma wbudowany odbiornik telewizji satelitarnej lub jest do niego podłączony dysk twardy zawierający nagrania\*, można na tym telewizorze oglądać także treści pochodzące z tych źródeł. Nie można przełączać kanałów, kiedy drugi telewizor nagrywa, działa w trybie wstrzymania odtwarzania programu lub jest na nim używany program Skype.

Aby przesyłać strumieniowo i oglądać kanał telewizyjny z drugiego telewizora . . .

1 - Upewnij się, że drugi telewizor działa w trybie gotowości\* lub jest włączony.

2 - Naciśnij w tym telewizorze przycisk **+ SOURCE**, wybierz opcję Przeglądaj sieć, a następnie naciśnij przycisk OK. 3 - Jeśli telewizor nie jest jeszcze podłączony do sieci domowej, automatycznie zostanie uruchomiona instalacja sieci. Jeśli telewizor jest już podłączony do sieci, przejdź do kroku 4. 4 - Z menu Przeglądaj sieć wybierz nazwę drugiego telewizora i naciśnij przycisk OK. Jeśli masz w domu kilka telewizorów, możesz zmienić nazwę drugiego telewizora. Można to zrobić w samym telewizorze.

5 - Wybierz, co chcesz oglądać z drugiego telewizora . . .

• Aby oglądać bieżący kanał telewizyjny z drugiego telewizora, wybierz opcję Current channel (Bieżący kanał) i naciśnij przycisk OK.

• Aby otworzyć listę kanałów drugiego telewizora, wybierz opcję Oglądanie telewizji i naciśnij przycisk • (w prawo). • Aby otworzyć listę kanałów satelitarnych drugiego telewizora, wybierz opcję Oglądanie telewizji satelitarnej i naciśnij przycisk  $\blacktriangleright$  (w prawo).

• Aby otworzyć listę nagrań\* drugiego telewizora, wybierz opcję Oglądanie nagrań i naciśnij przycisk • (w prawo).

• Można przełączać kanały za pomocą przycisków CH+ i CH-. Nie można przełączać kanałów, kiedy drugi telewizor nagrywa, działa w trybie wstrzymania odtwarzania programu lub jest na nim używany program Skype.

\* Aby można było włączyć drugi telewizor z trybu gotowości lub oglądać nagrania zapisane na podłączonym do niego dysku twardym, numery typu obydwu telewizorów muszą kończyć się cyfrą osiem (rozmiar ekranu), na przykład PFLxxx8.

### Nazwa telewizora

Aby zmienić nazwę telewizora, naciśnij przycisk  $\bigcap$  > Konfiguracja > Ustawienia sieci > Nazwa sieciowa telewizora.

# 5.5 Wstrzymanie odtwarzania programu

Można wstrzymać odtwarzanie programu telewizyjnego i wznowić je później. Wstrzymywać można tylko kanały cyfrowe. W celu umożliwienia buforowania należy podłączyć dysk twardy USB. Odtwarzanie programu można wstrzymać na maksymalnie 90 minut.

W Pomocy naciśnij przycisk **· Lista** i wyszukaj temat Dysk twardy USB, instalacja, aby uzyskać więcej informacji.

#### Wstrzymanie i wznowienie odtwarzania

Aby wstrzymać program, naciśnij przycisk **II** (Wstrzymanie). Na ekranie zostanie na krótko wyświetlony pasek postępu. Aby wyświetlić pasek postępu, ponownie naciśnij przycisk II (Wstrzymanie).

Aby wznowić oglądanie, naciśnij przycisk ▶ (Odtwarzanie). Ikona na ekranie wskazuje, że oglądasz wstrzymany program.

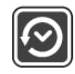

### Powrót do bieżącego odtwarzania programu TV

Aby powrócić do bieżącego odtwarzania programu TV, naciśnij przycisk ■ (Stop).

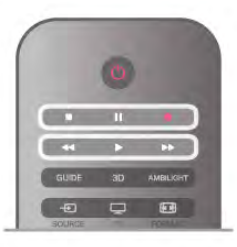

W chwili włączenia kanału cyfrowego na dysku twardym zaczyna być buforowany program. Po przełączeniu na inny kanał cyfrowy buforowany jest program z tego kanału, a program z poprzedniego kanału jest usuwany. Po przełączeniu na podłączone urządzenie (odtwarzacz płyt Blu-ray lub odbiornik cyfrowy) buforowanie na dysku twardym USB zostaje przerwane i zbuforowany program jest usuwany. Również w przypadku przełączenia telewizora w tryb gotowości zbuforowany program jest usuwany.

Podczas nagrywania programu na dysku twardym USB nie można wstrzymać odtwarzania programu.

### Natychmiastowa powtórka

Podczas oglądania programu na kanale cyfrowym można z łatwością skorzystać z funkcji natychmiastowej powtórki. Aby powtórzyć odtwarzanie ostatnich 10 sekund programu, naciśnij przycisk Ⅱ (Wstrzymanie) i przycisk ◀ (W lewo). Możesz wielokrotnie naciskać przycisk <, aby przejść do początku buforowania programu lub do najwcześniej nagranego fragmentu.

### Pasek postępu

Po pojawieniu się na ekranie paska postępu naciśnij przycisk < (Do tyłu) lub przycisk  $\blacktriangleright$  (Do przodu), aby określić, od jakiego momentu ma być odtwarzany wstrzymany program. Kilkakrotne naciśnięcie przycisku pozwala zmienić szybkość.

### Szczegółowe informacje

• Komentarz dźwiękowy zawierający dźwiękowy opis dla osób niedowidzących nie jest dostępny w przypadku wyboru opcji Wstrzymywanie TV lub Nagrywanie.

• Można buforować napisy cyfrowe (DVB) z kanału. Nie można buforować napisów pochodzących z usług tekstowych. Aby sprawdzić, czy są dostępne napisy cyfrowe (DVB), ustaw w telewizorze kanał i naciśnij przycisk **III OPTIONS**, następnie wybierz  $\equiv$  Opcje z paska menu i wybierz Język napisów, aby otworzyć listę napisów. Można buforować tylko napisy w języku poprzedzonym ikoną DVB.

# 5.6 Nagrywanie

# Nagrywanie programu

# Co jest potrzebne

Nagrywanie programu telewizyjnego wymaga . . .

• podłączenia dysku twardego USB sformatowanego w tym telewizorze,

• zainstalowania w tym telewizorze cyfrowych kanałów telewizyjnych (oglądanych za pomocą funkcji Oglądanie telewizji),

• odbierania informacji o kanałach na potrzeby wbudowanego przewodnika telewizyjnego (od nadawcy lub z Internetu).

W menu Pomoc naciśnij przycisk **· Lista** i wyszukaj temat Dysk twardy USB, instalacja, aby zainstalować dysk twardy USB.

### Nagrywanie błyskawiczne

Aby nagrać program, który oglądasz, naciśnij przycisk · (Nagrywanie) na pilocie zdalnego sterowania.

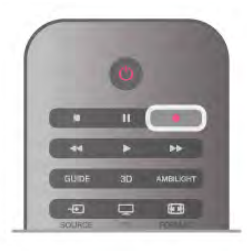

Jeśli otrzymujesz informacje zawarte w elektronicznym przewodniku telewizyjnym z Internetu, możesz dostosować godzinę zakończenia nagrywania w oknie podręcznym przed zatwierdzeniem nagrywania.

Jeśli otrzymujesz informacje zawarte w elektronicznym przewodniku telewizyjnym od nadawcy, nagrywanie rozpoczyna się automatycznie. Można dostosować godzinę zakończenia nagrywania na liście nagrań.

Aby zatrzymać nagrywanie, naciśnij przycisk ■ (Stop).

### Planowanie nagrywania

Możesz zaplanować nagrywanie zbliżających się programów na dany dzień lub na później (maks. za 8 dni).

1 - Aby zaplanować nagrywanie, naciśnij przycisk GUIDE.

Na stronie przewodnika telewizyjnego wybierz kanał i program, który chcesz nagrać.

Aby przejść do kanału na liście, możesz wprowadzić jego numer.

Naciśnij przycisk ▶ (W prawo) lub ◀ (W lewo), aby przewijać programy na danym kanale.

Aby zmienić datę listy, naciśnij przycisk **III OPTIONS** i wybierz opcję **Wybierz dzień**. Na liście wybierz żądany dzień i naciśnij przycisk OK. Jeśli przewodnik telewizyjny pochodzi z Internetu, możesz wybrać datę u góry strony i nacisnąć przycisk OK.

2 - Po podświetleniu programu naciśnij przycisk **· Nagrywaj** lub przycisk **III OPTIONS** i wybierz opcję Nagrywaj. Telewizor doda pewien czas pod koniec programu. W razie potrzeby można także samodzielnie dodać więcej czasu.

3 - Wybierz opcję Zaplanuj i naciśnij przycisk OK. Program zostanie uwzględniony w planie nagrań. W przypadku, gdy zaplanowane zostaną nagrania programów, których czas nadawania nakłada się na siebie, zostanie automatycznie wyświetlone ostrzeżenie.

Jeśli chcesz, aby program został nagrany pod Twoją nieobecność, przełącz wcześniej telewizor w tryb gotowości oraz włącz dysk twardy USB.

# Lista nagrań

Aby wyświetlić listę nagrań i zaplanowanego nagrywania, naciśnij przycisk  $\bigcap$ , wybierz opcję **D Nagrania** i naciśnij przycisk OK.

Na tej liście możesz wybrać nagranie do obejrzenia, usunąć nagrane programy, zmienić czas zakończenia trwającego nagrania lub sprawdzić ilość wolnego miejsca na dysku. Jeśli informacje w przewodniku telewizyjnym pochodzą z Internetu, możesz zaplanować nagrywanie z dowolnie ustawionym czasem rozpoczęcia i zakończenia niezależnie od nadawanego programu. Aby ustawić nagrywanie według czasu, wybierz opcję Planowanie nagrywania w gómej części strony i naciśnij przycisk OK. Wybierz kanał, datę i przedział czasowy. Aby potwierdzić nagrywanie, wybierz opcję Zaplanuj i naciśnij przycisk OK.

### Usuwanie zaplanowanego nagrywania

Aby usunąć zaplanowane nagrywanie, wybierz je na liście i naciśnij przycisk OK. Można także wybrać zaplanowane nagrywanie, nacisnąć przycisk **III OPTIONS** i wybrać opcję Anuluj nagryw.

### Szczegółowe informacje

- • Podczas nagrywania programu można oglądać nagrany wcześniej program.
- Podczas nagrywania nie można zmieniać kanałów telewizyjnych.
- Podczas nagrywania nie można wstrzymywać programu.
- Aby móc nagrywać, nadawcy potrzebują niezawodnego ustawienia zegara. Jeśli ręcznie zresetujesz zegar telewizora, nagrywanie może się nie udać.
- Nie można nagrać komentarza dźwiękowego zawierającego dźwiękowy opis dla osób niedowidzących.
- Można nagrywać napisy cyfrowe (DVB) z kanału. Nie można nagrywać napisów pochodzących z usług tekstowych. Aby sprawdzić, czy są dostępne napisy cyfrowe (DVB), ustaw w telewizorze kanał i naciśnij przycisk **III OPTIONS**, następnie wybierz  $\equiv$  Opcje z paska menu i wybierz Język napisów, aby otworzyć listę napisów. Można nagrywać tylko napisy w języku poprzedzonym ikoną DVB.

# Oglądanie nagrania

Aby obejrzeć nagranie, naciśnij przycisk  $\bigcap$ , wybierz opcję  $\bigcirc$ Nagrania i naciśnij przycisk OK.

Wybierz nagranie z listy i naciśnij przycisk • (Odtwarzanie), aby rozpocząć odtwarzanie.

Można użyć przycisków >> (Do przodu), << (Do tyłu), II (Wstrzymanie) lub q (Stop) na pilocie zdalnego sterowania.

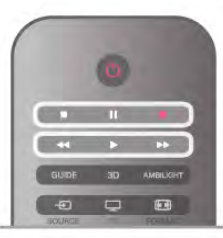

### Nagranie wygasło

Nadawcy telewizji mogą ograniczyć liczbę dni, przez które można oglądać nagranie. W przypadku nagrań z listy może być wyświetlana liczba dni do terminu wygaśnięcia.

### Nieudane nagrywanie

Jeśli zaplanowane nagrywanie zostało uniemożliwione przez nadawcę telewizji lub jeśli nadawanie programu zostało przerwane, nagranie ma oznaczenie Nieudane.

### Usuwanie nagrania

Aby usunąć nagranie, wybierz nagranie z listy i naciśnij przycisk **III OPTIONS**, a następnie wybierz opcję Usuń nagranie.

W Pomocy naciśnij przycisk **· Lista** i wyszukaj temat Nagrywanie programu, aby uzyskać więcej informacji.

# 5.7 Aplikacja MyRemote

# Informacje o aplikacji MyRemote

### Jakie są możliwości tej aplikacji

Aplikacja MyRemote oraz ten telewizor udostępniają następujące możliwości . . .

• Sterowanie — używanie smartfonu lub tabletu w charakterze pilota telewizora

• SimplyShare — udostępnianie zdjęć, muzyki i filmów wideo ze smartfonu lub tabletu

• Przewodnik telewizyjny — sprawdzanie godzin programów telewizyjnych i przełączanie telewizora na wybrany kanał

• Nagrywanie MyRemote — planowanie nagrywania w przewodniku telewizyjnym za pomocą smartfonu lub tabletu • Wi-Fi Smart Screen — oglądanie kanału telewizyjnego na smartfonie lub tablecie

Aplikacja MyRemote w wersji 4.x jest dostępna dla urządzeń iPhone, iPad i Android™. Funkcje aplikacji MyRemote mogą się różnić w zależności od wersji i systemu operacyjnego urządzenia przenośnego.

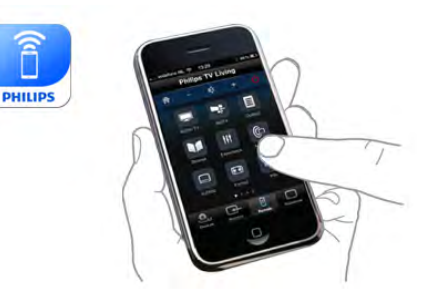

#### Bez opłat

Aplikację MyRemote można pobrać bezpłatnie. Dodanie funkcji Wi-Fi Smart Screen może wiązać się z niewielką opłatą.

### Języki

W aplikacji MyRemote dostępne są następujące języki: angielski, niemiecki, francuski, włoski, hiszpański, portugalski, holenderski i rosyjski.

Jeśli w urządzeniu mobilnym ustawiono inny język, w aplikacji MyRemote zostanie ustawiony język angielski.

Aplikacja MyRemote jest stale rozwijana. Przyszłe wersje będą miały nowe funkcje. Regularnie sprawdzaj dostępność aktualizacji aplikacji MyRemote w sklepach z aplikacjami.

Apple, iPhone i iPad są znakami towarowymi firmy Apple Inc. zastrzeżonymi w Stanach Zjednoczonych i w innych krajach. Android jest znakiem towarowym firmy Google Inc. Google Play jest znakiem towarowym firmy Google Inc.

### Korzystanie z aplikacji w innych telewizorach firmy Philips

### Aplikacja MyRemote i inne telewizory

Aplikacji MyRemote można używać do modeli telewizorów Philips produkowanych od 2009 roku. Jeśli dany telewizor jest modelem z 2009 roku, musisz zaktualizować jego oprogramowanie i aktywować JointSpace. Jeśli masz model z 2010 roku, wystarczy jedynie aktywować JointSpace w telewizorze. Modele telewizorów od 2011 roku są gotowe do korzystania z aplikacji MyRemote. Aby dowiedzieć się, z którego roku jest dany model telewizora, sprawdź numer typu telewizora (np. xxPFLxxx4). Jeśli ostatnia cyfra to 4, dany telewizor jest modelem z 2009 roku. Jeśli ostatnia cyfra to 5, dany telewizor jest modelem z 2010 roku. Cyfra 6 oznacza rok 2011, cyfra 7 oznacza rok 2012, a 8 rok 2013.

#### Sieć domowa

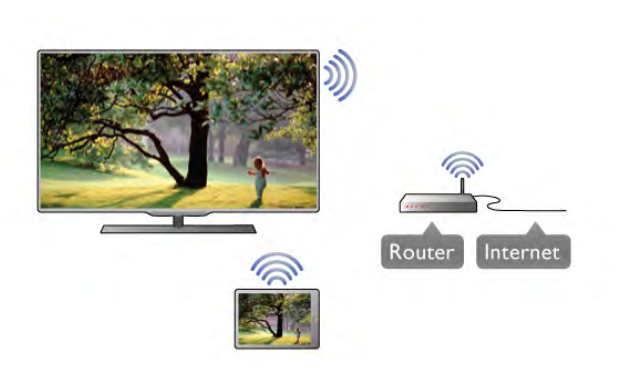

#### Sieć domowa

Telewizor, smartfon, tablet i komputer muszą być połączone z siecią domową, aby można było korzystać z aplikacji MyRemote.

Aby podłączyć telewizor do sieci domowej. . .

1 – Podłącz router sieciowy do Internetu, jeśli nie został jeszcze podłączony (łącze szerokopasmowe).

2 – Podłącz telewizor do routera sieciowego. Można to zrobić bezprzewodowo lub przewodowo.

W Pomocy naciśnij przycisk **· Lista** i wyszukaj temat Sieć, bezprzewodowa lub Sieć, przewodowa, aby uzyskać więcej informacji.

#### Oprogramowanie serwera multimedialnego

#### Oprogramowanie serwera multimedialnego

Aby wyświetlać zdjęcia i filmy oraz odtwarzać muzykę z komputera w telewizorze, trzeba zainstalować oprogramowanie serwera multimedialnego na komputerze. Należy skonfigurować to oprogramowanie do udostępniania plików w sieci domowej. W Pomocy naciśnij przycisk **· Lista** i wyszukaj temat Obsługiwane serwery multimedialne, który zawiera listę z oprogramowaniem serwera multimedialnego zgodnym z telewizorem.

### Digital Media Renderer - DMR

### Digital Media Renderer - DMR

Jeśli nie można odtworzyć plików multimedialnych w telewizorze, upewnij się, że opcja Digital Media Renderer jest włączona. DMR jest ustawieniem fabrycznym.

Aby sprawdzić, czy opcja DMR jest włączona. . .

1 - Naciśnij przycisk **in** i wybierz opcję **S** Konfiguracja, a następnie naciśnij przycisk OK.

2 – Wybierz opcję Ustawienia sieci i naciśnij przycisk OK.

3 – Wybierz opcję Digital Media Renderer - DMR i naciśnij przycisk OK.

4 – Wybierz opcję Włącz i naciśnij przycisk OK.

5 - Naciśnij przycisk  $\blacktriangleleft$  (kilkakrotnie, jeśli to konieczne), aby zamknąć menu.

#### Nazwa telewizora w sieci

#### Nazwa telewizora w sieci

Jeśli masz kilka telewizorów w sieci domowej, możesz zmienić nazwę tego telewizora w ustawieniach sieci. Aby zmienić nazwę telewizora. . .

1 - Naciśnij przycisk  $\bigtriangleup$  i wybierz opcję  $\bigtriangleup$  Konfiguracja, a następnie naciśnij przycisk OK.

2 – Wybierz opcję Ustawienia sieci i naciśnij przycisk OK. 3 - Wybierz opcję Nazwa telewizora w sieci i naciśnij przycisk OK, aby wyświetlić bieżącą nazwę. Aby zmienić nazwę

telewizora w sieci, możesz skorzystać z klawiatury na pilocie zdalnego sterowania.

4 - Wybierz opcję Wykonane i naciśnij przycisk OK po zakończeniu.

5 - Naciśnij przycisk  $\blacktriangleright$  (kilkakrotnie, jeśli to konieczne), aby zamknąć menu.

#### Włączanie z siecią Wi-Fi — WoWLAN

Kiedy ten telewizor działa w trybie gotowości, można go włączyć za pomocą smartfonu lub tabletu. Dla opcji Włącz z siecią Wi-Fi (WoWLAN) musi być wybrane ustawienie Włącz.

Aby włączyć to ustawienie. . .

1 - Naciśnij przycisk  $\biguparrow$  i wybierz opcję  $\biguplus$  Konfiguracja, a następnie naciśnij przycisk OK.

2 - Wybierz opcję Ustawienia sieci > Włącz z siecią Wi-Fi (WoWLAN).

3 - Wybierz opcję Włącz i naciśnij przycisk OK.

4 - Naciśnij przycisk  $\Rightarrow$  (kilkakrotnie, jeśli to konieczne), aby zamknąć menu.

# Pobieranie aplikacji

Aby pobrać aplikację MyRemote na smartfon lub tablet, można użyć kodów QR z tej strony. Wybierz potrzebny system operacyjny (lub typ urządzenia) i użyj swojego czytnika kodów QR, aby przejść bezpośrednio do strony pobierania.

#### Apple iPhone

Aby pobrać aplikację do urządzenia iPhone, wyszukaj aplikację Philips MyRemote w sklepie z aplikacjami Apple App Store.

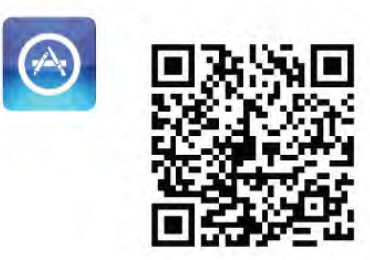

### Apple iPad

Aby pobrać aplikację do urządzenia iPad, wyszukaj aplikację Philips MyRemote HD w sklepie z aplikacjami Apple App Store.

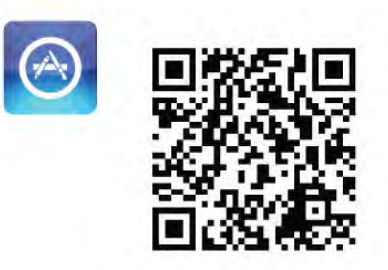

### Google Play

Aby pobrać aplikację do urządzenia z systemem Android, wyszukaj aplikację Philips MyRemote w sklepie Google Play.

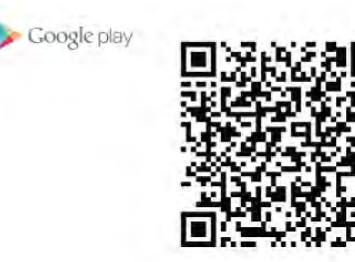

# Menu aplikacji

Z Menu aplikacji MyRemote można uruchomić różne funkcje aplikacji MyRemote. Wystarczy dotknąć funkcji, aby ją otworzyć. Aby powrócić do Menu aplikacji, dotknij przycisku Menu aplikacji u góry strony.

### Wskazówki dotyczące narzędzi <sup>O</sup>

Aby uzyskać informacje o działaniu poszczególnych przycisków aplikacji, dotknij ikony  $\bigcirc$ . Na dostępnych przyciskach pojawią się wskazówki.

Aby zamknąć funkcję Wskazówki dotyczące narzędzi, dotknij dowolnego miejsca na ekranie.

### Wybieranie urządzenia

W menu aplikacji MyRemote można wybrać urządzenie (na przykład telewizor), w którym mają być używane wszystkie funkcje aplikacji. Dotknij przycisku Wybierz urządzenie w prawym górnym rogu Menu aplikacji.

\* Zgodność aplikacji MyRemote z innymi produktami firmy Philips można sprawdzić na stronie internetowej z pomocą techniczną dotyczącą danego produktu pod adresem www.philips.com/support. Należy również upewnić się, że w produkcie zainstalowano najnowszą wersję oprogramowania.

# Funkcje aplikacji

### SimplyShare

Za pomocą funkcji SimplyShare można przesyłać pliki multimedialne, np. zdjęcia, muzykę lub filmy, z dowolnego urządzenia w sieci domowej do innego urządzenia w tej samej sieci.

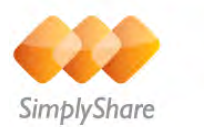

Aby otworzyć funkcję SimplyShare w aplikacji MyRemote, dotknij przycisku SimplyShare w menu aplikacji MyRemote.

#### Wybór urządzenia, z którego mają być przesyłane pliki multimedialne

1 - Dotknij białego paska na górze, aby otworzyć listę urządzeń dostępnych w sieci.

2 - Dotknij urządzenia na liście.

### Wybór urządzenia, w którym mają być odtwarzane pliki multimedialne

1 - Dotknij białego paska na dole, aby otworzyć listę urządzeń dostępnych w sieci.

2 - Dotknij urządzenia na liście.

### Wybór pliku multimedialnego

Niektóre urządzenia, z których można przesyłać pliki, grupują je według typu. W takim przypadku można wybrać typ

wyszukiwanych multimediów – Muzyka, Filmy lub Zdjęcia. 1 - Dotknij typu wyszukiwanych multimediów.

2 - Na liście dotknij utworu, filmu lub zdjęcia do odtworzenia w wybranym urządzeniu.

### Zgodne formaty plików multimedialnych

W telewizorze można odtwarzać pliki multimedialne w wielu różnych formatach.

W Pomocy naciśnij przycisk **· Lista** i wyszukaj temat Formaty odtwarzania, który zawiera listę zgodnych z danym telewizorem formatów plików multimedialnych.

\* Zgodność aplikacji MyRemote z określonym produktem firmy Philips można sprawdzić na stronie internetowej z pomocą techniczną dotyczącą tego produktu pod adresem www.philips.com/support. Należy również się upewnić, że w produkcie firmy Philips zainstalowano najnowszą wersję oprogramowania.

### przewodnik telewizyjny

### Co jest potrzebne

Aby można było wyświetlić przewodnik telewizyjny na smartfonie lub tablecie . . .

• Telewizor musi dysponować przewodnikiem telewizyjnym z informacjami o kanałach i programach.

• Informacje zawarte w przewodniku telewizyjnym muszą pochodzić z Internetu.

• Przewodnik telewizyjny telewizora musi być połączony ze smartfonem lub tabletem.

Aby uzyskać więcej informacji na temat przewodnika telewizyjnego, naciśnij przycisk **·Lista** i wyszukaj temat Przewodnik telewizyjny.

### Nagrywanie w aplikacji MyRemote

Aby zaplanować nagrywanie w przewodniku telewizyjnym za pomocą smartfonu lub tabletu . . .

• Podłącz i sformatuj dysk twardy USB w telewizorze.

• Upewnij się, że ustawienie Nagrywanie MyRemote jest włączone.

• Przed użyciem funkcji Nagrywanie MyRemote należy przełączyć telewizor w tryb gotowości, a następnie ponownie włączyć.

Aby uzyskać więcej informacji o podłączaniu dysku twardego USB, naciśnij przycisk **· Lista** i wyszukaj temat Dysk twardy USB.

### Instalacja

Aby można było otworzyć przewodnik telewizyjny w smartfonie lub tablecie, przewodnik telewizyjny musi być połączony z urządzeniem przenośnym.

Ponadto najpierw należy sprawdzić, czy przewodnik telewizyjny w telewizorze jest aktualizowany informacjami pochodzącymi z Internetu.

1 - Naciśnij przycisk  $\bigcap$  i wybierz opcję  $\bigotimes$  Konfiguracja, a następnie naciśnij przycisk OK.

2 - Wybierz kolejno opcje Ustawienia telewizora > Ustawienia ogólne > Przew.TV.

3 - Wybierz opcję Z Internetu i naciśnij przycisk OK.

4 - Naciśnij przycisk  $\blacktriangleleft$  (kilkakrotnie, jeśli to konieczne), aby zamknąć menu.

### Łączenie z telewizorem

Aby połączyć smartfon lub tablet z przewodnikiem telewizyjnym . . .

1 - Naciśnij przycisk GUIDE na pilocie zdalnego sterowania, aby otworzyć przewodnik telewizyjny w telewizorze.

2 - Naciśnij przycisk · (żółty), aby otworzyć listę wykrytych urządzeń mobilnych.

3 - Wybierz opcję Połącz urządzenie przenośne i naciśnij przycisk OK, aby wyświetlić kod do połączenia.

4 - Na urządzeniu przenośnym włącz aplikację MyRemote i dotknij przycisku Konfiguracja w menu głównym.

- 5 Dotknij pozycji Przewodnik telewizyjny.
- 6 Wprowadź kod umożliwiający połączenie.

### Ustawienie Nagrywanie MyRemote

Planując nagrywanie, upewnij się, że to ustawienie jest włączone.

1 - Naciśnij przycisk  $\bigcap$  i wybierz opcję  $\bigotimes$  Konfiguracja, a następnie naciśnij przycisk OK.

2 - Wybierz kolejno opcje Ustawienia sieci > Nagrywanie MyRemote.

3 - Wybierz opcję Włącz i naciśnij przycisk OK.

4 - Naciśnij przycisk  $\blacktriangleleft$  (kilkakrotnie, jeśli to konieczne), aby zamknąć menu.

### Korzystanie z przewodnika telewizyjnego

Za pomocą funkcji przewodnika telewizyjnego można wyświetlać przewodnik telewizyjny tego telewizora w smartfonie lub tablecie. Pozwala to sprawdzać godziny programów telewizyjnych oraz czytać informacje o programie. Dotykając tytułu programu, można przełączyć telewizor bezpośrednio na wybrany kanał.

Jeśli w telewizorze zainstalowany jest dysk twardy USB, można za pomocą smartfonu lub tabletu zaplanować nagrywanie w telewizorze.

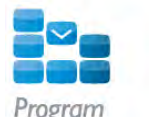

Aby otworzyć przewodnik telewizyjny, dotknij przycisku przewodnika telewizyjnego w menu aplikacji MyRemote. Po dotknięciu przycisku przewodnika telewizyjnego po raz pierwszy zostanie wyświetlony monit o połączenie tabletu z telewizorem, jeśli urządzenia te nie zostały jeszcze połączone.

#### Planowanie nagrywania

Aplikacja MyRemote umożliwia planowanie nagrywania w przewodniku telewizyjnym telewizora.

Aby uzyskać więcej informacji na temat nagrywania, naciśnij przycisk **· Lista** i wyszukaj temat Nagrywanie.

#### Kontrola

Za pomoca funkcji **Sterowanie** dostepnej w menu aplikacji MyRemote można zmienić swój smartfon lub tablet we w pełni funkcjonalnego pilota zdalnego sterowania do telewizora.

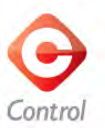

Dotknij przycisku Sterowanie, aby wybrać telewizor (lub odtwarzacz płyt Blu-ray firmy Philips bądź zestaw kina domowego), którym chcesz sterować. Dotknij ikony urządzenia, aby pokazać jego pilota zdalnego sterowania.

### Wi-Fi Smart Screen

#### Co jest potrzebne

Dzięki funkcji Wi-Fi Smart Screen można oglądać kanały cyfrowe z telewizora na ekranie smartfonu lub tabletu. W przypadku urządzeń z systemem operacyjnym Android jest możliwe oglądanie jedynie kanałów niekodowanych.

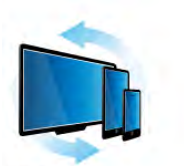

Wi-Fi smart screen

#### Co jest potrzebne

Aby oglądać telewizję na smartfonie lub tablecie . . . • Musisz mieć w swoim telewizorze zainstalowane cyfrowe kanały telewizyjne (oglądane za pomocą funkcji Oglądanie telewizji).

• Telewizor musi być włączony.

• Sieć domowa musi być siecią zabezpieczoną – zabezpiecz swoją sieć za pomocą klucza WEP, WPA lub WPA2 albo skonfiguruj ją przy użyciu funkcji WPS.

• Ustawienie Wi-Fi Smart Screen musi być włączone; naciśnij przycisk **f** (menu główne) > Konfiguracja > Ustawienia sieci > Inteligentny ekran Wi-Fi.

### Zakup funkcji Wi-Fi Smart Screen

### Jak kupić

Dotknij funkcji Wi-Fi Smart Screen w Menu aplikacji MyRemote, aby ją otworzyć. Jeśli ta funkcja jeszcze nie została

zakupiona, pojawi się prośba o dokonanie zakupu online. Po dokonaniu zakupu funkcja Wi-Fi Smart Screen otworzy się automatycznie i można będzie rozpocząć oglądanie telewizji.

### Zabezpieczenie rodzicielskie

Niektórzy nadawcy telewizji cyfrowej określają grupy wiekowe odbiorców swoich programów. Jeśli ograniczenie ma wartość równą podanemu wiekowi dziecka lub wyższą, program zostanie zablokowany. Do odblokowania i oglądania programu potrzebny będzie kod PIN.

Aby włączyć Zabezpieczenie rodzicielskie, dotknij przycisku Konfiguracja w menu aplikacji. Włącz Zabezpieczenie rodzicielskie, ustaw kod PIN i ustaw wiek. Zabezpieczenie rodzicielskie w aplikacji MyRemote jest skonfigurowane na potrzeby oglądania telewizji na smartfonie lub tablecie, nie w telewizorze.

Jeśli zapomnisz kodu PIN, musisz na nowo zainstalować aplikację MyRemote ze sklepu z aplikacjami. Na stronie zakupu funkcji Wi-Fi Smart Screen można odnowić zakup bez ponoszenia kosztów.

### Oglądanie kanału telewizyjnego

Aby oglądać kanał telewizyjny, korzystając z funkcji Wi-Fi Smart Screen, dotknij funkcji Wi-Fi Smart Screen w Menu aplikacji. Wi-Fi Smart Screen pokaże kanał telewizyjny wybrany w danym momencie w telewizorze. Jeśli telewizor zostanie przełączony na podłączone urządzenie, trzeba będzie z powrotem przełączyć go na funkcję Oglądanie telewizji lub Oglądanie telewizji satelitarnej (o ile jest dostępny wbudowany odbiomik telewizji satelitarnej).

### Przełączanie kanałów telewizyjnych

Aby przełączać kanały telewizyjne, przesuwaj palcem po ekranie dotykowym smartfonu lub tabletu. Przesuń palcem w prawo, aby oglądać poprzedni kanał, lub w lewo, aby oglądać następny kanał. Kolejność kanałów jest taka sama jak na liście kanałów w telewizorze.

Do szukania i przełączania kanałów telewizyjnych możesz też wykorzystać Pasek kanałów.

### Wstrzymywanie telewizji i nagrywanie

Jeśli wstrzymasz oglądany program w telewizorze lub rozpoczniesz nagrywanie przy użyciu telewizora (na podłączonym dysku twardym USB), funkcja Wi-Fi Smart Screen się wyłączy.

### Dźwięk

Dźwięk pochodzący z kanału telewizyjnego jest dźwiękiem monofonicznym.

### Napisy dialogowe

Podczas korzystania z funkcji Wi-Fi Smart Screen nie są obsługiwane napisy.

### Pasek kanałów

Aby przełączyć się na kanał znajdujący się dalej lub wcześniej na liście kanałów telewizyjnych, można wywołać Pasek kanałów.

Aby wywołać Pasek kanałów, dotknij raz środka ekranu dotykowego. Pasek kanałów pojawi się u dołu ekranu, wraz z Paskiem narzędzi na górze. Pasek kanałów można przesuwać i można szukać na nim kanałów.

Aby przełączyć się na dany kanał telewizyjny, dotknij raz jego ikony.

Aby zamknąć pasek kanałów i pasek narzędzi, dotknij ponownie środka ekranu.

### Pasek narzędzi

Za pomocą paska narzędzi Wi-Fi Smart Screen można wybierać format obrazu, wybierać listę kanałów telewizyjnych lub satelitarnych (jeśli są dostępne w telewizorze), otwierać wskazówki dotyczące narzędzi i przełączać telewizor w tryb gotowości.

Aby wywołać Pasek narzędzi, dotknij raz środka ekranu dotykowego. Pasek narzędzi pojawi się u góry ekranu, wraz z Paskiem kanałów na dole.

Aby zamknąć Pasek narzędzi i Pasek kanałów, dotknij ponownie środka ekranu.

### Przycisk Menu aplikacji

Dotknięcie przycisku Menu aplikacji powoduje powrót do menu aplikacji MyRemote.

### Skalowanie

W celu dopasowania wielkości obrazu tak, aby cały mieścił się na ekranie lub zajmował cały ekran, dotknij przycisku Skaluj.

### Kanały telewizyjne lub satelitarne

Jeśli w telewizorze znajduje się wbudowany odbiornik telewizji satelitamej, można wybrać liste kanałów dla opcji Oglądanie telewizji lub Oglądanie telewizji satelitarnej. Przycisk pokazuje, która lista kanałów jest w danym momencie aktywna. Aby zmienić wyświetlaną listę kanałów, dotknij tego przycisku, a potem dotknij opcji Telewizja lub Telewizja satelitarna w celu wybrania żądanej listy kanałów. Jeśli w telewizorze nie ma wbudowanego odbiornika telewizji satelitarnej, przycisk wyboru nie jest dostępny.

# 6 Skype

# 6.1 Co to jest Skype?

Dzięki Skype™ możesz wykonywać darmowe rozmowy wideo na telewizorze. Możesz dzwonić i widzieć znajomych na całym świecie. Możesz rozmawiać ze znajomymi, oglądając ich na dużym ekranie swojego telewizora.

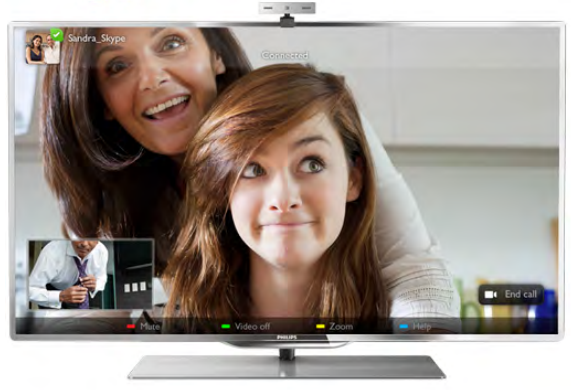

Telewizor musi być podłączony do Internetu, zanim będzie możliwa konfiguracja programu Skype. Telewizor może być podłączony bezprzewodowo lub przewodowo. Aby uzyskać więcej informacji na temat podłączania telewizora do Internetu, naciśnij przycisk **· Lista** i wyszukaj temat Sieć, bezprzewodowa.

### Konto Skype

Aby móc korzystać z programu Skype, musisz utworzyć dla siebie lub swojej rodziny konto Skype. Można utworzyć nowe konto Skype, korzystając z telewizora lub komputera.

# Środki na koncie Skype lub abonament Skype

Za pomocą Skype za niewielką opłatą można także dzwonić na telefony stacjonarne i komórkowe. Korzystając z komputera, można doładować konto w programie Skype lub kupić abonament Skype na stronie internetowej www.skype.com

# 6.2 Uruchamianie Skype

# Kamera i mikrofon

Ten telewizor ma wbudowaną kamerę i mikrofon. Znajdują się one na prawo od oznaczenia marki. Kiedy kamera jest włączona, świeci niebieski wskaźnik LED. Aplikacja Skype może korzystać wyłącznie z głośników telewizora i zawsze je włącza.

Aby zapobiec przypadkowemu nagrywaniu filmu przez kamerę, zasłoń jej obiektyw małymi przesuwnymi drzwiczkami. Suwak do ich przesuwania znajduje się pod kamerą. Przesuń go w lewą stronę, aby zakryć obiektyw, lub w prawo, aby odsłonić obiektyw.

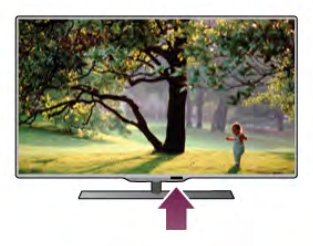

Korzystając z ustawień Skype, można wykonać test kamery lub ustawić poziom powiększenia obrazu.

# Logowanie - Nowe konto

Jeśli telewizor jest podłączony do Internetu i kamera jest zainstalowana lub wbudowana, można uruchomić aplikację Skype w telewizorze.

Aby otworzyć stronę logowania do Skype, naciśnij przycisk  $\biguparrow$ , aby otworzyć menu główne, wybierz Skype i naciśnij przycisk OK.

Wpisz swoją nazwę Skype i hasło, wybierz opcję Zaloguj i naciśnij przycisk OK. Na ekranie otworzy się menu Skype.

# Nie pamiętasz swojej nazwy użytkownika Skype lub hasła?

Uruchom Skype na komputerze, aby otrzymać tymczasowe hasło z programu Skype.

### Utwórz nowe konto

Jeśli nie masz jeszcze nazwy użytkownika Skype i hasła, możesz utworzyć nowe konto na stronie logowania w telewizorze.

1 - Na stronie logowania wybierz opcję Nowe konto i naciśnij przycisk OK.

- 2 Utwórz nowe konto.
- Imię i nazwisko
- Podaj swoje imię i nazwisko.
- Nazwa użytkownika

Podaj nazwę użytkownika Skype. Twoja nazwa będzie widoczna na listach kontaktów innych użytkowników Skype. Nazwa użytkownika Skype musi się zaczynać od litery (wielkiej lub małej), musi składać się z od 6 do 32 znaków i może zawierać cyfry. Nazwa użytkownika Skype nie może zawierać spacji. - Hasło

Podaj hasło. Hasło musi się składać z od 6 do 20 znaków i zawierać co najmniej jedną literę i jedną cyfrę. Nie może zawierać znaków specjalnych, takich jak znak towarowy, punktor lub znak euro. Hasło użytkownika Skype nie może zawierać spacji.

### - E-mail

Wprowadź swój adres e-mail.

3 - Przeczytaj i zaakceptuj Warunki korzystania ze Skype.

4 - Jeśli Twoje nowe konto zostało zaakceptowane, rejestracja dobiegła końca.

Można edytować i uzupełniać profil Skype w komputerze. Uruchom Skype w komputerze, zaloguj się przy użyciu nazwy użytkownika i hasła Skype i otwórz swój profil Skype. Można zmienić zdjęcie profilu, dodać wiadomość o nastroju lub skonfigurować ustawienia prywatności.

# Brak możliwości wykonywania rozmów alarmowych

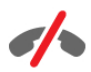

Brak możliwości wykonywania rozmów alarmowych komunikator Skype nie zastąpi zwykłego telefonu i nie może być wykorzystywany do rozmów alarmowych.

# 6.3 Kontakty

# Strona z kontaktami

Na stronie <sup>2</sup> Kontakty znajduje się lista kontaktów Skype. Kontakty są wyświetlane z nazwami użytkowników Skype. Na tej stronie można dodawać, blokować i usuwać kontakty. Można wyświetlać szczegóły kontaktów lub historię połączeń z nimi.

### Informacje o kontakcie

Aby wyświetlić szczegóły kontaktu, wybierz kontakt i naciśnij przycisk **i** INFO.

### Historia kontaktu

Aby wyświetlić listę połączeń z danym kontaktem, naciśnij Historia kontaktu.

Jeśli w tym telewizorze zalogujesz się do innego konta Skype, historia dla wszystkich kontaktów w oryginalnym koncie zostanie usunięta.

### **Status**

Aby dowiedzieć się, czy kontakt jest dostępny, sprawdź ikonę statusu obok jego nazwy użytkownika Skype. Twój status jest także wyświetlany na stronach z kontaktami innych użytkowników i tak jak oni możesz go zmieniać.

1 - Na stronie z kontaktami naciśnij przycisk *III OPTIONS* i wybierz opcję Status.

2 - Wybierz status z listy i naciśnij przycisk OK.

Za każdym razem po włączeniu telewizora twój status zmienia się na Dostępny.

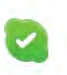

### - Dostępny

Typowe ustawienie po włączeniu programu Skype. Kontakty widzą, że jesteś online i mogą się z Tobą skontaktować.

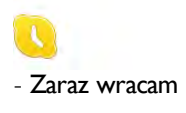

Kontakty widzą, że jesteś zalogowany, ale niekoniecznie oglądasz telewizję. Kontakty mogą próbować do Ciebie zadzwonić.

### - Nie przeszkadzać

Kontakty widzą, że jesteś online, ale nie chcesz, aby Ci przeszkadzano. Mogą do Ciebie zadzwonić, a Ty otrzymasz powiadomienie dźwiękowe.

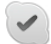

### - Niewidoczny

Będziesz niedostępny dla wszystkich kontaktów, jednak możesz korzystać ze Skype jak zwykle. Możesz używać programu Skype i nie będą Ci przeszkadzać nadchodzące rozmowy.

# - Niepodłączony

Wyświetlany automatycznie, jeśli nie jesteś zalogowany w Skype. Można także samemu ustawić swój stan jako niepodłączony.

### Telefony stacjonarne lub komórkowe

Do listy kontaktów można także dodawać numery telefonów stacjonarnych i komórkowych. Taki kontakt będzie oznaczony pokazaną ikoną.

IØ

# Dodawanie kontaktu

Jeśli znasz nazwę użytkownika Skype lub adres e-mail znajomego, możesz w prosty sposób dodać go do swojej listy kontaktów. Jeśli nie znasz nazwy użytkownika Skype ani adresu e-mail, możesz spróbować wyszukać znajomego według imienia i nazwiska.

1 - Na pasku menu wybierz stronę <sup>2</sup> Kontakty. Możesz nacisnąć przycisk  $\equiv$  LIST lub  $\Rightarrow$ , aby przejść do paska menu.

2 - Naciśnij **Dod. kontakt.** 

3 - W polu tekstowym wpisz nazwę użytkownika Skype, adres e-mail lub imię i nazwisko. Wprowadź tekst, korzystając z klawiatury na pilocie zdalnego sterowania.

4 - Wybierz opcję Szukaj i naciśnij przycisk OK.

5 - Skype wyszuka użytkowników, którzy spełniają kryteria wyszukiwania. Aby dowiedzieć się, czy dana osoba jest tą, której szukasz, naciśnij przycisk **i INFO**, aby wyświetlić szczegóły kontaktu.

6 - Jeśli dana osoba jest tą, której szukasz, wybierz opcję Dodaj i naciśnij przycisk OK.

 $\left( 2, 2 \right)$ 

Nowo dodany kontakt musi zaakceptować prośbę o dodanie go do listy kontaktów. Do czasu zaakceptowania prośby jest on wyświetlany jako niepodłączony.

#### Akceptowanie prośby o dodanie do listy kontaktów

Inni użytkownicy Skype mogą zaprosić Cię do swojej listy kontaktów. Otrzymasz powiadomienie o ich prośbie, którą możesz zaakceptować lub odrzucić.

# Blokowanie kontaktu

Można zablokować użytkownika Skype, aby nie mógł Cię odnaleźć w Internecie. Zablokowany kontakt nie będzie mógł skontaktować się z Tobą przez Skype. Zablokowany kontakt nie otrzyma powiadomienia, a Ty zawsze będziesz widoczny na jego liście kontaktów jako niepodłączony.

Na stronie <sup>2</sup> Kontakty wybierz kontakt i naciśnij opcję **·** Zablok. kontakt.

Można w dowolnym momencie odblokować kontakt. Aby odblokować kontakt, wybierz go z listy i naciśnij opcję Odblok. kontakt.

# $\overline{\mathbf{c}}$

Na liście kontaktów zablokowany kontakt jest oznaczony następującą ikoną.

Aby wyświetlić listę zablokowanych kontaktów, naciśnij przycisk **III OPTIONS** i wybierz opcje Zablokowane kontakty. Aby odblokować kontakt na liście, wybierz jego nazwę i naciśnij przycisk OK.

# 6.4 Połączenia przez Skype

# Rozmowy głosowe i rozmowy wideo

#### Wykonywanie rozmowy wideo

Dzięki rozmowom wideo możesz za darmo dzwonić do znajomych i oglądać ich na ekranie swojego telewizora.

#### Wykonywanie rozmowy wideo

Na stronie <sup>3</sup> Kontakty wybierz osobę, do której chcesz zadzwonić, a następnie naciśnij przycisk  $\blacksquare$ 1 Rozmowa wideo i naciśnij przycisk OK.

Jeśli kontakt ma podłączoną kamerę i odbierze połączenie, możesz zobaczyć tę osobę w swoim telewizorze na pełnym ekranie. Jeśli kamera jest włączona, świeci się niebieski wskaźnik LED. Na małym ekranie na telewizorze możesz sprawdzić, co widzą Twoje kontakty.

Aby wyciszyć mikrofon podczas połączenia, naciśnij przycisk Wycisz.

Aby wyłączyć kamerę, naciśnij przycisk **· Kamera wył**.

Aby powiększyć i wykadrować obraz z kamery, naciśnij opcję  $\overline{\bullet}$  Powiększenie. Teraz możesz nacisnąć opcję  $\overline{\bullet}$ Pomniejsz lub **· Powiększ**. Możesz wykadrować obraz z kamery za pomocą strzałek. Gdy obraz jest odpowiednio powiększony i wykadrowany, naciśnij opcję **Wastaw** powiększenie.

Aby zakończyć połączenie, wybierz przycisk Zakończ rozm. i naciśnij przycisk OK.

#### Wykonywanie połączenia głosowego

Można przeprowadzić rozmowę przez Skype bez obrazu, z wyłączoną kamerą.

Aby przeprowadzić rozmowę bez obrazu, wybierz kontakt, a następnie wybierz przycisk **& Rozmowa** i naciśnij przycisk OK.

Aby wyciszyć mikrofon podczas połączenia, naciśnij przycisk **·** Wycisz.

Aby zakończyć rozmowę, wybierz przycisk Zakończ rozm. i naciśnij przycisk OK.

W trakcie rozmowy możesz przełączyć się na rozmowę wideo. Aby przełączyć się na rozmowę wideo, naciśnij przycisk  $\blacksquare$ Kamera wł.

Kontakt może dodać Cię do rozmowy, w której uczestniczy więcej niż jedna osoba. W takim przypadku nie możesz sam dodawać nowych uczestników.

# Połączenia z telefonami stacjonarnymi i komórkowymi

Za pomocą Skype można także dzwonić na numery stacjonarne i komórkowe. Aby wykonywać takie połączenia, trzeba doładować konto w programie Skype na komputerze. Można doładować swoje konto lub kupić abonament Skype.

### Rozmowy telefoniczne

1 - Wybierz opcję **in Rozmowy telefoniczne** na pasku menu. Możesz nacisnąć przycisk  $\equiv$  LIST, aby przejść do paska menu.

2 - Wprowadź numer telefonu za pomocą przycisków na pilocie zdalnego sterowania lub wybierz cyfry na klawiaturze na ekranie.

Aby wprowadzić znak + (plus), naciśnij  $\bullet$  +. Aby wprowadzić znak \* (gwiazdka), naciśnij **\*\*** Aby wprowadzić znak # (kratka), naciśnij  $\longrightarrow$  #. Aby usunąć jedną cyfrę, naciśnij **· Cofn.**.

3 - Po wprowadzeniu całego numeru wybierz przycisk Zadzwoń i naciśnij przycisk OK, aby zadzwonić. Aby wyciszyć mikrofon podczas połączenia, naciśnij przycisk  $\blacksquare$ Wycisz.

Aby zakończyć rozmowę telefoniczną, wybierz przycisk Zakończ rozm. i naciśnij przycisk OK.

#### Lista ostatnio wybieranych numerów

Jeśli wcześniej prowadziłeś rozmowy przez Skype, możesz wybrać numer telefonu z listy po lewej stronie strony.

Aby usunąć wybrany numer, naciśnij opcję **Wyczyść** numer.

Aby dodać ten numer telefonu do listy kontaktów, naciśnij opcję **Dod. do kontaktów**.

Aby usunąć wszystkie numery telefonu, naciśnij opcje **Kas.** wszystko.

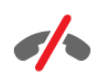

Brak możliwości wykonywania rozmów alarmowych komunikator Skype nie zastąpi zwykłego telefonu i nie może być wykorzystywany do rozmów alarmowych.

# Odbieranie połączenia

Jeśli jesteś zalogowany w Skype i oglądasz telewizję, otrzymasz powiadomienie o przychodzącym połączeniu w postaci wiadomości na ekranie. Wiadomość ta będzie zawierała nazwę dzwoniącego i możesz odebrać lub odrzucić połączenie. Aby odebrać połączenie, wybierz przycisk Odbierz na powiadomieniu i naciśnij przycisk OK.

Aby odrzucić połączenie, wybierz przycisk Odrzuć i naciśnij przycisk OK.

Nowe prośby o dodanie do listy kontaktów będą również natychmiast wyświetlane.

### Korzystanie ze Skype podczas oglądania wypożyczonych filmów i wstrzymania odtwarzania programu

Gdy oglądasz film wypożyczony od nadawcy lub z wypożyczalni VOD albo korzystasz z funkcji wstrzymywania TV, odebranie rozmowy w programie Skype przerwie film lub wstrzymany program.

Aby ponownie zacząć oglądać wypożyczony film, musisz wrócić do wypożyczalni VOD lub nadawcy. Niektóre wypożyczalnie VOD i usługi nie zezwalają na ponowne rozpoczęcie oglądania filmu. Materiał zapisany w wyniku wstrzymania odtwarzania programu zostanie utracony.

### Korzystanie ze Skype podczas nagrywania

W trakcie nagrywania programu na podłączony dysk twardy USB na telewizorze są wyświetlane informacje o połączeniu przychodzącym i osobie dzwoniącej. Telewizor nie zezwala na odbieranie połączeń z programu Skype podczas nagrywania. Można w prosty sposób oddzwonić ze strony  $\Theta$  Ostatnie po zakończeniu nagrywania.

### Powiadomienia o kontaktach

Oprócz informacji o rozmowach można otrzymywać informacje o zmianie statusu kontaktów. Można wyłączyć te powiadomienia o kontaktach na stronie  $\bullet$  Ustawienia.

# Ostatnie rozmowy

Na stronie <sup>O</sup> Ostatnie można przejrzeć ostatnie zdarzenia w Skype.

Najnowsze zdarzenia w Skype są wyświetlane jako pierwsze. Wyświetlana jest nazwa kontaktu, typ zdarzenia (rozmowa wideo lub rozmowa telefoniczna) oraz kiedy zdarzenie miało miejsce.

Tak jak na stronie z kontaktami, można tu nawiązać rozmowę wideo, połączenie głosowe lub rozmowę telefoniczną z wybranym kontaktem.

### Historia

To, jak długo zdarzenia Skype są przechowywane w historii, zależy od liczby posiadanych kontaktów oraz intensywności korzystania ze Skype.

Ponadto, jeśli w tym telewizorze zalogujesz się do innego konta Skype, historia zostanie usunięta.

# Wiadomość głosowa

Jeśli nie możesz odebrać połączenia, gdy ktoś dzwoni do Ciebie przez Skype, osoba dzwoniąca może zostawić wiadomość głosową w poczcie głosowej Skype.

Aby zostawić wiadomość w poczcie głosowej kontaktu, trzeba skonfigurować pocztę głosową Skype w komputerze. Jeśli nie masz skonfigurowanej poczty głosowej, a osoba dzwoniąca ją ma, może ona zostawić wiadomość głosową dla Ciebie.

Na stronie **e Wiadomość głosowa** można odtwarzać otrzymane wiadomości głosowe. Jeśli obok ikony wiadomości głosowych na pasku menu wyświetlana jest liczba, masz nową wiadomość głosową - eo 1.

### Odtwarzanie wiadomości głosowej

Aby odtworzyć wiadomość głosową, wybierz ikonę wiadomości głosowych œ na pasku menu, wybierz nową wiadomość głosową z listy i naciśnij przycisk OK. Można słuchać nowych wiadomości dowolną liczbę razy, jednak po opuszczeniu strony **eo Wiadomość głosowa** wszystkie odsłuchane wiadomości głosowe są usuwane z listy.

Tak jak na stronie z kontaktami, można tu nawiązać rozmowę wideo, połączenie głosowe lub rozmowę telefoniczną z wybranym kontaktem.

# 6.5 Środki na koncie Skype

W programie Skype można doładować swoje konto lub kupić abonament Skype. Posiadając środki na koncie Skype lub abonament, można za pośrednictwem telewizora dzwonić na telefony stacjonarne i komórkowe.

### Doładowanie konta

Aby doładować konto w programie Skype lub kupić abonament, zaloguj się do Skype w komputerze. Zakupione środki będą dostępne na koncie Skype po zalogowaniu się do Skype w telewizorze.

Informacja o dostępnych środkach i abonamentach jest widoczna na każdej stronie, z której można wykonywać połączenia.

### Zbyt mało środków na koncie Skype

Otrzymasz powiadomienie, jeśli na koncie Skype jest zbyt mało środków, aby przeprowadzić rozmowę.

# 6.6 Ustawienia Skype

# Automatyczne logowanie

Można ustawić automatyczne logowanie się w Skype po włączeniu telewizora. W takim wypadku nie będzie konieczne podawanie nazwy użytkownika Skype ani hasła.

Przejdź do paska menu i wybierz opcję  $\clubsuit$  Ustawienia, aby otworzyć stronę ustawień.

Wybierz opcję Automatyczne logowanie i naciśnij przycisk OK, aby zaznaczyć lub odznaczyć.

# Powiadomienia o kontaktach

Można otrzymywać lub zablokować otrzymywanie powiadomień o statusie kontaktów podczas oglądania telewizji.

Przejdź do paska menu i wybierz opcję  $\clubsuit$  Ustawienia, aby otworzyć stronę ustawień.

Wybierz opcję Powiadomienia o kontaktach i naciśnij przycisk OK, aby zaznaczyć lub odznaczyć.

# Status

Można zmieniać swój status.

Przejdź do paska menu i wybierz opcję  $\clubsuit$  Ustawienia, aby otworzyć stronę ustawień.

Wybierz opcję Status, a następnie wybierz status, który będą widzieć Twoje kontakty, gdy będziesz online i naciśnij przycisk OK.

# Głośność dzwonka

Można dostosować głośność dzwonka w programie Skype.

Przejdź do paska menu i wybierz opcję  $\clubsuit$  Ustawienia, aby otworzyć stronę ustawień.

Wybierz opcję Głośność dzwonka, a następnie ustaw głośność za pomocą strzałek w górę i w dół.

# Test kamery

Można przetestować, czy kamera Skype i mikrofon działają. Można także powiększyć i wykadrować obraz z kamery, aby kontakty widziały dokładnie to, co chcesz.

Przejdź do paska menu i wybierz opcję  $\clubsuit$  Ustawienia, aby otworzyć stronę ustawień.

Wybierz opcję Testuj kamerę. Powinien się pojawić obraz z kamery, a podczas mówienia głośność mikrofonu powinna odzwierciedlać siłę głosu.

### Powiększanie i kadrowanie zdjęcia

1 - Naciśnij opcję **· Powiększenie**.

2 - Naciśnij opcję **· Pomniejsz** lub **· Powiększ**.

3 - Po powiększeniu lub pomniejszeniu obrazu można przesunąć go w górę, w dół, w lewo lub w prawo, aby go dokładnie wykadrować. Obraz przesuwa się za pomocą strzałek na pilocie.

4 - Po zakończeniu naciśnij opcję **w Ustaw powiększenie**.

Głośność mikrofonu ustawia się automatycznie.

# Zmiana hasła

Można zmienić bieżące hasło użytkownika Skype i wprowadzić nowe hasło.

1 - Przejdź do paska menu i wybierz opcję  $\clubsuit$  Ustawienia, aby otworzyć stronę ustawień.

- 2 Wybierz opcję Zmień hasło.
- 3 Wybierz pole tekstowe Bieżące hasło, aby wpisać swoje hasło.
- 4 Wybierz pole tekstowe Nowe hasło i wpisz nowe hasło. 5 - Wybierz pole tekstowe Powtórz nowe hasło i ponownie wpisz nowe hasło.
- 6 Naciśnij przycisk OK, aby wysłać nowe hasło do potwierdzenia.

# 6.7 Wylogowanie

Przejdź do paska menu i wybierz opcję  $\bullet$  Ustawienia, aby otworzyć stronę ustawień.

Wybierz opcję Wyloguj, aby wyłączyć Skype w telewizorze.

# 6.8 Zasady korzystania

Przeczytaj Regulamin użytkowania Skype na stronie www.skype.com/go/tou

Przeczytaj też Zasady ochrony danych osobowych przez firmę Skype na stronie www.skype.com/privacy

# 7 Gry

# 7.1 Granie w gry

Jeśli do telewizora jest podłączona konsola do gier, możesz grać na telewizorze.

# Rozpoczęcie gry

Włącz konsolę do gier i naciśnij przycisk  $\bigcap$ , wybierz ikonę ustawioną dla konsoli (np. Gra lub Odtwarzacz) i naciśnij przycisk OK, aby wyświetlić grę.

# Ustawienia idealne do gier

Przed rozpoczęciem grania w niektóre gry, w których liczy się szybkość i precyzja, skonfiguruj w telewizorze ustawienia idealne do gier.

Jeśli konsola do gier jest oznaczona w menu źródeł (na liście połączeń) jako urządzenie typu Gra, ustawienia idealne do gier są w telewizorze włączane automatycznie.

Jeśli konsola jest oznaczona jako Odtwarzacz i najczęściej jest używana jako odtwarzacz płyt, powinna pozostać typem Odtwarzacz.

Aby ręcznie określić idealne ustawienie telewizora . . .

1 - Naciśnij przycisk **n** i wybierz opcję **S** Konfiguracja, a następnie naciśnij przycisk OK.

2 - Wybierz kolejno opcje Ustawienia telewizora > Obraz > Gra lub komputer i naciśnij przycisk OK.

3 - Wybierz opcję Gra i naciśnij przycisk OK.

4 - Naciśnij przycisk  $\blacktriangleleft$ , w razie potrzeby wielokrotnie, aby zamknąć menu. Pamiętaj, aby w ustawieniu Gra lub komputer wybrać opcję Wyłącz, gdy skończysz grać.

W Pomocy naciśnij przycisk **· Lista** i wyszukaj temat Konsola do gier, podłączanie, aby podłączyć konsolę do gier do telewizora.

# 7.2 Gry w trybie dwóch graczy

# Co to jest gra w trybie dla dwóch graczy?

Podczas rozgrywki dla wielu graczy na podzielonym ekranie można ustawić telewizor w taki sposób, aby każdy ekran był wyświetlany jako pełny ekran. Każdy gracz będzie widział tylko jego część gry na pełnym ekranie. Do wyświetlania obu ekranów telewizor wykorzystuje technologię 3D. Aby oglądać dwa różne pełnoekranowe obrazy, każdy gracz potrzebuje pary okularów 3D.

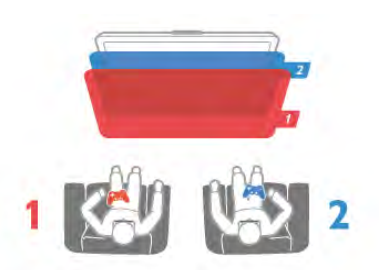

### Co jest potrzebne

Aby rozgrywać grę dla dwóch graczy na tym telewizorze, potrzebny jest zestaw dla dwóch graczy z dwiema parami okularów Passive 3D - Philips PTA436 (do nabycia osobno). Ponadto konsola do gier musi być podłączona przez złącze HDMI.

# Rozgrywanie gry w trybie dwóch graczy

Aby rozpocząć grę w trybie dwóch graczy. . .

 $1 -$  Naciśnij przycisk  $\overline{+}$  Źródło, wybierz konsolę do gier i naciśnij przycisk OK.

2 - Uruchom grę w konsoli do gier i wybierz tryb dwu- lub wieloosobowy. Wybierz tryb wyświetlania obrazu na podzielonym ekranie.

3 - W telewizorze naciśnii przycisk **III OPTIONS**, wybierz opcję **ta Obraz i dźwięk**, a następnie opcję Gra w 2 osoby i naciśnij przycisk OK\*.

4 - Wybierz format, w jakim będzie wyświetlana gra na podzielonym ekranie: Obok siebie lub Góra / dół. Następnie naciśnij przycisk OK. W telewizorze zostaną wyświetlone 2 pełne ekrany.

Aby możliwe było oglądanie 2 różnych ekranów, każdy z graczy musi założyć jedną z dwóch par okularów 3D — dla gracza 1 lub gracza 2.

# Włączanie i wyłączenie trybu podzielonego ekranu

Tryb podzielonego ekranu dla dwóch graczy umożliwia przełączanie między widokiem podzielonego ekranu i widokiem zespolonym, dzięki czemu możliwe jest przeglądanie menu gry oraz wyników uzyskanych w grze.

Aby przełączać się między widokami, naciśnij przycisk OK na pilocie zdalnego sterowania telewizora.

# Kończenie gry w trybie dwóch graczy

Aby wyłączyć tryb podzielonego ekranu dla dwóch graczy, naciśnij przycisk  $\bigcap$  i wybierz inną czynność.

\* Jeśli gry dla dwóch graczy nie są dostępne w menu, naciśnij przycisk 3D na pilocie zdalnego sterowania, wybierz opcję 2D i naciśnij przycisk OK.

# 8 Dane techniczne telewizora

# 8.1 Ochrona środowiska

# Oszczędność energii

Rozwiązania w zakresie oszczędzania energii obejmują przyjazne dla środowiska ustawienia telewizora.

Podczas oglądania kanałów telewizyjnych naciśnij przycisk  $\blacksquare$ aby otworzyć menu Ustawienia ekologiczne. Aktywne ustawienia posiadają oznaczenie  $\mathscr I$ . Ponownie naciśnij przycisk **·**, aby zamknąć menu.

# Oszczędność energii

To inteligentne ustawienie obrazu, podobnie jak funkcja Ambilight, to najbardziej energooszczędne ustawienie. Aby je włączyć, wybierz opcję Oszcz. energii w menu Ustawienia ekologiczne i naciśnij przycisk OK.

Aby wyłączyć opcję Oszcz. energii, wybierz inne ustawienie obrazu.

### Wyłączanie ekranu

W celu słuchania muzyki możesz wyłączyć ekran telewizora, aby oszczędzać energię. Wybierz opcję Wył. ekranu i naciśnij przycisk OK. Aby ponownie włączyć ekran, naciśnij dowolny przycisk na pilocie zdalnego sterowania.

### Czujnik światła

Czujnik oświetlenia otoczenia pozwala oszczędzać energię poprzez obniżenie jasności ekranu telewizora, gdy światło otoczenia jest przyciemnione. Wbudowany czujnik światła wraz z funkcją Ambilight automatycznie dostosowuje obraz do warunków oświetlenia panujących w pomieszczeniu. Aby włączyć czujnik, wybierz opcję Czujnik światła i naciśnij przycisk OK. Aby wyłączyć czujnik, naciśnij ponownie przycisk OK.

### Wyłącznik czasowy

Jeśli przez 4 godziny nie zostanie naciśnięty żaden przycisk na pilocie zdalnego sterowania lub telewizor nie odbiera sygnału przez 10 minut, telewizor automatycznie się wyłącza, aby oszczędzać energię. Wybierz opcję Wyłącznik czasowy. Jeśli wykorzystujesz telewizor jako monitor komputerowy lub jeśli korzystasz z odbiornika cyfrowego (dekodera) do oglądania telewizji i nie korzystasz z pilota do telewizora, wyłącz opcję automatycznego wyłączania.

Oprócz ustawień ekologicznych telewizor posiada także przyjazne środowisku ustawienia związane ze zużyciem energii.

### Niski pobór mocy w trybie gotowości

Niezwykle zaawansowany i najlepszy w swojej klasie zespół zasilających obwodów elektrycznych obniża zużycie energii przez telewizor do bardzo niskiego poziomu, nie generując strat podczas korzystania z trybu gotowości.

### Zarządzanie zasilaniem

Zaawansowane funkcje zarządzania zasilaniem w tym telewizorze gwarantują najbardziej wydajne zużycie energii. Można sprawdzić, jak wybrane ustawienia telewizora, poziom jasności obrazu na ekranie i warunki oświetlenia w otoczeniu wpływają na względne zużycie energii.

Aby sprawdzić, ile wynosi względne zużycie energii, naciśnij przycisk  $\bigoplus$  i wybierz kolejno Konfiguracja > Oglądaj prezentacje > Aktywna kontrola, a następnie naciśnij przycisk OK. Wybierz ustawienie obrazu i sprawdź odpowiadające mu wartości.

# Europejska etykieta energetyczna

Europejska etykieta energetyczna informuje o klasie energetycznej produktu. Im bardziej zielone jest oznaczenie klasy energetycznej produktu, tym mniej energii on zużywa. Na etykiecie znajduje się informacja o klasie energetycznej, średnim poborze mocy podczas działania oraz średnim rocznym poborze mocy. Wartości poboru mocy produktu można znaleźć także na stronie internetowej firmy Philips dostępnej pod adresem

www.philips.com/TV

# Oznaczenie Eco-label

Firma Philips stale dba o zmniejszanie negatywnego wpływu swoich innowacyjnych urządzeń na środowisko. Nasze wysiłki mają na celu wprowadzenie udoskonaleń pozwalających na ochronę środowiska na etapie produkcji, redukcję szkodliwych substancji, oszczędzanie energii, dostarczanie użytkownikom instrukcji dotyczących przedłużania żywotności naszych urządzeń oraz ich recyklingu.

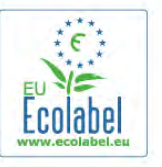

Dzięki naszym staraniom poniższy telewizor zdobył europejski znak ekologiczny Ecolabel (www.ecolabel.eu). Szczegółowe informacje na temat zużycia prądu w trybie gotowości, zasad gwarancji, części zapasowych i utylizacji tego telewizora można znaleźć na stronie firmy Philips pod adresem www.philips.com

# **Utylizacja**

### Utylizacja starych produktów i baterii

To urządzenie zostało zaprojektowane i wykonane z materiałów oraz komponentów wysokiej jakości, które nadają się do recyklingu i ponownego wykorzystania.

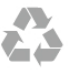

Jeśli produkt został opatrzony symbolem przekreślonego pojemnika na odpady, oznacza to, iż podlega on postanowieniom Dyrektywy Europejskiej 2002/96/WE.

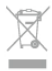

Informacje na temat wydzielonych punktów składowania zużytych produktów elektrycznych i elektronicznych można uzyskać w miejscu zamieszkania.

Prosimy postępować zgodnie z wytycznymi miejscowych władz i nie wyrzucać tego typu urządzeń wraz z innymi odpadami pochodzącymi z gospodarstwa domowego. Ścisłe przestrzeganie wytycznych w tym zakresie pomaga chronić środowisko naturalne oraz ludzkie zdrowie.

Produkt zawiera baterie opisane w treści dyrektywy 2006/66/WE, których nie można zutylizować z pozostałymi odpadami domowymi.

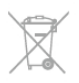

Należy zapoznać się z lokalnymi przepisami dotyczącymi selektywnej zbiórki baterii, ponieważ odpowiednia utylizacja baterii pomaga chronić środowisko naturalne oraz ludzkie zdrowie.

# 8.2 Moc

Dane techniczne produktu mogą ulec zmianie bez powiadomienia. Więcej danych technicznych dla tego produktu można znaleźć na stronie internetowej www.philips.com/support

### Moc

- Sieć elektryczna: AC 220–240 V +/-10%
- Temperatura otoczenia: od 5°C do 35°C
- Pobór mocy w trybie gotowości: < 0,1 W
- Funkcje oszczędzania energii: czujnik światła, tryb Eco,
- wyłączanie obrazu (w przypadku radia), zegar do

automatycznego wyłączania telewizora, menu ustawień Eco.

Moc podana na tabliczce znamionowej produktu wskazuje zużycie mocy produktu podczas normalnego użytkowania w warunkach domowych (IEC 62087 Ed.2). Maksymalna moc, podana w nawiasie, jest używana ze względów bezpieczeństwa (IEC 60065 Ed. 7.2).

# 8.3 Odbiór

- Wejście antenowe: 75 omów, koncentryczne (IEC75)
- Pasma tunera: Hyperband; S-Channel; UHF; VHF
- DVB: DVB-T (antena cyfrowej telewizji naziemnej) COFDM 2K/8K, DVB-T2: tylko modele telewizorów '. . . T/12', DVB-C (przewód) QAM
- Analogowe odtwarzanie obrazu: NTSC, SECAM, PAL
- Cyfrowe odtwarzanie obrazu: MPEG2 SD/HD (ISO/IEC
- 13818-2), MPEG4 SD/HD (ISO/IEC 14496-10)
- Cyfrowe odtwarzanie dźwięku (ISO/IEC 13818-3)
- Patrz wybrane kraje na tabliczce znamionowej telewizora

# 8.4 Wyświetlacz

# Typ

- Przekątna ekranu:
- 42PFL7008: 107 cm / 42 cale
- 47PFL7008: 119 cm / 47 cali
- 55PFL7008: 140 cm / 55 cali
- Rozdzielczość wyświetlacza: 1920 x 1080p
- 3D: Easy 3D, gry dla dwóch graczy na pełnym ekranie, doskonała głębia 3D, doskonała konwersja trybu 2D na 3D

# Rozdzielczości wejściowe

### Formaty wideo

Rozdzielczość – częstotliwość odświeżania

- 480i 60 Hz
- 480p 60 Hz
- $\cdot$  576i 50 Hz
- 576p 50 Hz
- 720p 50 Hz, 60 Hz
- $1080p 50$  Hz, 60 Hz
- 1080p 24 Hz, 25 Hz, 30 Hz
- 1080p 50 Hz, 60 Hz

# Formaty komputerowe

Rozdzielczości (wybrane)

- $640 \times 480p 60 Hz$
- $800 \times 600p 60$  Hz
- $1024 \times 768p 60$  Hz
- $1280 \times 768p 60$  Hz
- $1360 \times 765p 60$  Hz
- $1360 \times 768p 60$  Hz
- $1280 \times 1024p 60$  Hz •  $1920 \times 1080p - 60$  Hz

# 8.5 Dźwięk

### Smart Stereo 3D wOOx

- Moc wyjściowa (RMS): 25 W
- Funkcje poprawy dźwięku: automatyczne wyrównywanie poziomu głośności, Clear Sound, Incredible Surround, Incredible Surround 3D

# 8.6 Multimedia

Złącza • USB 2.0
- Ethemet LAN RI-45
- Wi-Fi 802.11b/g/n (wbudowane)

#### Obsługiwane systemy plików USB

• FAT 16, FAT 32, NTFS

#### Formaty odtwarzania

• Kontenery: 3GP, AVCHD, AVI, DivX®, MPEG-PS, MPEG-TS, MPEG-4, Matroska (MKV), Quicktime (MOV, M4V, M4A), Windows Media (ASF/WMV/WMA)

• Kodeki wideo: DivX®, MPEG-1, MPEG-2, MPEG-4 Part 2, MPEG-4 Part 10 AVC (H264), VC-1, WMV9

• Kodeki audio: AAC, HE-AAC (v1/v2), AMR-NB, Dolby Digital, Dolby Digital Plus, DTS 2.0 + Digital Out™, MPEG-1/2/2.5 Layer I/II/III (z MP3), WMA (v2 do v9.2), WMA Pro (v9/v10)

#### • Napisy:

– Formaty: SAMI, SubRip (SRT), SubViewer (SUB), MicroDVD (TXT), mplayer2 (TXT), TMPlayer (TXT), napisy DivX® – Kodowanie znaków: UTF-8, środkowoeuropejskie i wschodnioeuropejskie (Windows-1250), cyrylica (Windows-1251), greckie (Windows-1253), tureckie (Windows-1254), zachodnioeuropejskie (Windows-1252)

- Kodeki obrazu: JPEG
- Ograniczenia:

– Maksymalna całkowita obsługiwana szybkość transmisji danych dla plików multimedialnych wynosi 30 Mb/s.

– Maksymalna obsługiwana szybkość transmisji danych wideo dla plików multimedialnych wynosi 20 Mb/s.

- MPEG-4 AVC (H.264) jest obsługiwany aż do profilu
- wysokiego na poziomie 4.1. (High Profile @ L4.1).

– VC-1 jest obsługiwany aż do profilu zaawansowanego na poziomie 3 (Advanced Profile @ L3).

#### Wi-Fi Certified Miracast<sup>™</sup>

Ten telewizor obsługuje urządzenia zgodne ze standardem WiDi 4.x.

#### DivX®

W Pomocy naciśnij przycisk **· Lista** i wyszukaj temat DivX® VOD, aby uzyskać więcej informacji.

#### Obsługiwane oprogramowanie serwera multimedialnego (DMS)

• Komputer PC – Microsoft Windows XP, Vista lub Windows 7

– Można używać dowolnego oprogramowania serwera multimedialnego z certyfikatem DLNA certified®.

- Microsoft Windows Media Player
- Mac OS X
- Można używać dowolnego oprogramowania serwera
- multimedialnego z certyfikatem DLNA certified®.
- Urządzenia mobilne
- Philips MyRemote iOS, Android

– Współdziałanie i wydajność mogą się różnić w zależności od możliwości urządzenia mobilnego i używanego oprogramowania.

#### Przepisy ESD

To urządzenie spełnia kryteria wydajności A dla ESD. Jeśli urządzenie nie powróci do trybu udostępniania plików wskutek wyładowania elektrostatycznego, konieczna będzie interwencja użytkownika.

## 8.7

## Możliwości połączeń

#### Tył telewizora

- SCART (dołączony adapter): Audio L/R, wejście CVBS, RGB
- YPbPr: Y Pb Pr (dołączony adapter), Audio L/R (gniazdo
- stereo typu minijack, 3,5 mm) • Wejście audio (DVI–HDMI), (gniazdo stereo typu minijack,
- 3,5 mm)
- 3 wejścia HDMI z ARC (3D)
- Audio Out L/R synchronizacja sygnału (optycznego,
- Toslink)
- Sieć LAN  $(R|45)$

#### Bok telewizora

- 1 wejście HDMI z ARC (3D)
- 3 gniazda USB 2.0
- Gniazdo Common Interface (CI+/CAM)
- Słuchawki (gniazdo stereo typu minijack 3,5 mm)

## 8.8 Wymiary i waga

#### 42PFL7x08

Szerokość 953 mm - wysokość 556 mm - głębokość 36 mm waga  $\pm$  13 kg

. . .z podstawą - wysokość 633 mm - głębokość 205 mm waga  $\pm$  15 kg

#### 47PFL7x08

Szerokość 1064 mm - wysokość 619 mm - głębokość 36 mm waga ± 15 kg . . .z podstawą - wysokość 696 mm - głębokość 225 mm -

waga  $\pm$  17 kg

#### 55PFL7x08

Szerokość 1235 mm - wysokość 715 mm - głębokość 36 mm waga  $\pm$  19 kg . . .z podstawą - wysokość 792 mm - głębokość 280 mm -

waga  $\pm$  21 kg

UMv 3104 327 0083.6 - 070813

# 9 **Oprogramowanie** telewizora

## 9.1

# Wersja oprogramowania

Aby wyświetlić informacje o bieżącej wersji oprogramowania, naciśnij przycisk  $\bigcap$ , wybierz opcję  $\bigcirc$  Konfiguracja i naciśnij przycisk OK.

Wybierz opcję Ustawienia oprogramowania i naciśnij przycisk OK.

Wybierz opcję Wersja oprogramowania i przeczytaj wersję z pola Wersja: . . . .

## 97 Aktualizowanie oprogramowania

### Aktualizowanie oprogramowania przez Internet

Jeśli telewizor jest podłączony do Internetu, może zostać wyświetlony monit firmy TP Vision o zaktualizowanie oprogramowania telewizora. Wymagane jest szybkie (szerokopasmowe) połączenie z Internetem.

Jeśli zostanie wyświetlony powyższy monit, zalecamy przeprowadzenie aktualizacji. Wybierz opcję Aktualizuj. Postępuj zgodnie z wyświetlanymi instrukcjami.

Możesz także samodzielnie wyszukać nowe aktualizacje. Aby wyszukać aktualizację, naciśnij przycisk  $\bigcap$ , wybierz opcję SKonfiguracja i naciśnij przycisk OK. Wybierz opcję Aktualizacja oprogramowania i naciśnij przycisk OK. Postępuj zgodnie z wyświetlanymi instrukcjami.

Po zakończeniu aktualizacji telewizor zostanie automatycznie wyłączony i ponownie uruchomiony. Poczekaj, aż telewizor się uruchomi. Nie korzystaj z wyłącznika zasilania  $\theta$  na telewizorze.

### Aktualizowanie oprogramowania przez port USB

Może być konieczna aktualizacja oprogramowania telewizora. Aby przesłać oprogramowanie do telewizora, konieczny będzie komputer z szybkim połączeniem z Internetem oraz urządzenie pamięci USB z 256 MB wolnego miejsca. Upewnij się, że zabezpieczenie przez zapisem jest wyłączone.

#### 1 - Uruchamianie aktualizacji w telewizorze

Aby rozpocząć aktualizację oprogramowania, naciśnij przycisk h, wybierz opcję SKonfiguracja i naciśnij przycisk OK.

Wybierz kolejno Aktualizacja oprogramowania > USB i naciśnij przycisk OK.

#### 2 - Identyfikacja telewizora

Włóż urządzenie pamięci USB do jednego ze złączy USB w telewizorze, wybierz opcję Start i naciśnij przycisk OK. Plik identyfikacji zostanie zapisany w urządzeniu pamięci USB.

#### 3 - Pobranie oprogramowania telewizora

Włóż urządzenie pamięci USB do gniazda USB komputera. Znajdź w pamięci urządzenia USB plik o nazwie update.htm i dwukrotnie go kliknij. Kliknij opcję Wyślij kod ID. Jeśli nowe oprogramowanie jest dostępne, pobierz plik .zip. Po zakończeniu pobierania rozpakuj archiwum i skopiuj plik o nazwie autorun.upg do urządzenia pamięci USB. Nie umieszczaj tego pliku w folderze.

#### 4 - Aktualizacja oprogramowania telewizora

Ponownie włóż urządzenie pamięci USB do gniazda USB telewizora. Aktualizacja rozpocznie się automatycznie. Telewizor wyłączy się na 10 sekund, po czym ponownie się włączy. Proszę czekać.

#### Nie należy . . .

- korzystać z pilota zdalnego sterowania;
- odłączać urządzenia pamięci USB od telewizora.

Jeśli podczas aktualizacji wystąpi awaria zasilania, nie należy odłączać urządzenia pamięci USB od telewizora. Po przywróceniu zasilania aktualizacja zostanie wznowiona.

Po zakończeniu aktualizacji na ekranie zostanie wyświetlony komunikat o treści Operation successful. Odłącz pamięć USB i naciśnij przycisk  $\bigcup$  na pilocie.

#### Nie należy . . .

- naciskać dwa razy przycisku  $\bigcirc$ ;
- korzystać z przełącznika  $\bigcirc$  na telewizorze.

Telewizor wyłączy się na 10 sekund, po czym ponownie się włączy. Proszę czekać.

Oprogramowanie telewizora zostało zaktualizowane. Możesz ponownie zacząć korzystać z telewizora.

Aby zapobiec przypadkowym aktualizacjom oprogramowania telewizora, usuń plik autorun.upg z urządzenia pamięci USB.

## 9.3

## Oprogramowanie o otwartym kodzie źródłowym

Ten telewizor zawiera oprogramowanie o otwartym kodzie źródłowym. TP Vision Netherlands B.V. niniejszym oferuje możliwość dostarczenia, na życzenie, kopii kompletnego odpowiedniego kodu źródłowego w przypadku pakietów oprogramowania chronionego prawem autorskim o otwartym kodzie źródłowym wykorzystywanego w tym produkcie, dla których zażądano takiej oferty na podstawie odpowiedniej licencji.

Ta oferta jest ważna przez okres trzech lat od momentu zakupu produktu dla każdego, kto otrzymał tę informację. Aby otrzymać kod źródłowy, należy napisać wiadomość w języku angielskim na adres:

Intellectual Property Dept. TP Vision Netherlands B.V. P.O. Box 80077 5600 KA Eindhoven The Netherlands

## 9.4 Licencja Open Source

## 10 Pomoc techniczna

## $10.1$ **Rejestracja**

Zarejestruj telewizor i ciesz się licznymi korzyściami, m.in. pełną pomocą techniczną (łącznie z dostępem do plików do pobrania), uprzywilejowanym dostępem do informacji dotyczących nowych produktów, ekskluzywnych ofert i zniżek, szansami wygranych, a także uczestnictwem w specjalnych ankietach dotyczących najnowszych produktów.

Odwiedź stronę internetową www.philips.com/welcome

## $10.2$ Korzystanie z Pomocy i funkcji wyszukiwania

Ten telewizor oferuje pomoc na ekranie. Można znaleźć szukane informacje na liście tematów lub czytać Pomoc jak książkę z rozdziałami.

#### Otwieranie Pomocy

Naciśnij przycisk  $\hat{\mathbf{n}}$ , aby otworzyć menu główne. Wybierz opcję **?** Pomoc i naciśnij przycisk OK.

Aby wyświetlić listę tematów w porządku alfabetycznym, wybierz zakładkę  $\equiv$  Lista na pasku menu. Aby czytać Pomoc jak książkę, wybierz opcję **D** Książka na pasku menu.

Przed zastosowaniem się do wskazówek Pomocy zamknij Pomoc.

Aby zamknąć Pomoc, naciśnij przycisk  $\blacktriangle$  lub  $\blacktriangle$ .

W przypadku większości ustawień i opcji w menu można nacisnąć **\*** (niebieski przycisk), aby przeczytać informacje na temat wybranego ustawienia lub opcji.

Jeśli informacje na temat ustawienia lub opcji są dostępne, można ponownie nacisnąć **\* (niebieski przycisk)**, aby otworzyć odpowiednią stronę w Pomocy.

W przypadku niektórych czynności, takich jak wyświetlanie Teletekstu, kolorowe przyciski mają określone funkcje i nie otwierają Pomocy.

#### Pomoc dotycząca telewizora w tablecie, smartfonie lub komputerze

Można pobrać Pomoc dotyczącą telewizora w formacie PDF, aby przeglądać ją w smartfonie, tablecie lub komputerze. Aby móc w prostszy sposób wykonać długą serię instrukcji, można wydrukować odpowiednią stronę z Pomocy, korzystając z komputera.

Aby pobrać Pomoc (instrukcję obsługi), odwiedź stronę internetową www.philips.com/support

## 10.3

## Pomoc w Internecie

Aby rozwiązać problem związany z telewizorem marki Philips, możesz skorzystać z naszej pomocy technicznej w Internecie. Należy w tym celu wybrać język i wprowadzić numer modelu produktu.

Odwiedź stronę internetową www.philips.com/support.

Na stronie pomocy technicznej możesz znaleźć numer telefonu kontaktowego w swoim kraju, a także odpowiedzi na często zadawane pytania. W niektórych krajach można porozmawiać na czacie z jednym z naszych współpracowników i zadawać pytania bezpośrednio lub za pomocą poczty e-mail Ze strony internetowej można pobrać nowe oprogramowanie do telewizora oraz instrukcję obsługi do przeglądania w komputerze.

## $10.4$ Centrum Obsługi Klienta

W razie potrzeby możesz skontaktować się telefonicznie z działem obsługi klienta w swoim kraju. Numer telefonu znajduje się w drukowanej dokumentacji dołączonej do telewizora.

Możesz też odwiedzić stronę internetową www.philips.com/support.

#### Numer modelu i numer seryjny telewizora

Konieczne może być podanie numeru modelu oraz numeru seryjnego telewizora. Numery te można znaleźć na etykiecie opakowania oraz z tyłu lub na spodzie urządzenia.

# 11 Prawa autorskie i licencje

## 11.1 HDMI

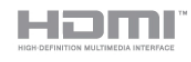

#### **HDMI®**

Terminy HDMI, HDMI High-Definition Multimedia Interface oraz logo HDMI są znakami towarowymi lub zastrzeżonymi znakami towarowymi firmy HDMI Licensing LLC w Stanach Zjednoczonych i innych krajach.

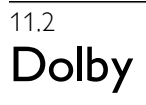

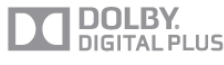

#### Dolby®

Wyprodukowano na licencji firmy Dolby Laboratories. Dolby oraz symbol podwójnej litery D są znakami towarowymi firmy Dolby Laboratories.

## 11.3 DTS 2.0 + Digital Out™

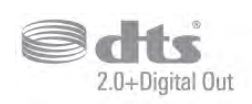

#### DTS 2.0 + Digital Out™

Wyprodukowano na licencji na podstawie patentów USA o numerach: 5 956 674, 5 974 380, 6 487 535 oraz innych patentów wystawionych i oczekujących na zatwierdzenie w USA i na całym świecie. DTS, symbol graficzny oraz DTS i symbol graficzny łącznie są zastrzeżonymi znakami towarowymi, a DTS 2.0+Digital Out jest znakiem towarowym firmy DTS, Inc. Produkt obejmuje oprogramowanie. © DTS, Inc. Wszelkie prawa zastrzeżone.

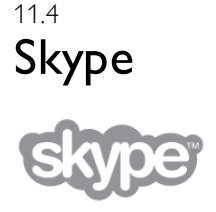

Skype™ jest znakiem towarowym firmy Skype™ Limited lub firm z nią powiązanych.

11.5 DLNA Certified®

dina<sup>'</sup>

© 2013 Digital Living Network Alliance. Wszelkie prawa zastrzeżone. © 2013 DLNA. Wszelkie prawa zastrzeżone.

## 11.6 DivX Certified®

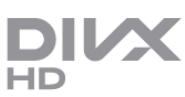

INFORMACJE O ZAWARTOŚCI WIDEO DIVX: DivX® to cyfrowy format wideo utworzony przez firmę DivX, LLC, która jest firmą zależną firmy Rovi Corporation. To urządzenie posiada oficjalny certyfikat DivX Certified® i umożliwia odtwarzanie zawartości wideo DivX. Więcej informacji można uzyskać na stronie divx.com, gdzie są także dostępne narzędzia do konwersji plików na format DivX.

INFORMACJE O FILMACH DIVX NA ŻĄDANIE: To urządzenie DivX Certified® należy zarejestrować, aby odtwarzać zakupione filmy DivX na żądanie (VOD). Aby uzyskać kod rejestracyjny, wyszukaj w menu konfiguracji urządzenia część poświęconą usłudze wideo na żądanie (VOD) DivX. Więcej informacji na temat dokonania procesu rejestracji można znaleźć na stronie vod.divx.com.

## 11.7 Microsoft

#### Windows Media

Windows Media jest zastrzeżonym znakiem towarowym lub znakiem handlowym firmy Microsoft Corporation w Stanach Zjednoczonych i/lub innych krajach.

#### Microsoft PlayReady

Do ochrony własności intelektualnej, w tym treści chronionych prawem autorskim, właściciele treści używają technologii kontroli dostępu do treści Microsoft PlayReady™. To urządzenie wykorzystuje technologię PlayReady, aby mieć dostęp do treści chronionej za pomocą technologii PlayReady i/lub WMDRM. Jeśli urządzenie nie będzie się stosowało do ograniczeń dotyczących wykorzystania treści, właściciele treści mogą zażądać od firmy Microsoft unieważnienia pozwolenia dla urządzenia na przetwarzanie treści chronionych za pomocą technologii PlayReady. To unieważnienie nie może mieć wpływu na niechronione treści i treści chronione przy użyciu innych technologii kontroli dostępu. Właściciele treści mogą wymagać od użytkownika urządzenia wykonania aktualizacji oprogramowania PlayReady, aby mógł mieć dostęp do ich treści. W przypadku rezygnacji z aktualizacji, użytkownik nie będzie mieć dostępu do treści, które wymagają aktualizacji.

## 11.8 Wi-Fi Alliance

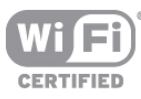

Wi-Fi®, logo Wi-Fi CERTIFIED i logo Wi-Fi są zastrzeżonymi znakami towarowymi organizacji Wi-Fi Alliance. Wi-Fi CERTIFIED Miracast™ i Miracast™ są znakami towarowymi organizacji Wi-Fi Alliance.

## 11.9 Oprogramowanie MHEG

Prawa autorskie do oprogramowania MHEG ("Oprogramowanie") zawartego w tym telewizorze ("Produkt") oraz dołączonego w celu umożliwienia korzystania z funkcji telewizji interaktywnej należą do firmy S&T CLIENT SYSTEMS LIMITED ("Właściciel"). Użytkownik ma prawo do używania Oprogramowania wyłącznie razem z tym Produktem.

## 11.10 Inne znaki towarowe

Wszystkie inne zastrzeżone i niezastrzeżone znaki towarowe są własnością odpowiednich firm.

# Indeks

## 3

3D, 2D na 3D 49 3D, czyszczenie okularów 49 3D, optymalne warunki ogl ądania 50

## A

Ambilight, tryb 45 Ambilight, umieszczenie telewizora 6 Ambilight, wyłączanie telewizora 46 Aparat fotograficzny, podłączanie 17 Aplikacja internetowa 52 Aplikacja MyRemote, funkcja SimplyShare 62 Aplikacja MyRemote, funkcja Sterowanie 63 Aplikacja MyRemote, funkcja Wi-Fi Smart Screen 63 Aplikacja MyRemote, JointSpace 60 Aplikacja MyRemote, menu 62 Aplikacja MyRemote, nagrywanie 63 Aplikacja MyRemote, pobieranie 61 Aplikacja MyRemote, przewodnik telewizyjny 62 Aplikacja MyRemote, sie ć 61 Aplikacja, blokada 52 Aplikacja, komentarz 52 Aplikacja, polecane 52 Aplikacja, wyszukiwanie 52 Aplikacje, galeria 53 Automat. regulacja głośności 44 Automatyczna aktualizacja kanałów 30 Automatyczne przenoszenie napisów 11 Automatyczny system Incredible Surround 3D 44

## B

Blokada kanału 29

## C

CAM, instalacja 12  $Cl+ 11$ Czame pasy 33 Czujnik podczerwieni 26 Czujnik światła 71 Cz ęstotliwość sieci 32

## D

DivX<sup>®</sup> VOD 55 DMR - Digital Media Renderer 9 Doskonały kontrast 41 DVB 31 DVB, ustawienia 31 DVI, połączenie 10 Dynamiczne pod świetlenie 41 Dysk twardy USB, informacje 15 Dysk twardy USB, instalacja 15 Dźwięk klawiszy 48

## E

EasyLink 11 EasyLink, połączenia 9 EasyLink, ustawienia 11 Efekty audio 47 ESD 73 Europejska etykieta energetyczna 71 Europejskie oznaczenie Ecolabel 71

### F

Filmy z wypo życzalni 53 Formaty odtwarzania 73 Funkcja Active Control 19 Funkcja Ambilight, dynamiczna szybkość 46 Funkcja Ambilight, jasność 45 Funkcja Ambilight, kolor statyczny 46 Funkcja Ambilight, kolor ściany 46 Funkcja Ambilight, włączanie lub wyłączanie 45

## G

Gamma 41 Gniazdo wspólnego interfejsu (CI) 12 Gniazdo zasilania 6 Gra lub komputer 42 Gra lub komputer, gra 70 Gra lub komputer, komputer 18 Gra, dla dwóch graczy 70 Gra, granie 70 Gra, rozpocz ęcie w trybie dwóch graczy 70 G o śniki telewizora 44 ł G o śniki/s łuchawki 47 ł G o śność s łuchawek 44 ł

## H

HbbTV 35 HDCP, zabezpieczenie przed kopiowaniem 10 HDMI ARC 10

## I

Ikona urz ądzenia 37 Instrukcja połącze ń 9

### J

Jakość odbioru 32 Jasność 42 Język dźwięku 38 Język, menu 38

## K

Kanał radiowy 27 Kanał, przełączanie 27 Kanał, ulubiony 28 Kanał, zmiana nazwy 28 Kanały, aktualizacja 29 Kanały, logo 28 Kanały, ponowna instalacja 30 Kanały, ponowne uporz ądkowanie 29 Klawiatura USB 16 Klawiatura, podłączanie 16 Kod blokady rodzicielskiej 29 Kolor 40 Komentarz audio 47 Komunikat aktualizacji kanału 30 Konsola do gier — połączenie A/V LR 15 Konsola do gier — połączenie HD 15 Kontrast pod świetlenia 40 Kontrast wideo 42 Kopia listy kanałów 30 Kopia listy kanałów, kopiowanie 31 Kopia listy kanałów, przesyłanie 31 Kraw ędzie ekranu 42

## L

Lista kanałów, Nowe 30 Lista programów 35

Listy kanałów 28 Lokalizacja Sklep 43 Lounge light 46

#### M

Menu główne 51 Menu Źródło 36 MHEG 35 Miracast, blokowanie/odblokowywanie 56 Miracast, udostępnianie ekranu 56 Miracast, wyłączanie udostępniania 56 Miracast<sup>™</sup> 56 Moduł dostępu warunkowego (CAM) 11 Mono/stereo 44 Montaż naścienny, VESA 6 Mowa 48 Multi room, co 57 Multi room, jak 58 Multi room, konfiguracja 57 Mysz USB 16 Mysz, podłączanie 16 Mysz, szybkość 17

#### N

Nagrania, dane przewodnika telewizyjnego 36 Nagrania, lista 60 Nagrywanie, co jest potrzebne 59 Nagrywanie, lista nagrań 59 Nagrywanie, natychmiastowe rozpoczęcie nagrywania 59 Nagrywanie, planowanie nagrywania 59 Napisy dialogowe 37 Napisy, nagrywanie 59 Napisy, wstrzymanie TV 58 Nazwa telewizora w sieci 9 Niestandardowa temperatura koloru 42

## O

Obsługiwane serwery multimedialne 73 Odległość oglądania 6 Oglądanie telewizji 26 Okulary 3D, korzystanie 49 Okulary 3D, typ 49 Opcje, kanał 27 Oprogramowanie o otwartym kodzie źródłowym 74 Oprogramowanie serwera multimedialnego 8 Oprogramowanie, aktualizacja przez Internet 74 Oprogramowanie, aktualizacja za pośrednictwem portu USB 74 Oprogramowanie, bieżąca wersja 74 Opóźnienie trybu gotowości 22 Oryginalny język 38 Ostrość 40 Ostrzeżenie zdrowotne dotyczące oglądania obrazu 3D 50 Oszczędność energii 71

### P

Pamięć flash USB, podłączanie 17 Pamięć Internetu, czyszczenie 9 Pielęgnacja ekranu 21 Pilot zdalnego sterowania, akcenty i symbole 24 Pilot zdalnego sterowania, Azerty 24 Pilot zdalnego sterowania, baterie 26 Pilot zdalnego sterowania, cyrylicka 25 Pilot zdalnego sterowania, klawiatura 24 Pilot zdalnego sterowania, parowanie 26 Pilot zdalnego sterowania, przyciski 23 Pilot zdalnego sterowania, wielkie litery 24

Pilota zdalnego sterowania, wskaźnik 25 Pliki muzyczne, odtwarzanie 55 Pliki wideo, odtwarzanie 55 Pobór mocy 71 Pomoc techniczna w Internecie 76 Pomoc, korzystanie 76 Pomoc, w tablecie 76 Połączenia, lista 36 Połączenie anteny 6 Połączenie anteny, wskazówki 9 Połączenie HDMI, wskazówki 9 Połączenie SCART, wskazówki 10 Połączenie YPbPr, wskazówki 10 Przepływność symbolowa 32 Przesyłanie obrazu video 53 Przewodnik telewizyjny 35 Przewodnik telewizyjny, informacje 36 Przypomnienie, program 36

### R

Redukcja szumów 40 Redukcja usterek MPEG 40 Router sieciowy 7 Różna głośność 47

#### S

Sieć, bezprzewodowa 7 Sieć, DHCP 8 Sieć, hasło 7 Sieć, przewodowa 8 Sieć, statyczny adres IP 8 Sieć, ustawienia 8 Skype — kamera 65 Skype, automatyczne logowanie 69 Skype, blokowanie kontaktu 67 Skype, dzwonek 69 Skype, historia 68 Skype, kontakty 66 Skype, logowanie 65 Skype, nowe konto 65 Skype, odbieranie połączeń 68 Skype, powiadomienia 69 Skype, rozmowa 67 Skype, rozmowa wideo 67 Skype, rozmowy telefoniczne 67 Skype, status 66 Skype, test kamery 69 Skype, wiadomość głosowa 68 Skype, wyciszanie 67 Skype, wylogowanie 69 Skype, zdarzenie 68 Skype, zmiana hasła 69 Skype, środki na koncie 68 Smart TV, kod PIN 51 Smart TV, rejestracja 51 Smart TV, strona startowa 52 Stan 27 Strojenie ręczne 33 Styl dźwięku 43 Styl obrazu 39 Super Resolution 41 Synchronizacja dźwięku i obrazu 13, 13 System dźwięku przestrzennego 43 Szybki start 22 Szybkie ustawienia obrazu 19 Słabosłyszący 47 Słuchawki, podłączanie 18

#### T

Technologia Perfect Natural Motion 40 Tekst 33 Teletekst cyfrowy 34 Teletekst, konfiguracja 34 Teletekst, opcje 34 Teletekst, podwójny obraz 34 Teletekst, przegl ąd T.O.P. 34 Teletekst, zatrzymywanie 34 Telewizja internetowa 53 Telewizja na żądanie 54 Telewizor interaktywny 34 Temperatura barwowa 41 Tony niskie 43 Tony wysokie 43 Tryb cz ęstotliwo ści sieci 32 Tryb gotowo ści 22 Tryb szybko ści transmisji symboli 32

#### U

Umieszczenie telewizora 45 Uniwersalny dost ęp 47 Ustawienia ekologiczne 71 Ustawienia fabryczne 30 Utylizacja 71

#### W

Wi-Fi Smart Screen, ogl ądanie telewizji 64 Wi-Fi Smart Screen, pasek kanałów 64 Wi-Fi Smart Screen, pasek narz ędzi 64 Wielkość kroku cz ęstotliwo ści 32 WPS - Wi-Fi Protected Setup 7 WPS, kod PIN 7 Wskazówki dotycz ące bezpiecze ństwa 20 Wskaźnik, informacje 25 Wskaźnik, korzystanie 25 Wskaźnik, szybkość 25 Wskaźnik, wyłączanie 25 WWW. 52 Wybór wideo 27 Wyj ście audio — optyczne 10 Wypo życzalnia VOD 53 Wyraźny ekran LCD 40 Wyszukiwanie cz ęstotliwo ści 32 Wyłączanie ekranu, przełączanie 55 Wyłącznik czasowy 39, 71 Wzmacniacz 44 Wzmocnienie kolorów 41 Włącz z siecią Wi-Fi 61 Włączanie i wyłączanie 22

#### Z

Zabezpieczenie rodzicielskie 29 Zainstaluj ponownie telewizor 30 Zaprogramowane szybko ści transmisji symboli 32 Zdj ęcia, pokaz slajdów 54 Zegar 39 Zegar telewizora 39 Zestaw kina domowego, wielokanałowy 14 Zestaw kina domowego, wyrównywanie poziomu głośności 14 Zmiana obrazu 42

#### Ł

Łącze Pixel Plus 11

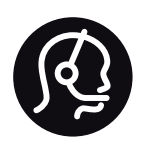

# Contact information

Argentina 0800 444 7749 Buenos Aires 0810 444 7782

België / Belgique 070 700 035 (0,15€/min.)

Bosna i Hercegovina 033 941 251 (Lokalni poziv)

Brazil 0800 701 0245 Sao Paulo 2938 0245

**Бълария** 02 4916 273 (Национален номер)

Česká republika 228880895 (Místní tarif)

Danmark 3525 8314

Deutschland 0180 501 04 69 (0,14€/Min.)

Ελλάδα 2111983028 (Εθνική κλήση)

España 902 88 10 83 (0,10€ + 0,08€/min.)

Estonia 6683061 (Kohalikud kõned)

France 01 57 32 40 50 (local)

Hrvatska 01 777 66 01 (Lokalni poziv)

Italia 0245 28 70 14 (chiamata nazionale)

Ireland 0818 210 140 (national call)

Northern Ireland 0844 338 04 88 (5p/min BT landline)

Казакстан 8 10 800 2000 00 04 (free)

Latvia 6616 3263 (Vietējais tarifs)

Lithuania 8 5 214 0293 (Vietinais tarifais)

Luxembourg / Luxemburg 2487 1100 (Nationale Ruf / appel national)

Magyarország 06 1 700 8151 (Belföldi hívás)

Nederland 0900 202 08 71 (0,10€/min.)

Norge 22 97 19 14

Österreich 0820 40 11 33 (0,145€/Min.)

Polska 22 397 15 04 (Połączenie lokalne)

Portugal 707 78 02 25 (0,12€/min. - Móvel 0,30€/min.)

Romānä 031 6300042 (Tarif local)

Россия 8-800-22 00004 (бесплатно)

Suisse / Schweiz / Svizzera 0848 000 291 (0,081 CHF/Min.)

Србија 011 321 6840 (Lokalni poziv)

Slovakia 2 332 154 93 (Vnútroštátny hovor)

Slovenija 1 888 83 12 (Lokalni klic)

Suomi 09 88 62 50 40

Sverige 08 5792 9096 (lokalsamtal)

ประเทศไทย (Thailand) 02 652 7650

Türkiye 444 8 445

United Kingdom 0844 338 04 88 (5p/min BT landline)

Україна 0-800-500-480 (безкоштовно)

www.philips.com/support

Non-contractual images / Images non contractuelles / Außervertragliche Bilder

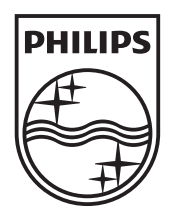

Specifications are subject to change without notice. Philips and the Philips' shield emblem are registered trademarks of Koninklijke Philips N.V. and are used under license from Koninklijke Philips N.V. All registered and unregistered trademarks are property of their respective owners. 2013 © TP Vision Netherlands B.V. All rights reserved.

www.philips.com